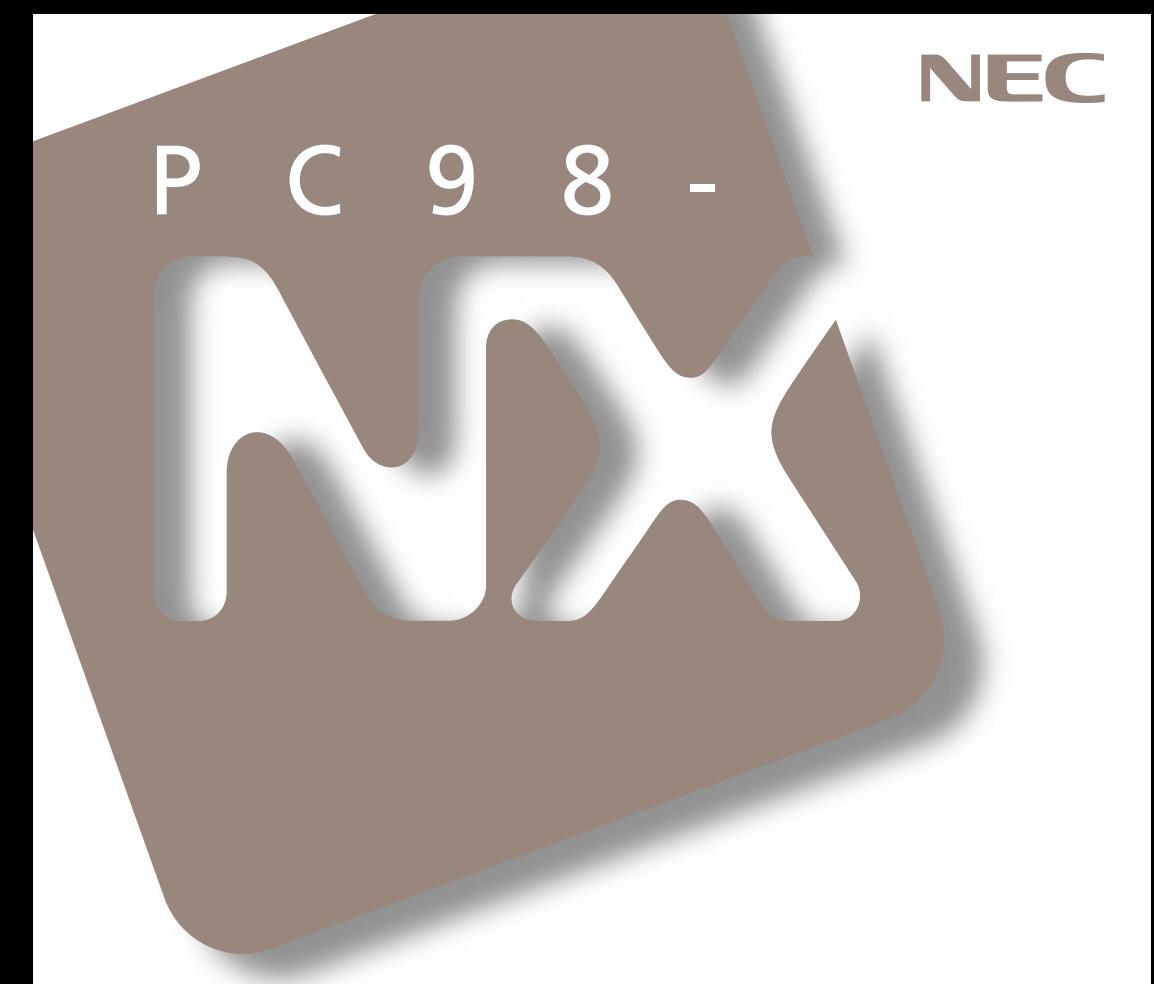

# **Q&A**

# PC98-NX SERIES **VersaPro NX** *LaVie*

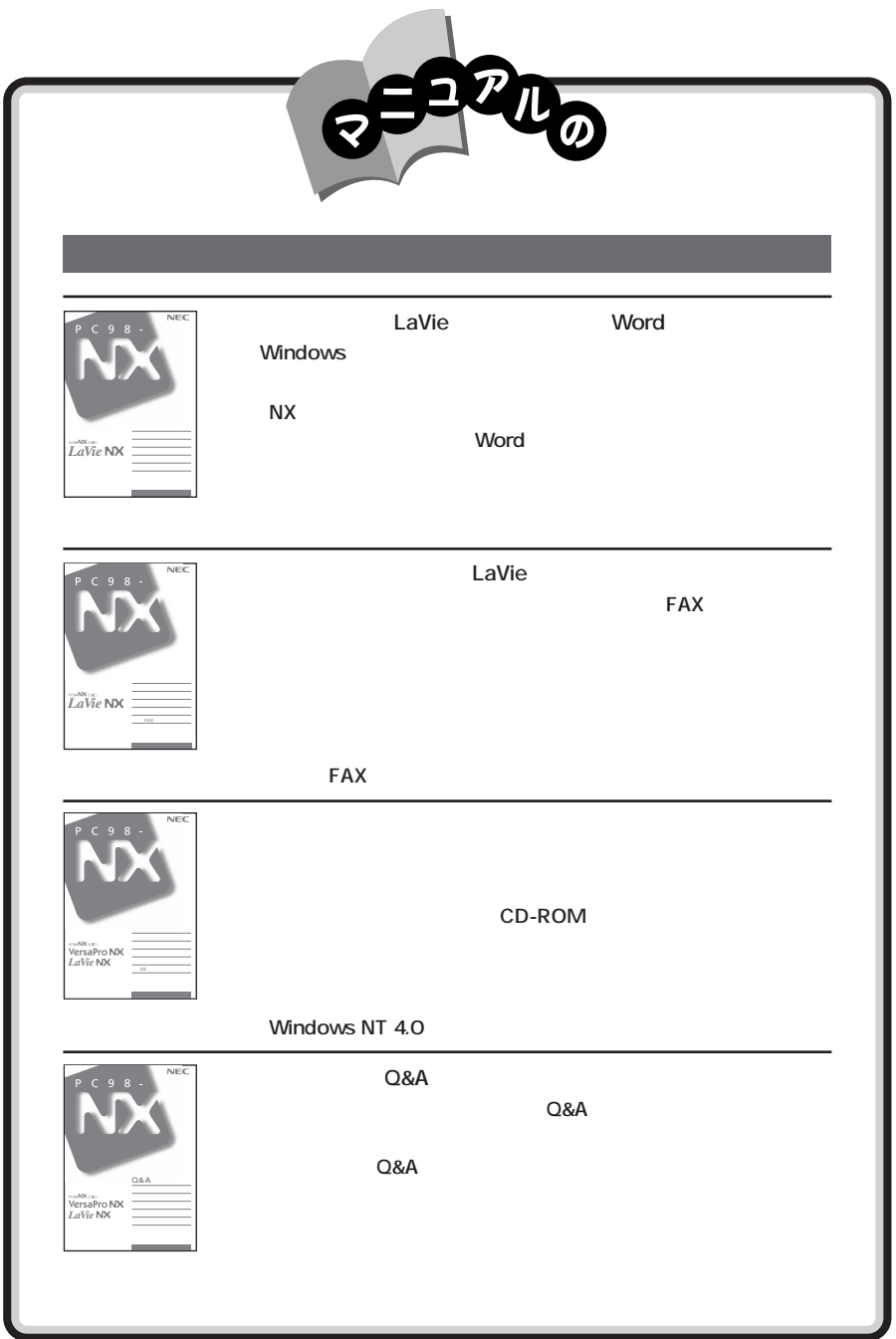

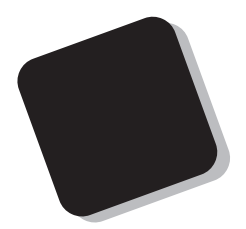

1998 7

Windows 98

LaVie NX LW26 LW23 LW20 LT23 LB20 VersaPro NX: VA26D/WX VA23D/WX VA23D/WS VA23C/WX VA20C/WS VA20C/WD、VA23D/TX、VA20C/BS

808-875488-151-A

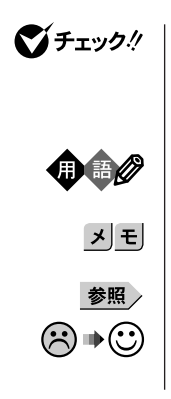

FAX

CD-ROM

Word

LAN

 $LAN$ FAXモデムを内蔵しているモデルのことです。 CD-ROM 8 8 FullBand Word Excel Outlook

**ことには、キーボードのキーを指します。** 

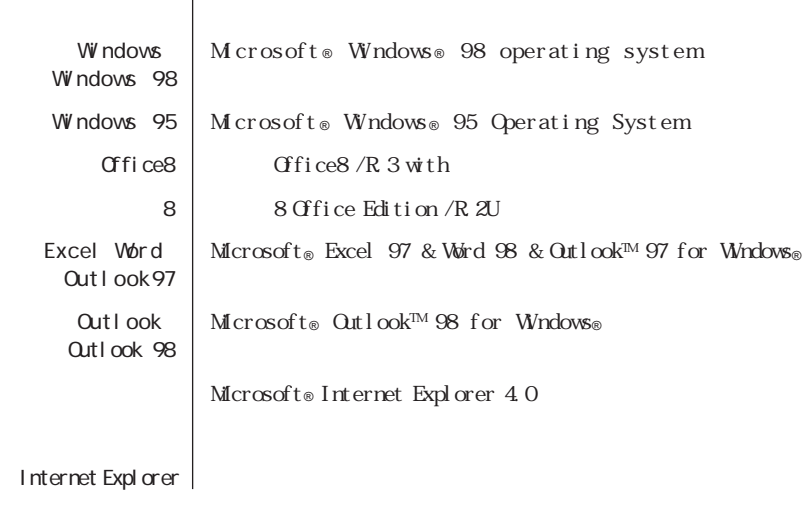

CD-ROM

m.

 $CD$ -ROM

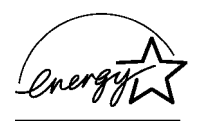

VersaPro LAN

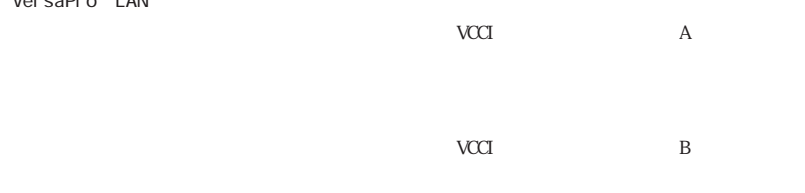

PC-11-1988

 $ROM$ 

CD-ROM JIS C-6802 IEC825 1 CD-

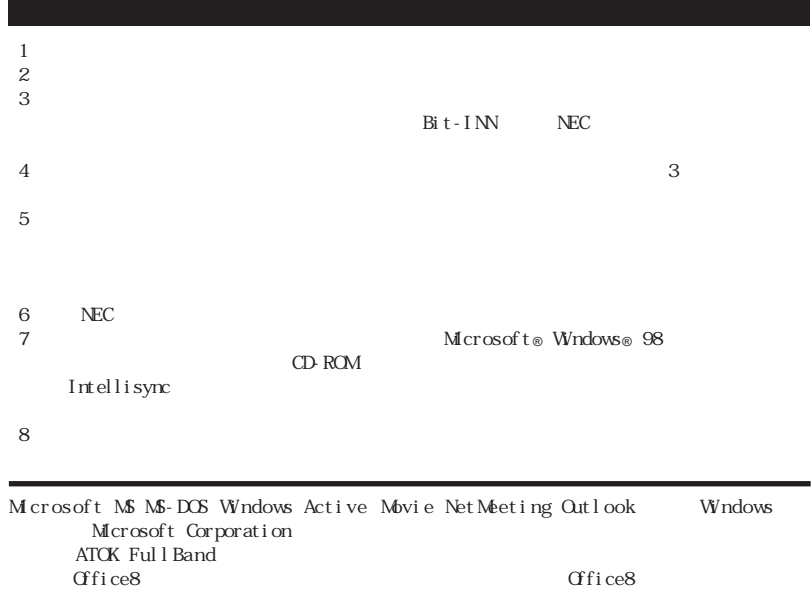

© NEC Corporation 1998

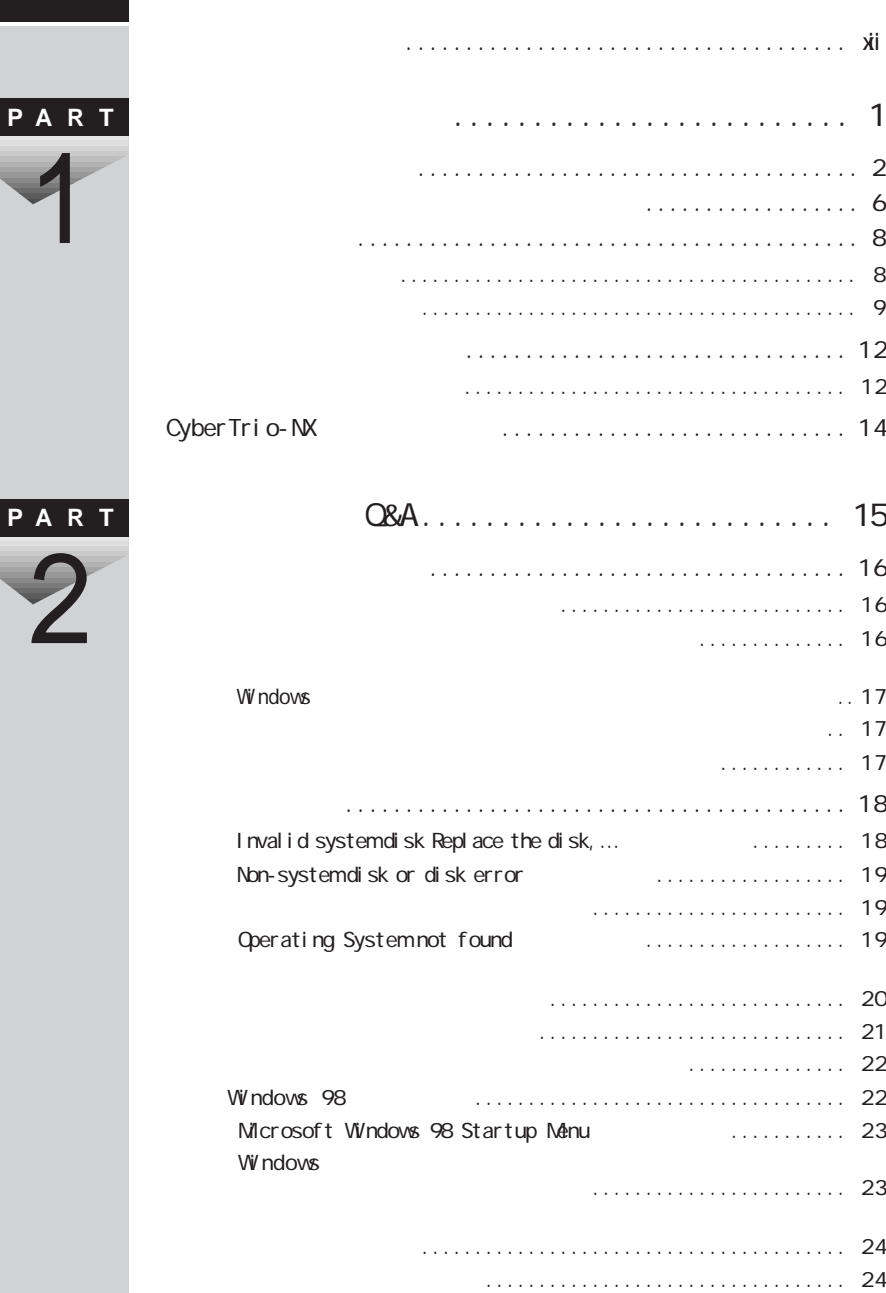

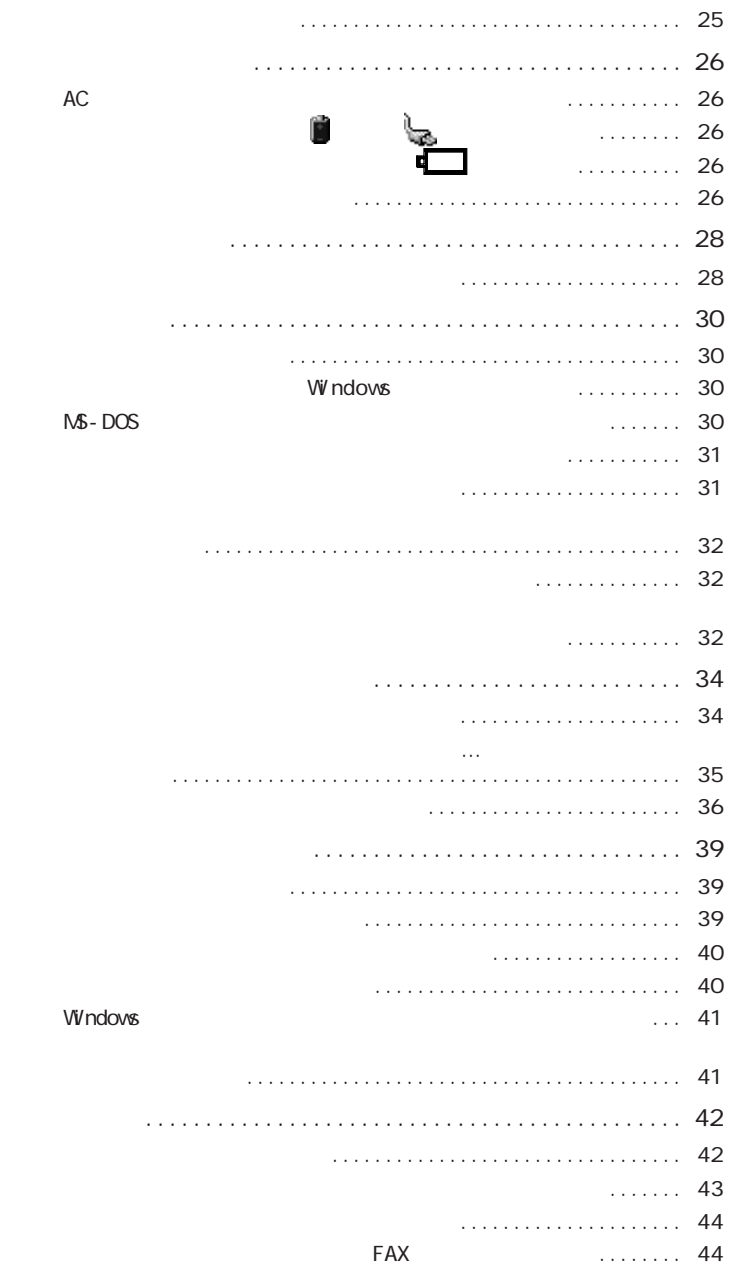

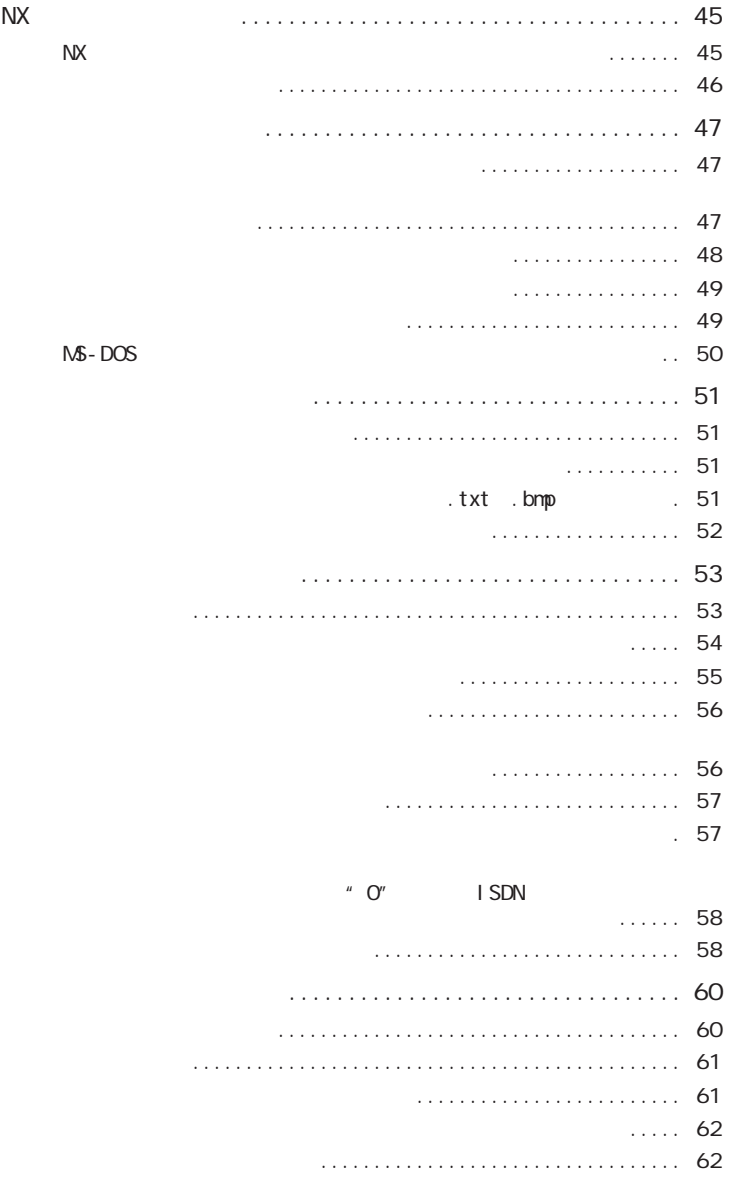

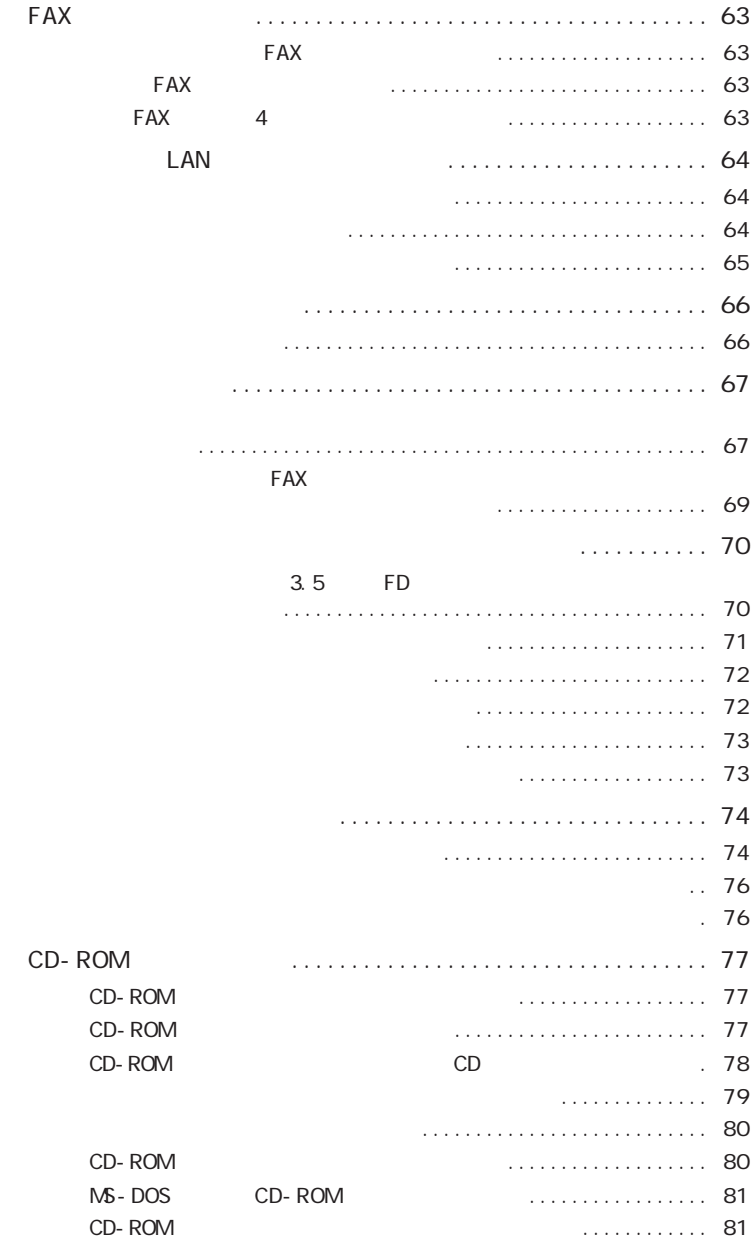

**ix**

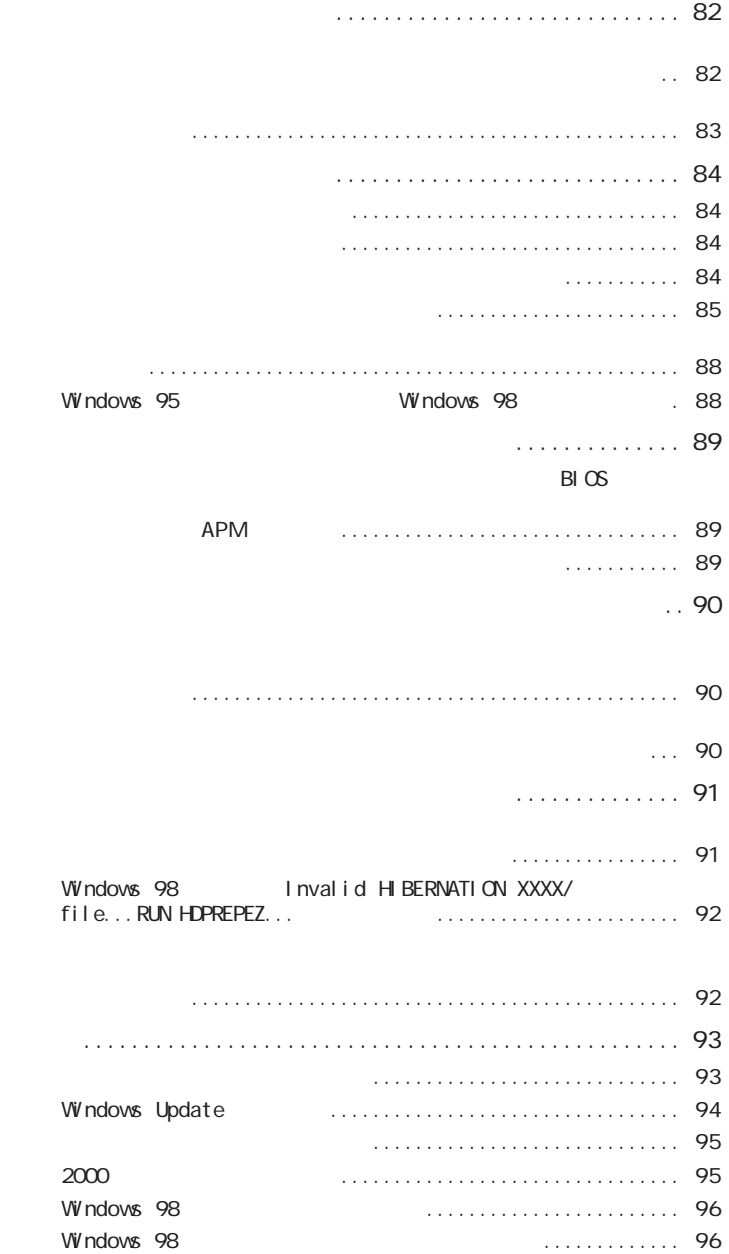

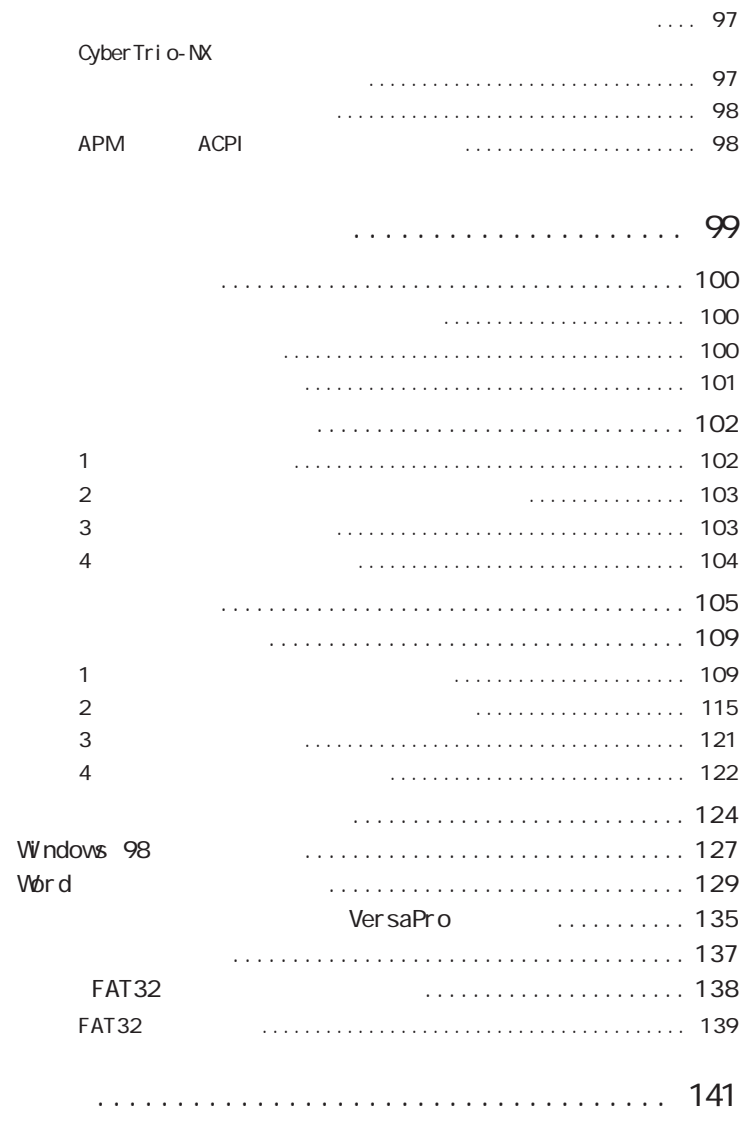

**PART**

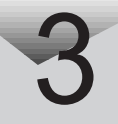

NEC PC

<span id="page-13-0"></span>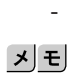

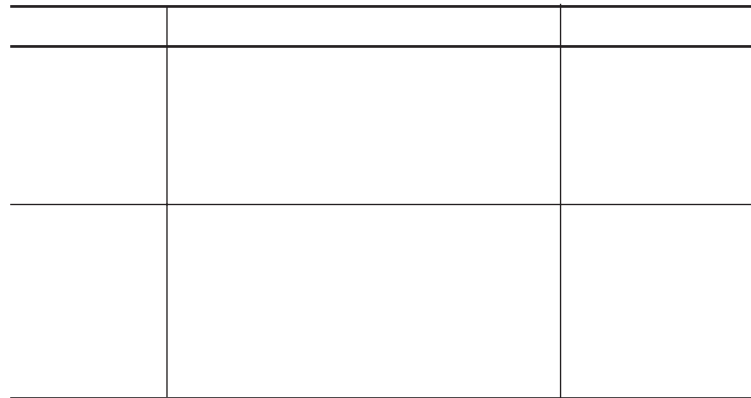

 $NEC$ 

98OFFICIAL PASS 98OFFICIAL PASS

Serial No.

Serial No.

108-8001 98OFFICIAL PASS

#### **xiv**

<span id="page-16-0"></span>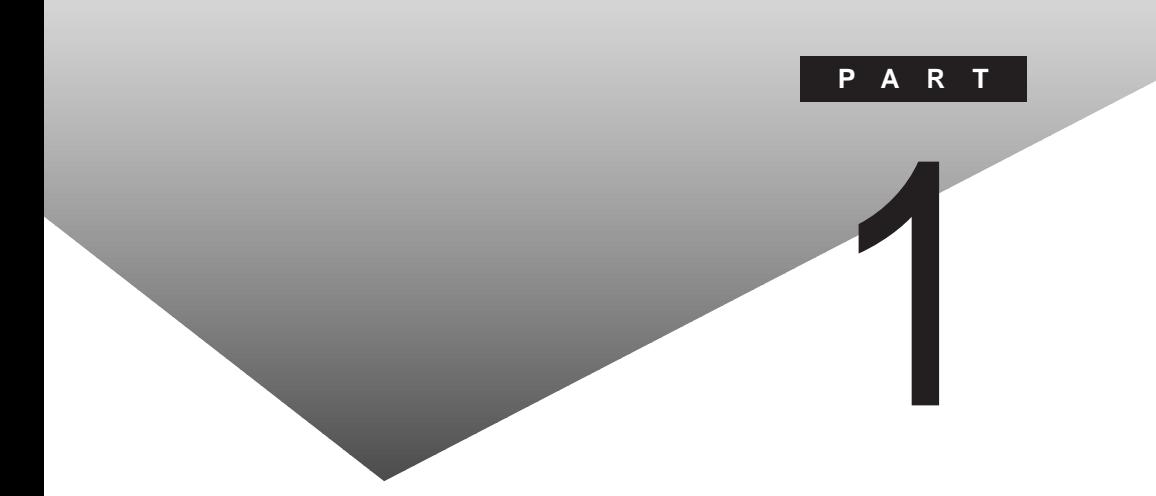

 $p.2$ 

PART

CyberTrio-NX

<span id="page-17-0"></span>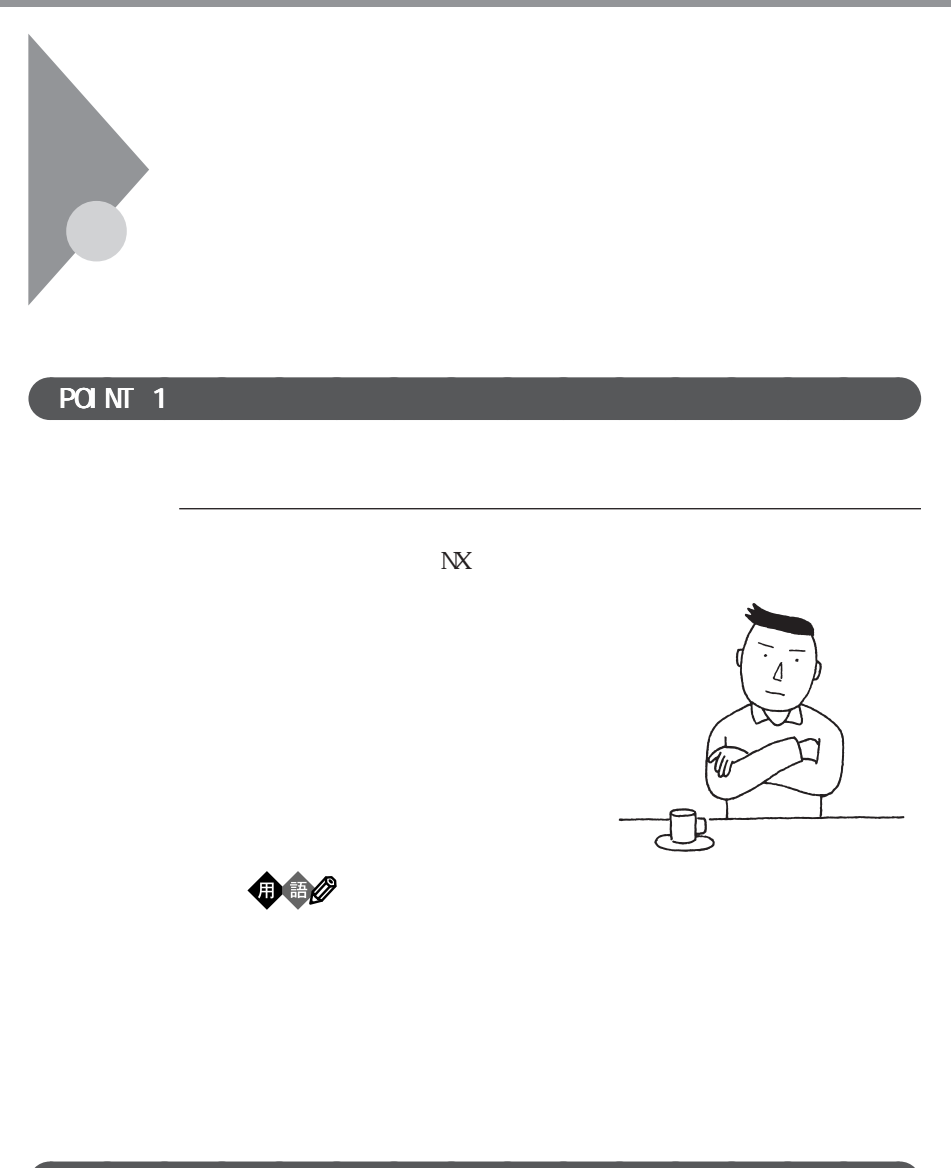

#### $\overline{PQ}$  NT  $\overline{2}$

#### $\overline{PQ}$  NT  $\overline{3}$

#### $\overline{PQ}$  NT 4

Windows 98

 $p.8$ 

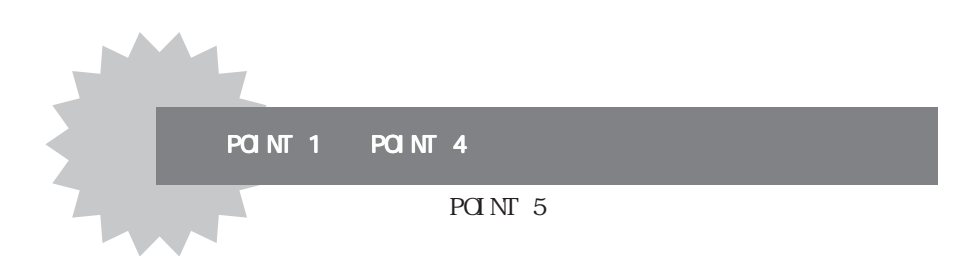

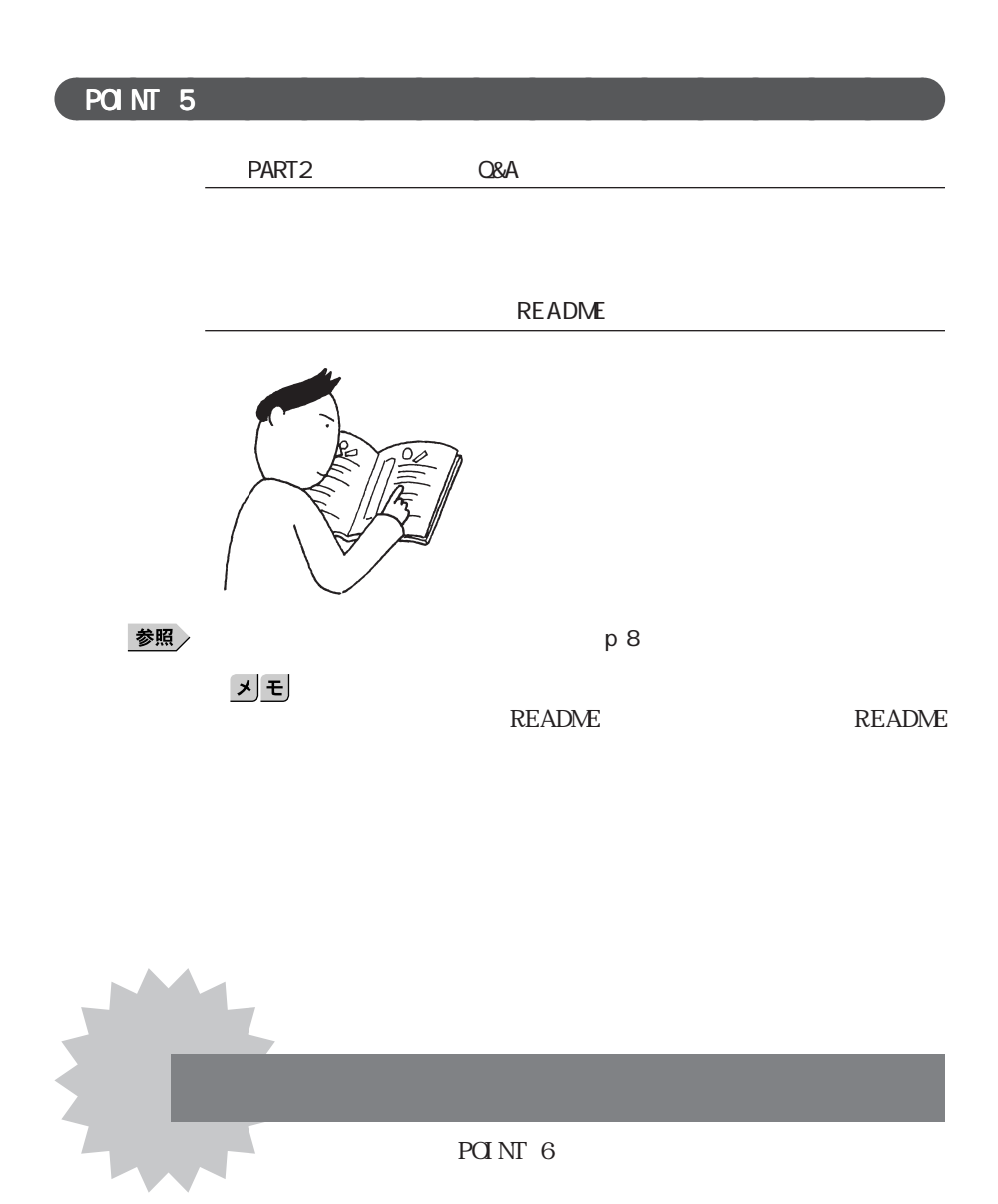

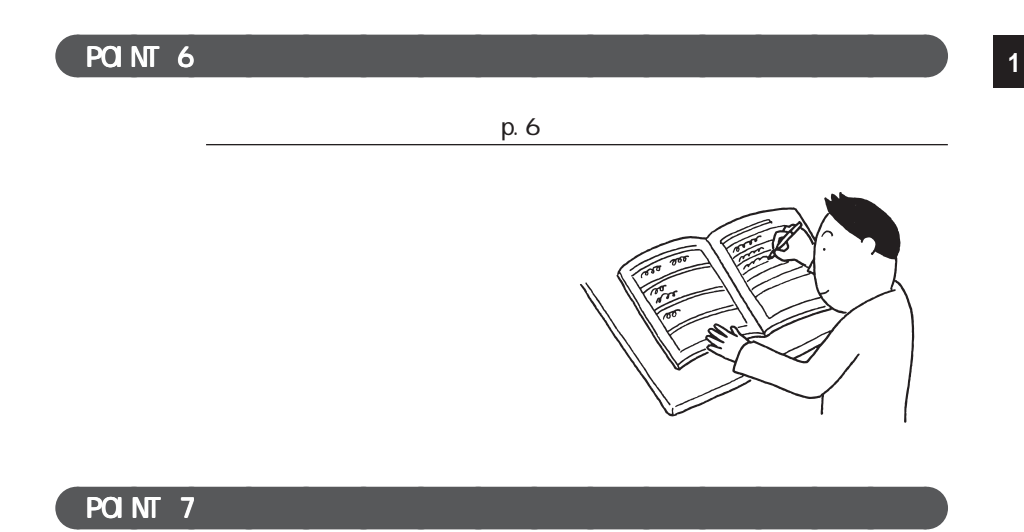

NEC PC

<span id="page-21-0"></span>

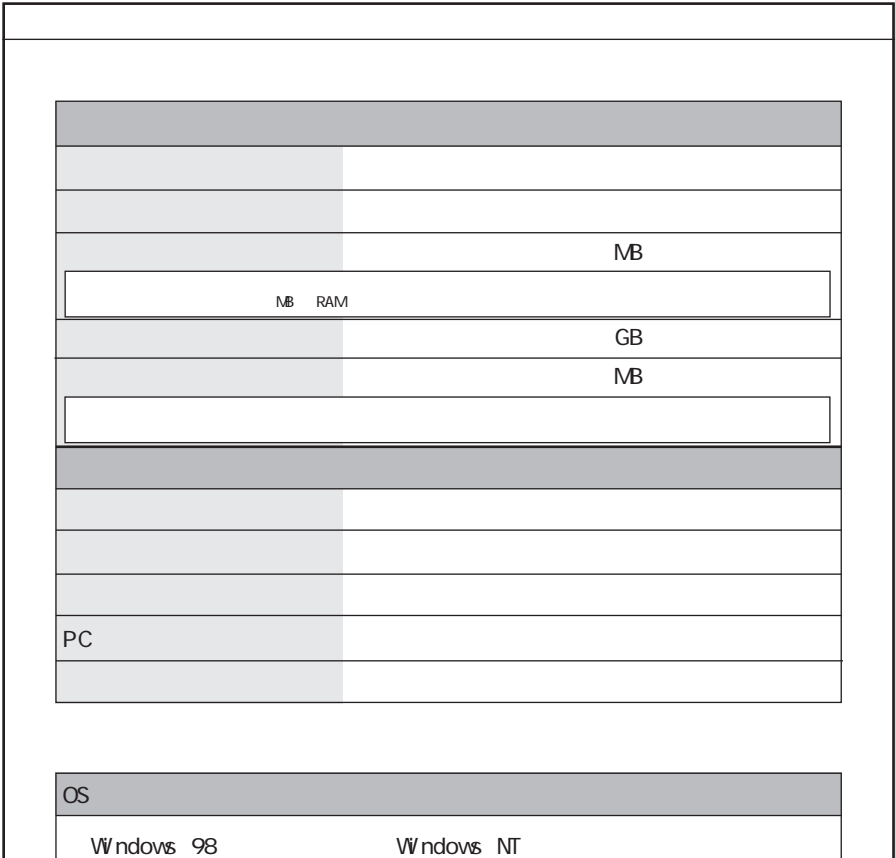

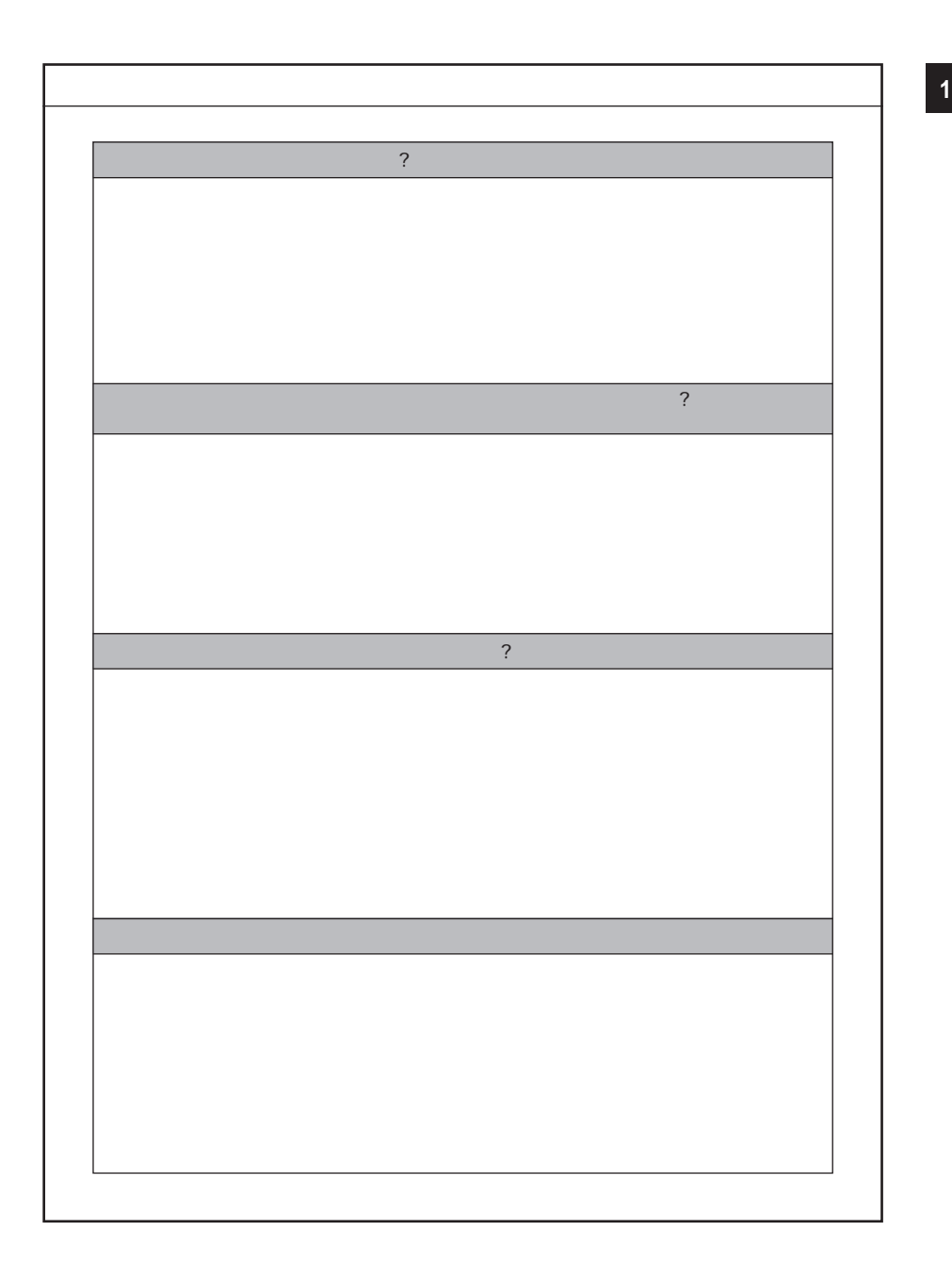

<span id="page-23-0"></span>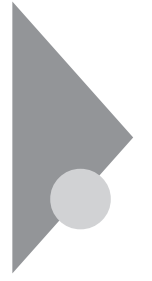

Windows 98

**1**「スタート」ボタンをクリックし、「ヘルプ」をクリックします。

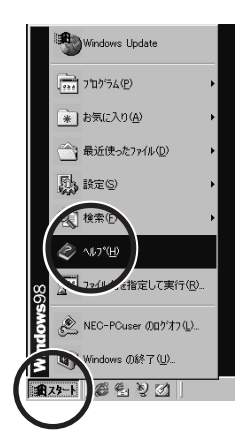

#### W<sub>ndows</sub>

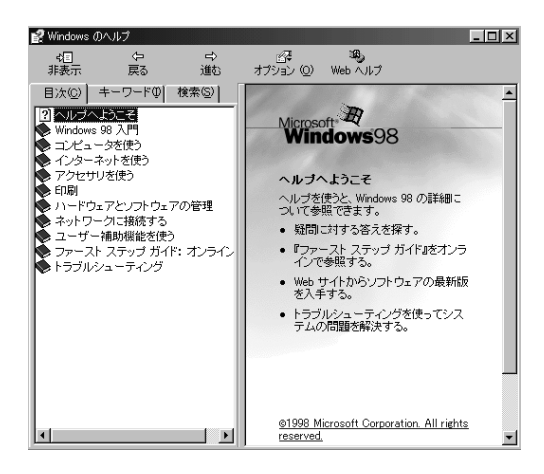

<span id="page-24-0"></span>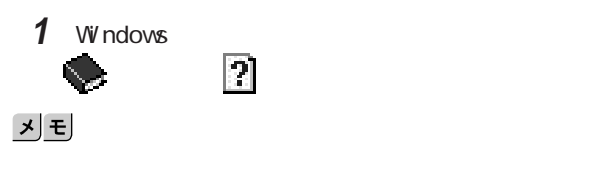

#### 調べたいトピックが右側のウィンドウに表示されるまでクリックし、調べ

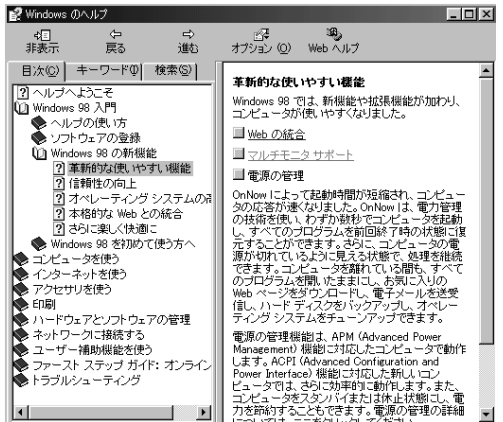

#### Windows 調べたい語句を入力します。

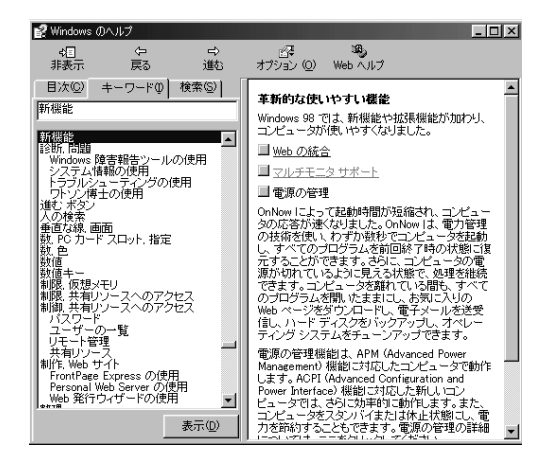

内容を表示したいトピックをクリックして、「表示」ボタンをクリックしま

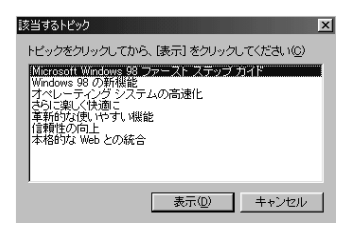

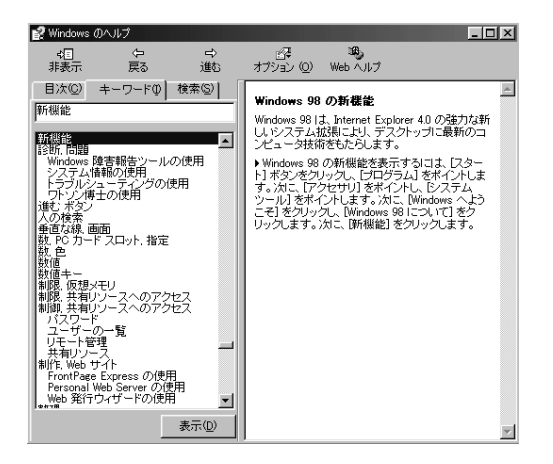

1 Windows 2  $\mathbf{r}$ 

**3** 表示されたトピックの中から、内容を表示したいトピックをクリックし

 $x|E$ 

 $98$ Windows 98

Windows 98 Microsoft Windows

<span id="page-27-0"></span>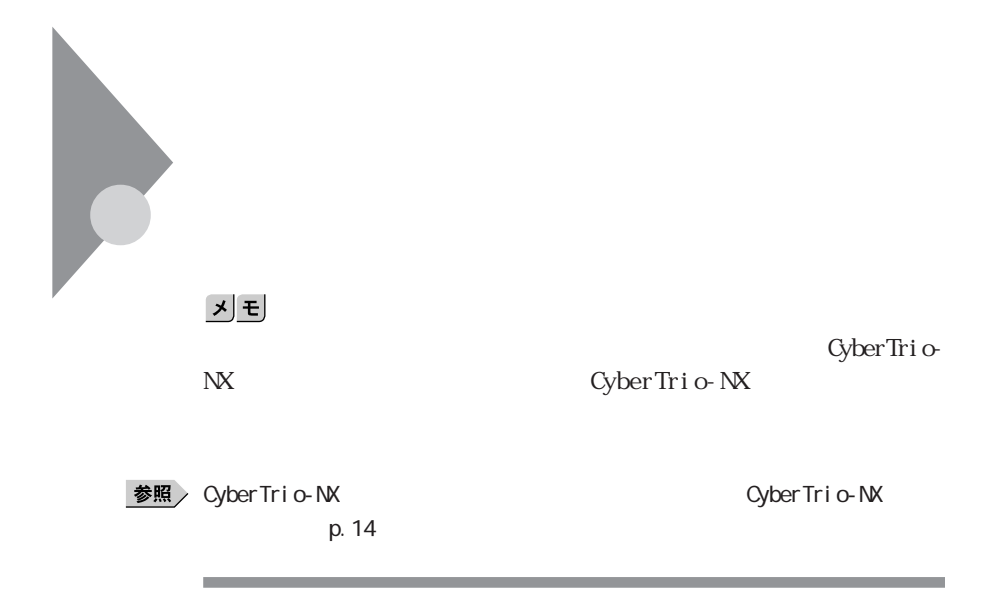

#### **1** 画面左下の「スタート」ボタンをクリックします。 **2**「設定」にマウスポインタをあわせ、「コントロールパネル」をクリックし

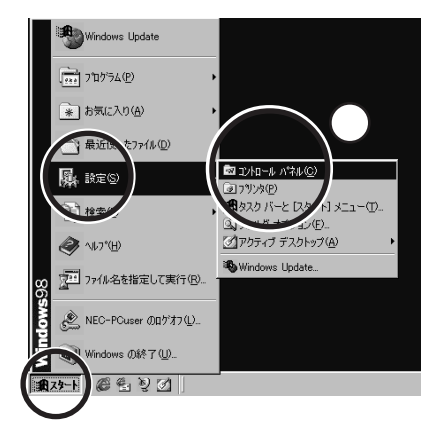

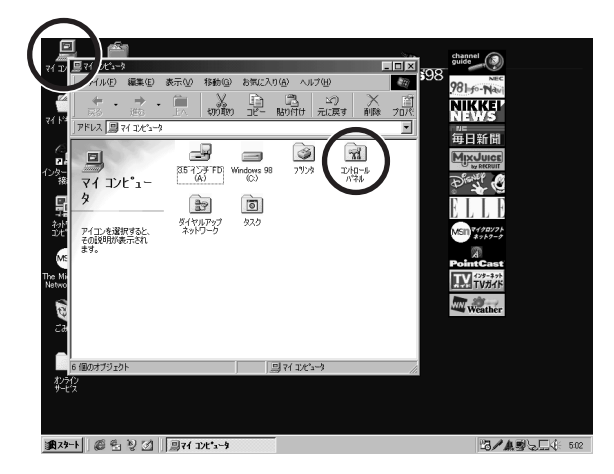

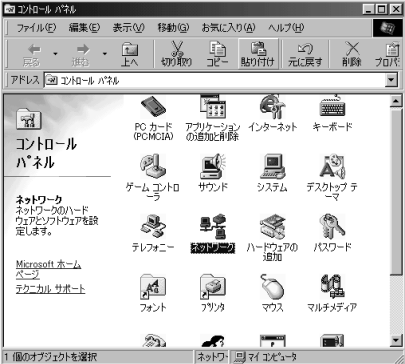

「マイコンピュータ」をダブルクリックし、「コントロールパネル」をダブ

<span id="page-29-0"></span>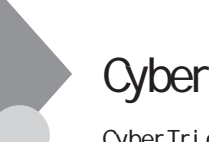

### CyberTrio-NX

Cyber Trio-NX Windows

LT23

CyberTrio-NX

VersaPro LT23

CyberTrio-NX

Cyber Trio-NX Windows

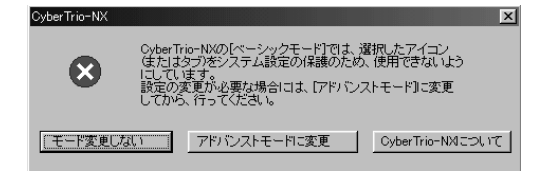

 $\mathbf{y}$   $\mathbf{t}$ 

CyberTrio-NX Go to

 $\omega$  to  $\omega$ 

<span id="page-30-0"></span>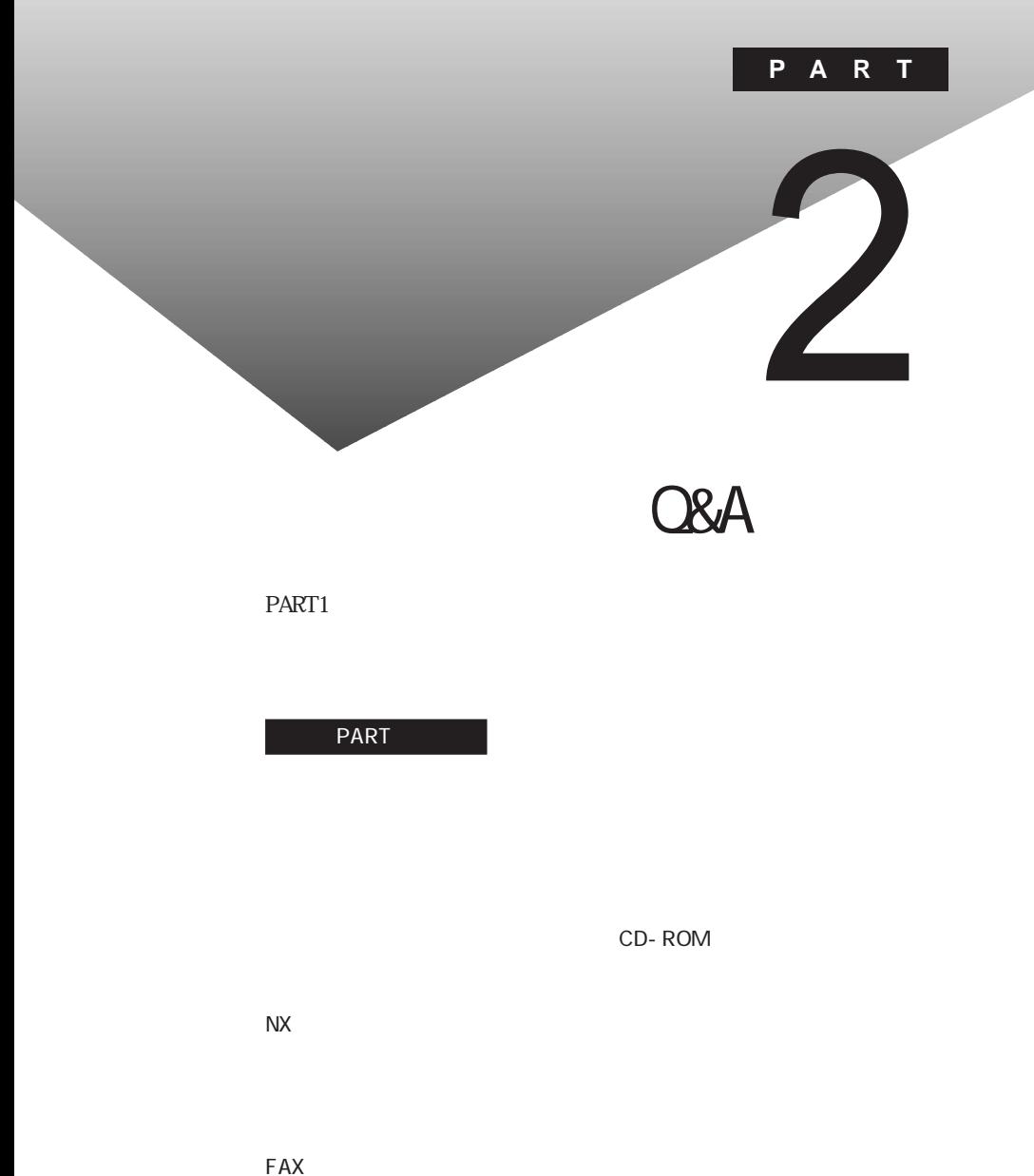

LAN

<span id="page-31-0"></span>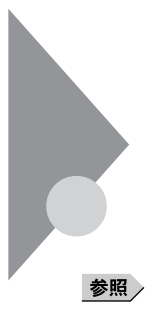

#### Press F1 to Run SETUP

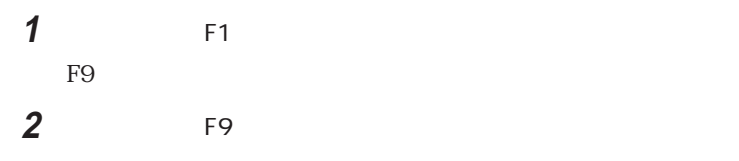

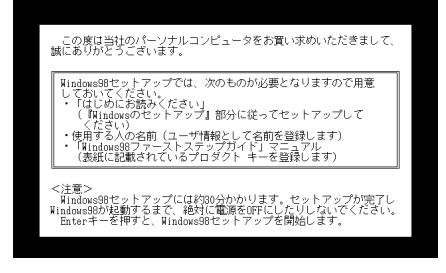

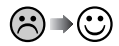

**Windows** 

Windows

<span id="page-32-0"></span>参照

etal + PART3 b. 99

and the control of the control of the control of the control of the control of the control of

**2**

**Windows** 

 $\odot$ 

Windows 98

and the control of the control of the control of

参照

<span id="page-33-0"></span>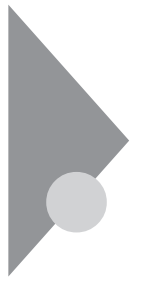

I nval i d system disk Replace the disk, ...

Windows 98 Windows 95

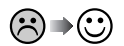

٠

시티

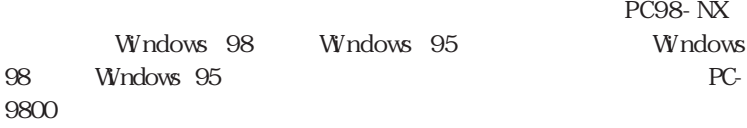

Windows 98

Windows 98

参照

example. 99 PART3 PART3

the control of the control of the control of the

## <span id="page-34-0"></span>Non-system disk or disk error  $\odot$   $\rightarrow$   $\odot$  $\mathbf{M}$ S-DOS $\mathbf{M}$  $5$ 시티

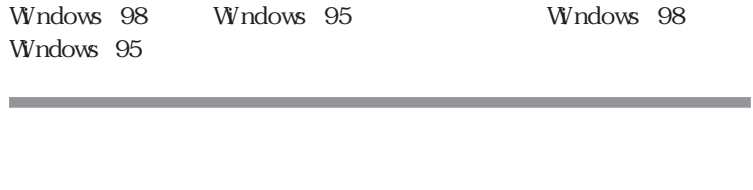

ම⇒©

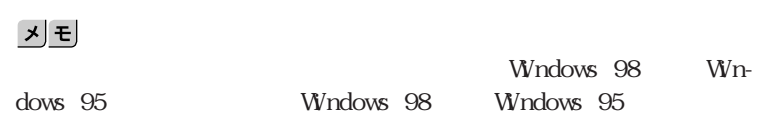

 $5$ 

#### **Operating System not found**

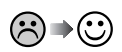

 $5\,$ Windows 98

 $x \pm$ 

W ndows 98 Windows 95<br>
Windows 95

<span id="page-35-0"></span>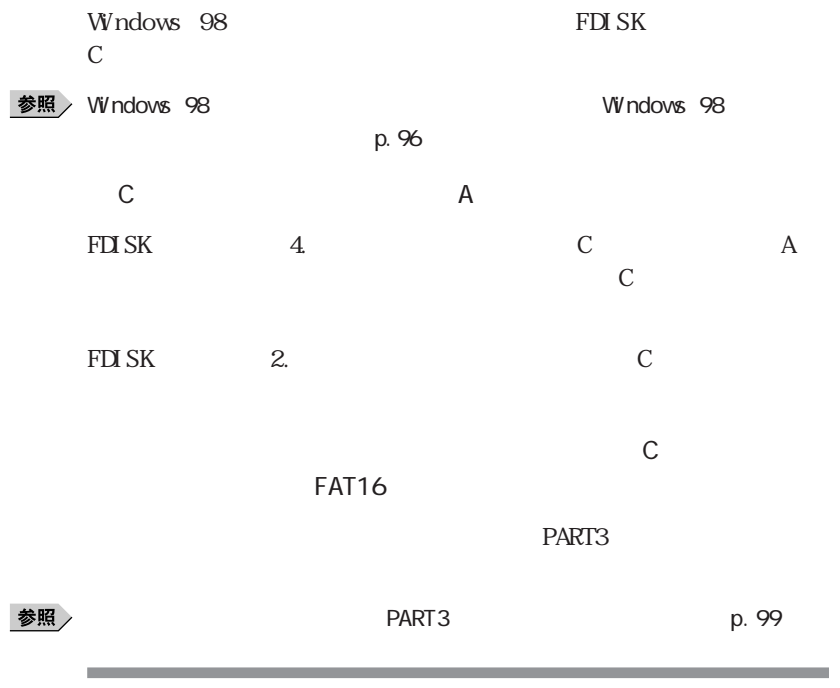

 $\odot$   $\rightarrow$   $\odot$ 

 $5$
$\omega$ AC  $\overline{C}$  2  $AC$  $AC$  $AC$  $AC$  $NEC$  $\omega$  $\bigcirc$  -  $\bigcirc$ <br> $\phi$  $\tilde{\mathbf{F}}$ En F8 F9  $APM$  $\odot\!\!\!\!-\!\!\!\!\!-\!\$ 

 $NEC$ 

APM
エコレントのことに、キーボードの「Fn」ということで、キーボードの「F3」ということで、キーボードの「F3」ということで、「F3」ということで、「F3」ということで、「F3」ということで、「F3」ということで、「  $PART2$ 

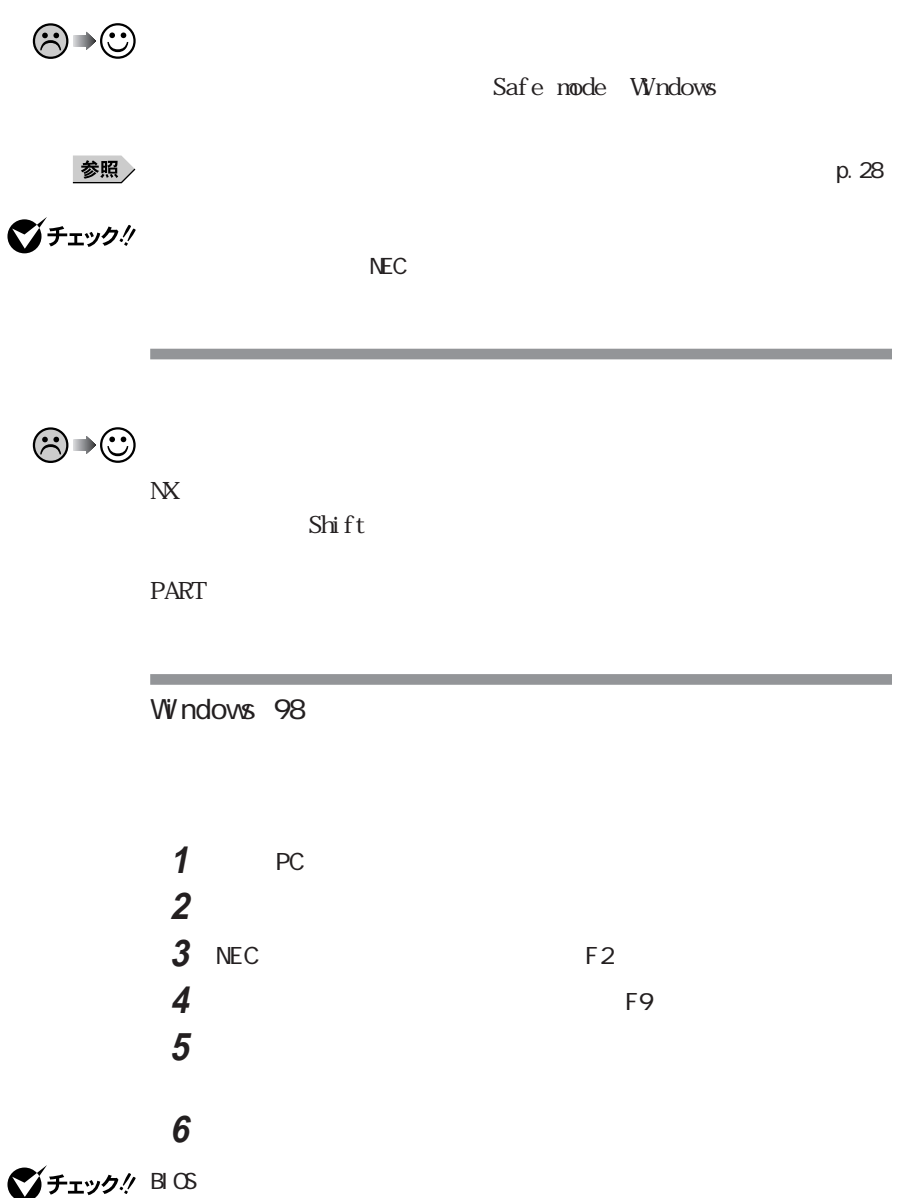

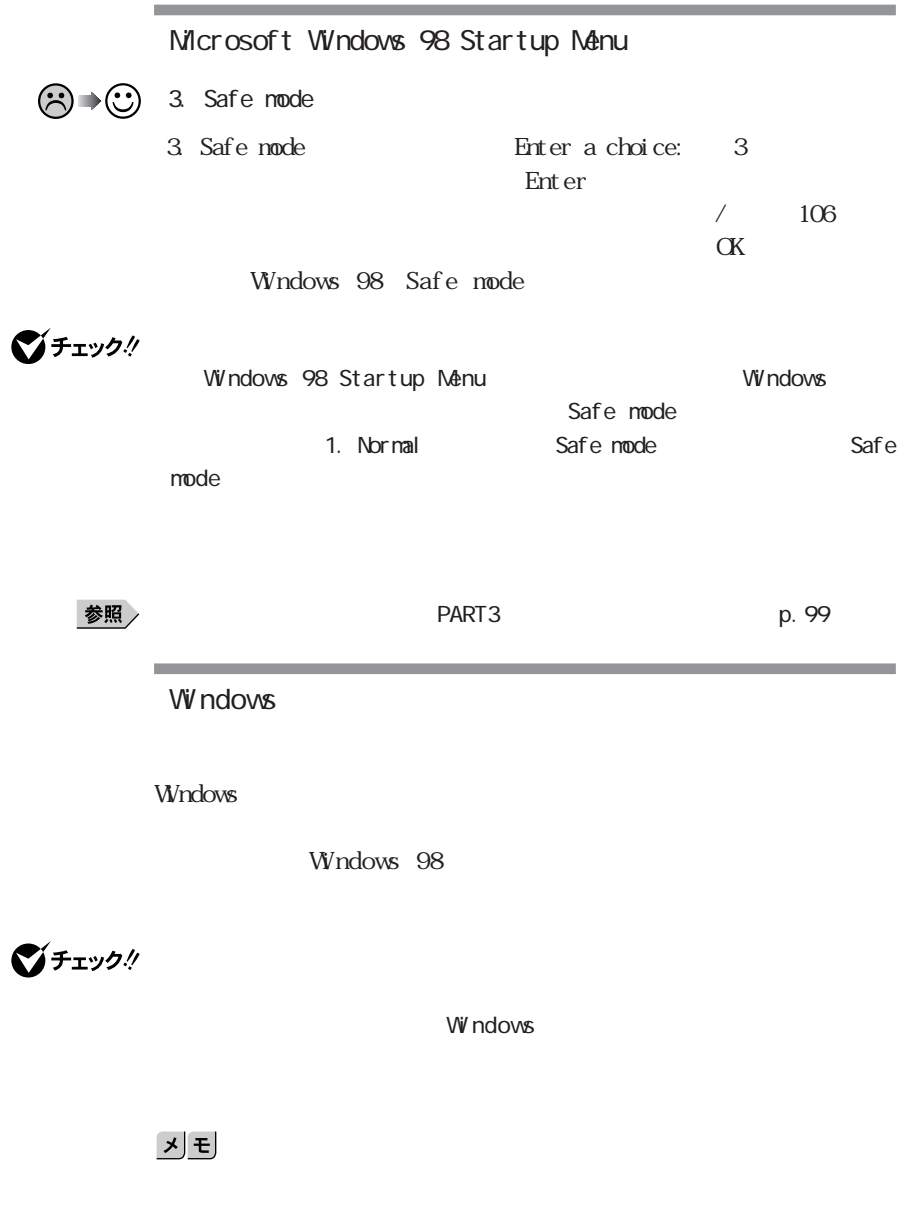

参照

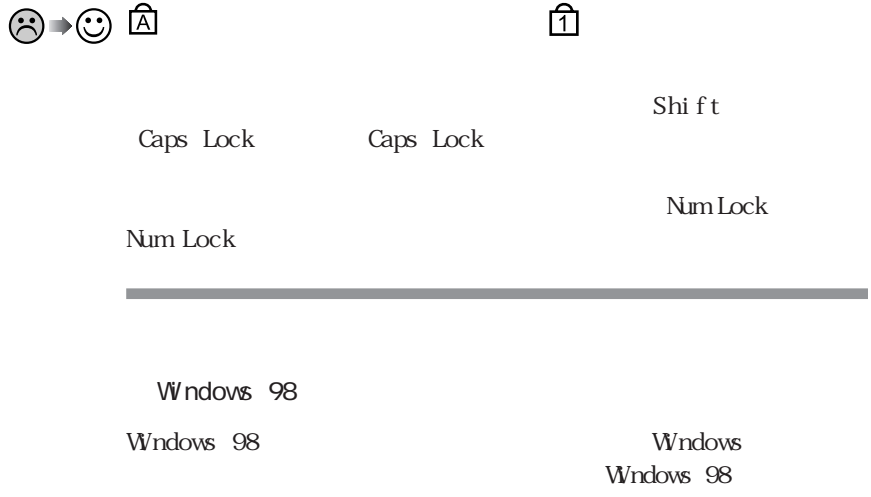

the control of the control of the control of the control of the control of

Windows **Example 20** 

시티

۰

Windows

Bit-INN NEC

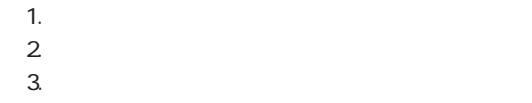

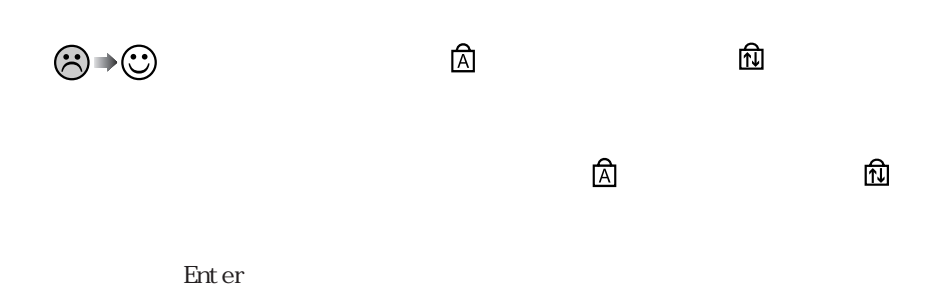

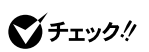

۰

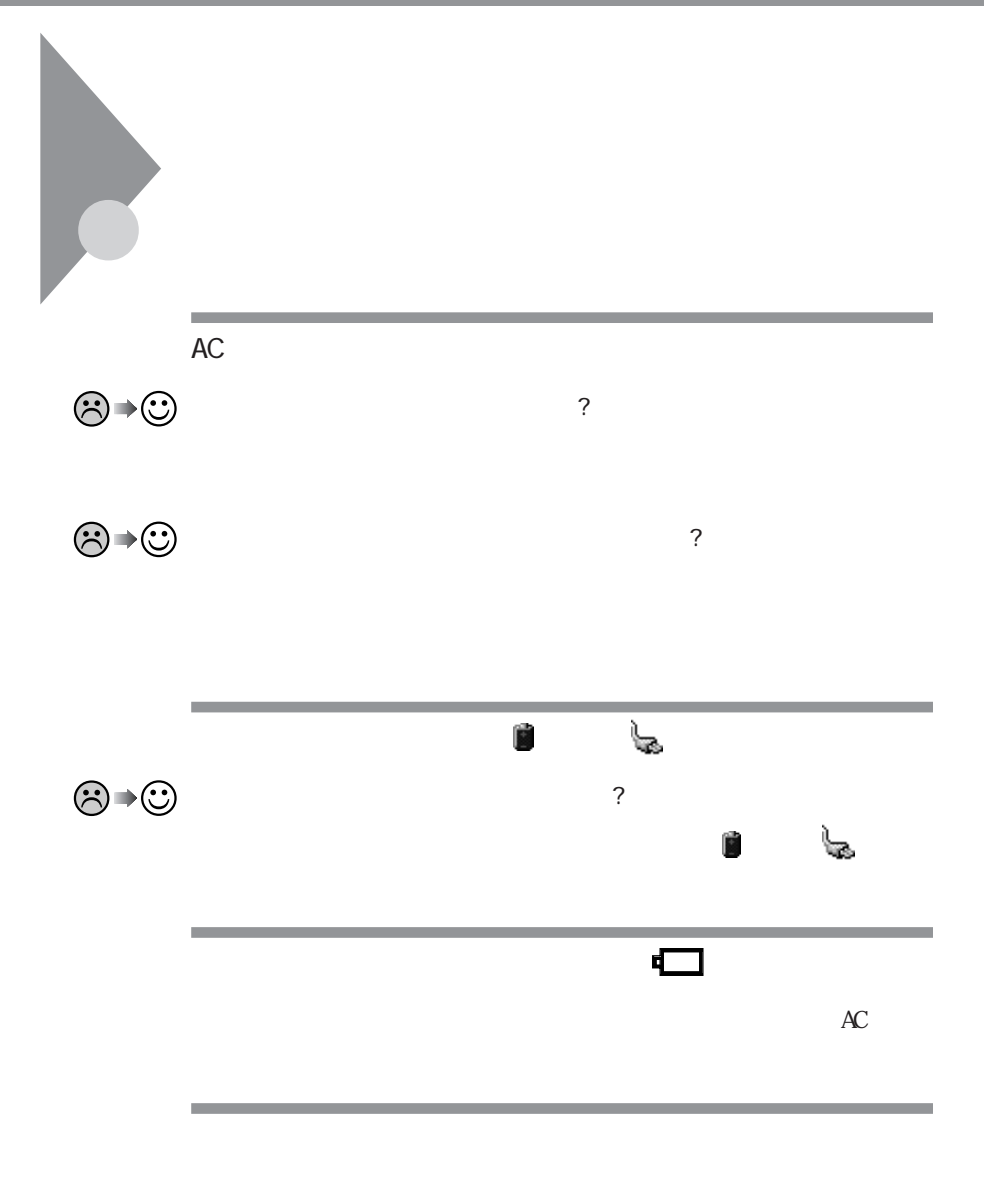

VA20C/BS LB20

 $AC$ 

 $PART1$ 

**2**

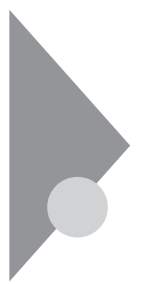

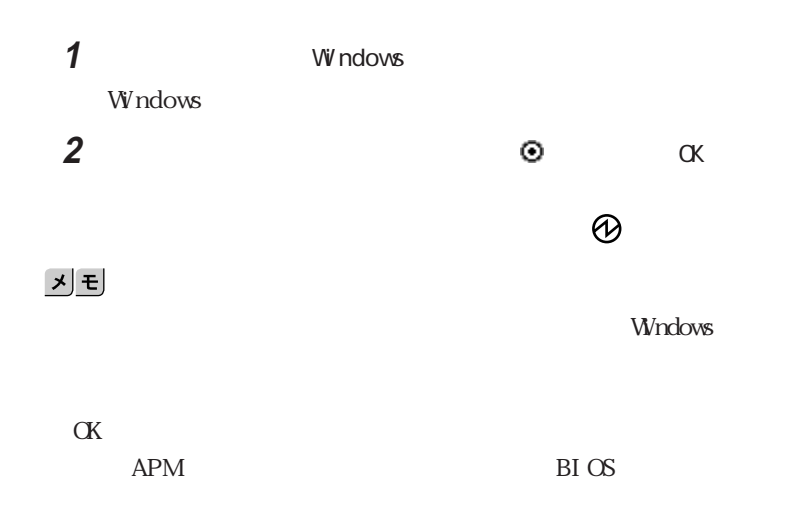

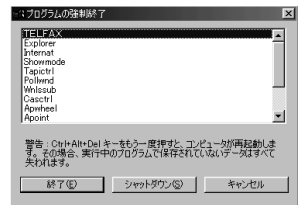

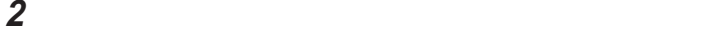

시티

 $3$ 

<u>メモ</u>

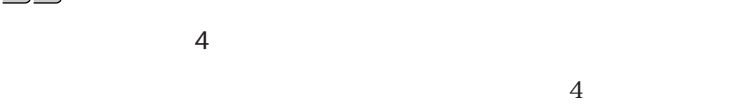

本機をAPMモードで使用時に、BIOSセットアップユーティリティにて電源ス

 $4\,$ 

 $\overline{4}$ 

**2**

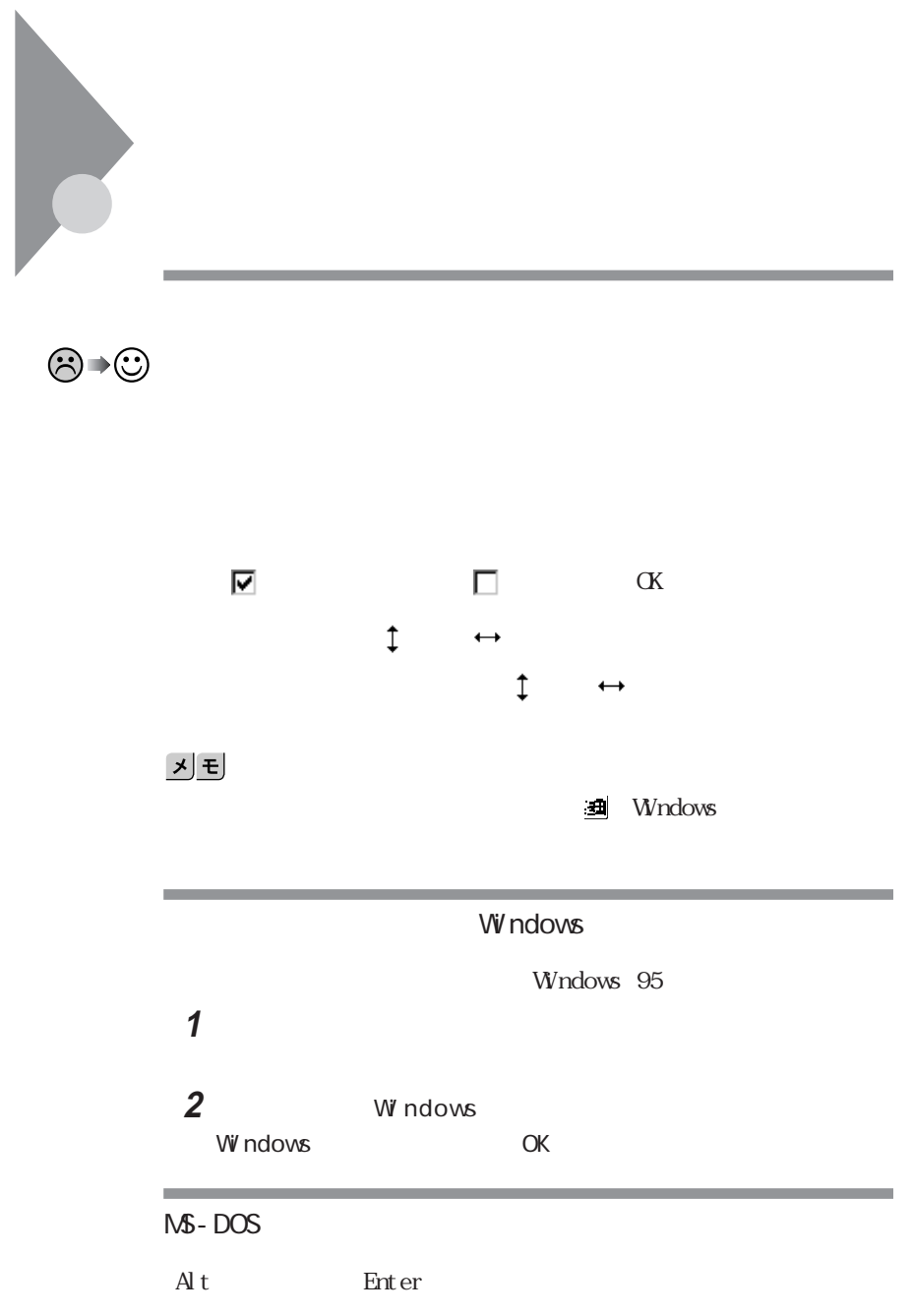

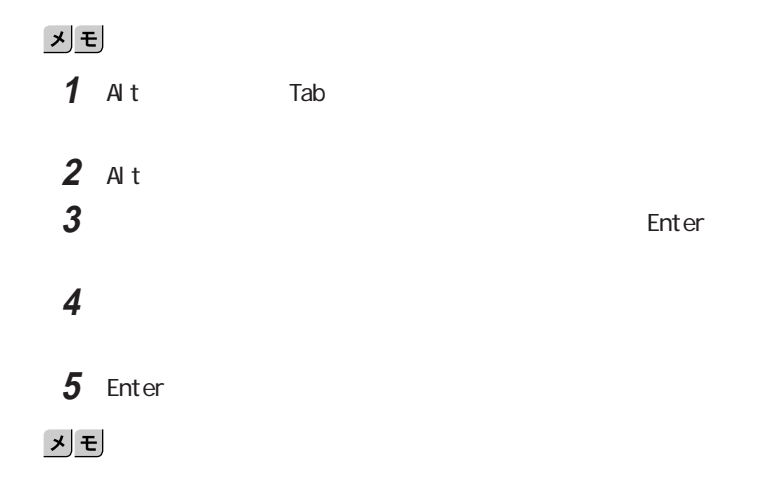

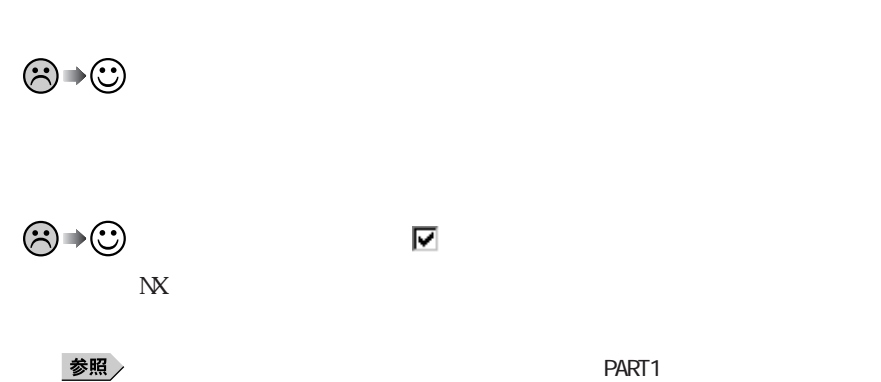

**The Committee Committee** 

the control of the control of the control of the control of the control of

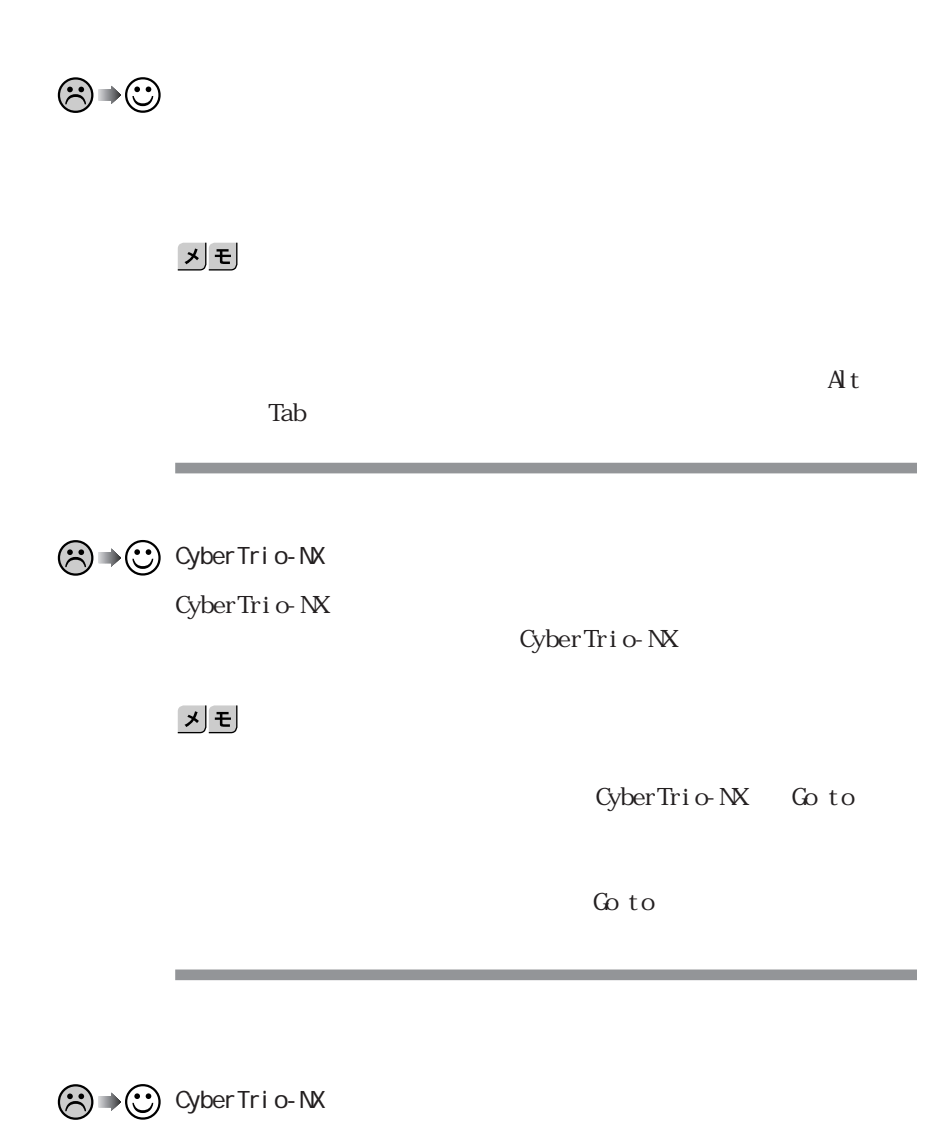

CyberTrio-NX

## CyberTrio-NX

## 시티 「マイコンピュータ」を右クリックし、表示されたメニューから「プロパ

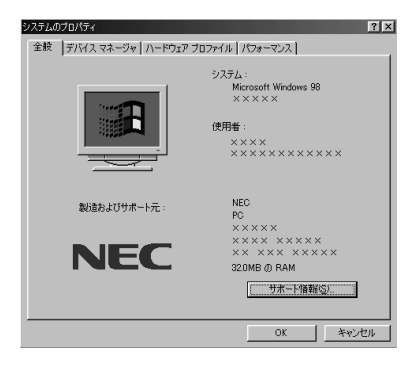

「デバイスマネージャ」タブをクリックします。

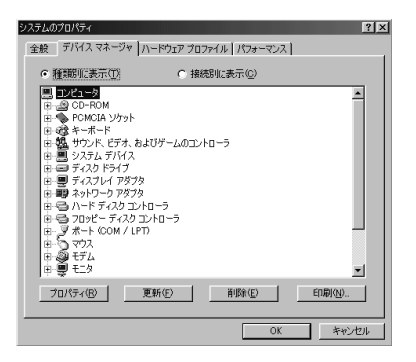

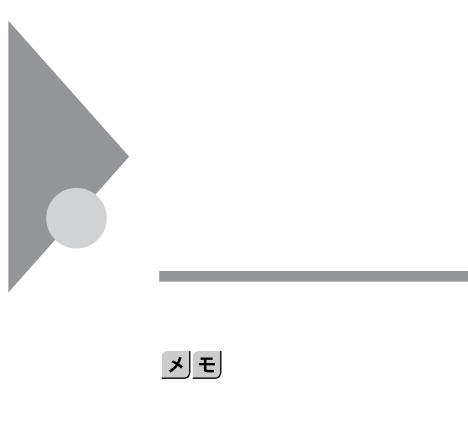

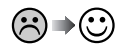

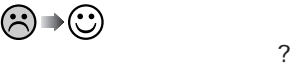

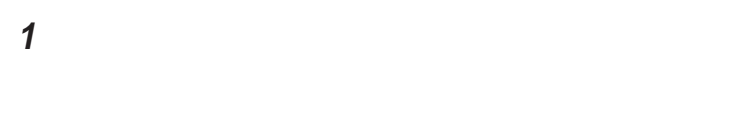

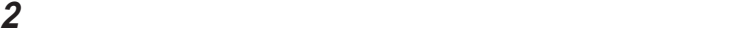

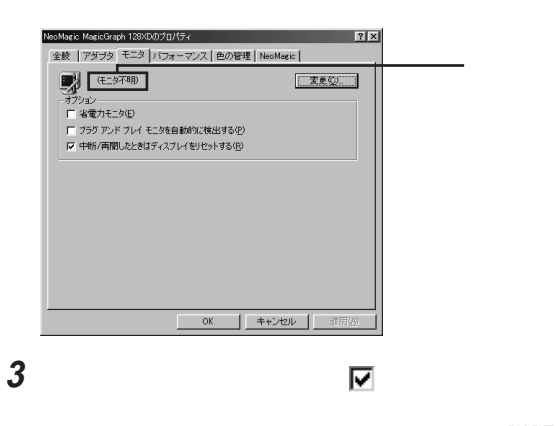

参照

and the control of the control of the control of the

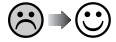

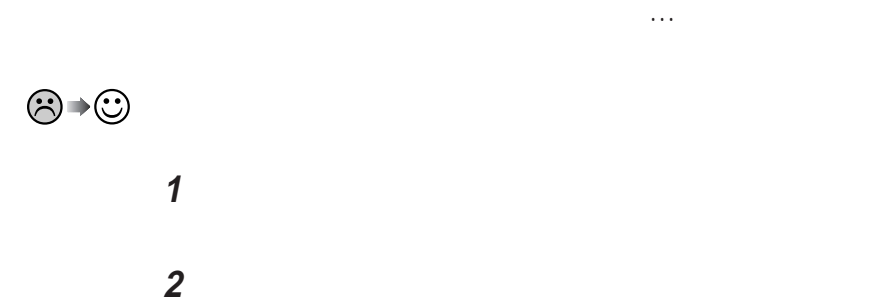

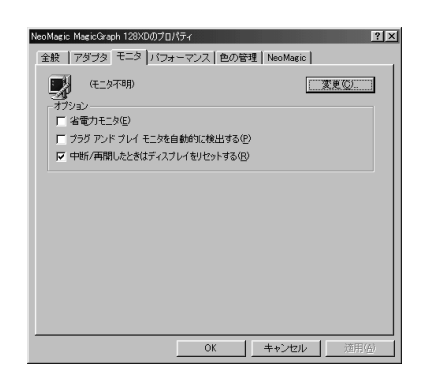

参照 /

 $PART2$ 

 $\overline{DDC}$ 

the control of the control of the

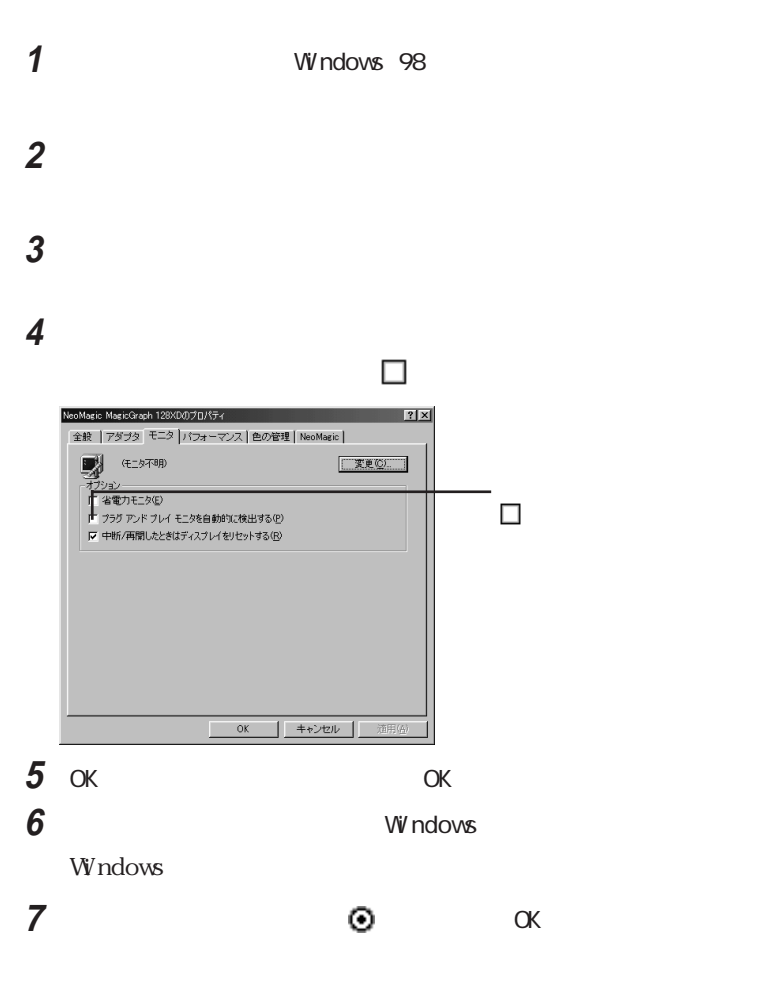

Windows

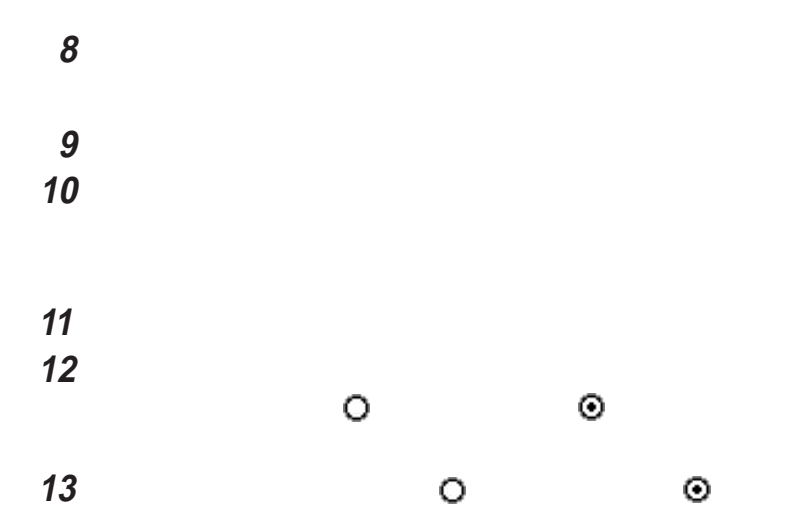

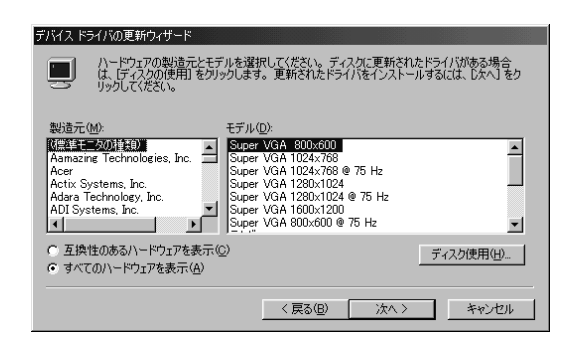

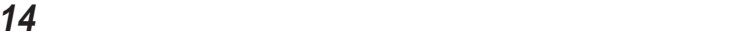

参照 /

**15**「次へ」ボタンをクリックし、もう一度「次へ」ボタンをクリックします。 **16**「完了」ボタンをクリックします。 **17**「閉じる」ボタンをクリックします。 18 OK 19 Windows

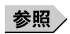

 $PART 2$ 

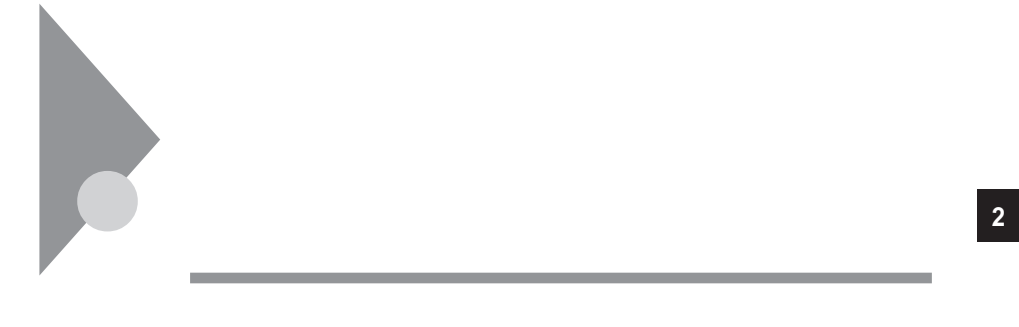

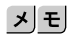

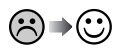

시티 Windows 98

びチェック!

と同時にファイルを消す」 (オン)にしているとき

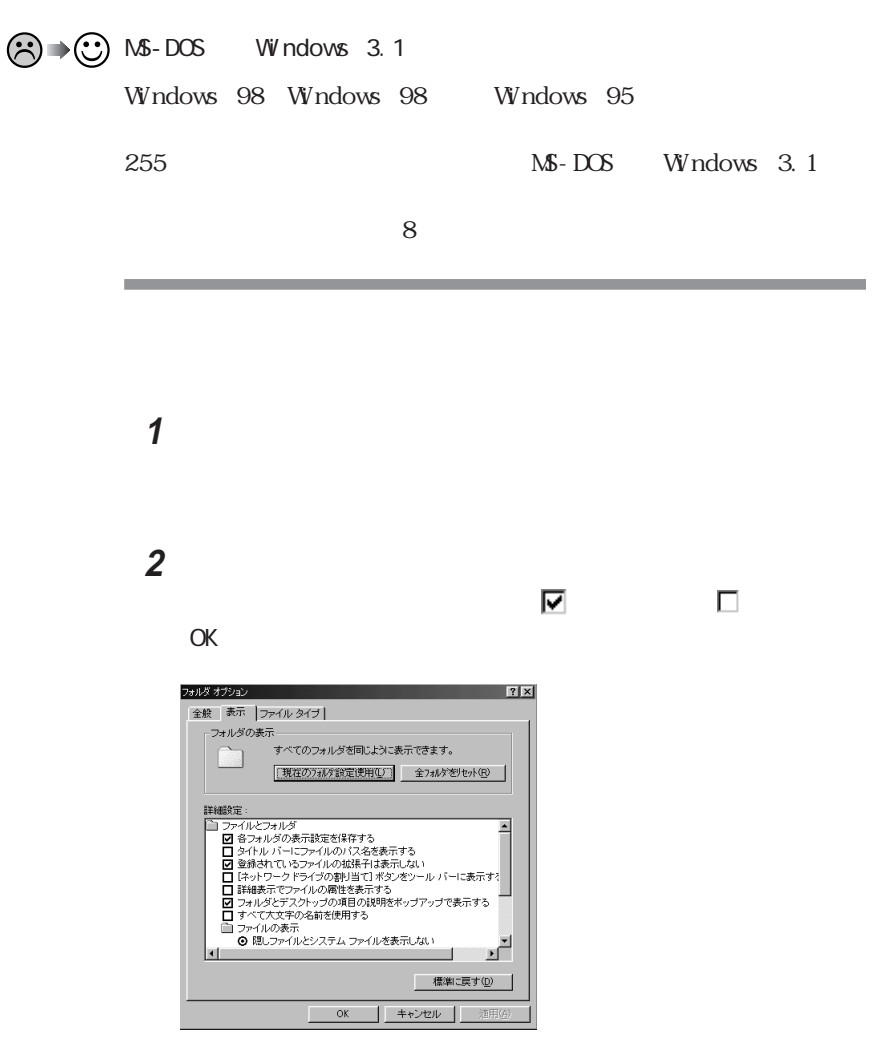

and the control of the control of the control of the control of the control of the control of the control of the

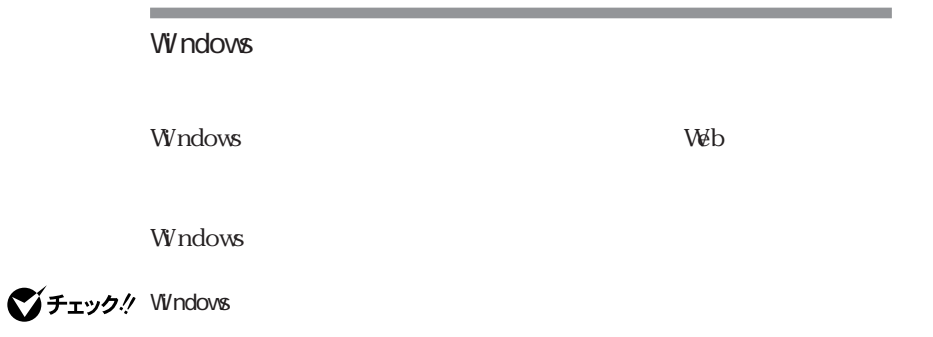

a sa kacamatan ing Kabupatèn Kabupatèn Kabupatèn Kabupatèn Kabupatèn Kabupatèn Kabupatèn Kabupatèn Kabupatèn K

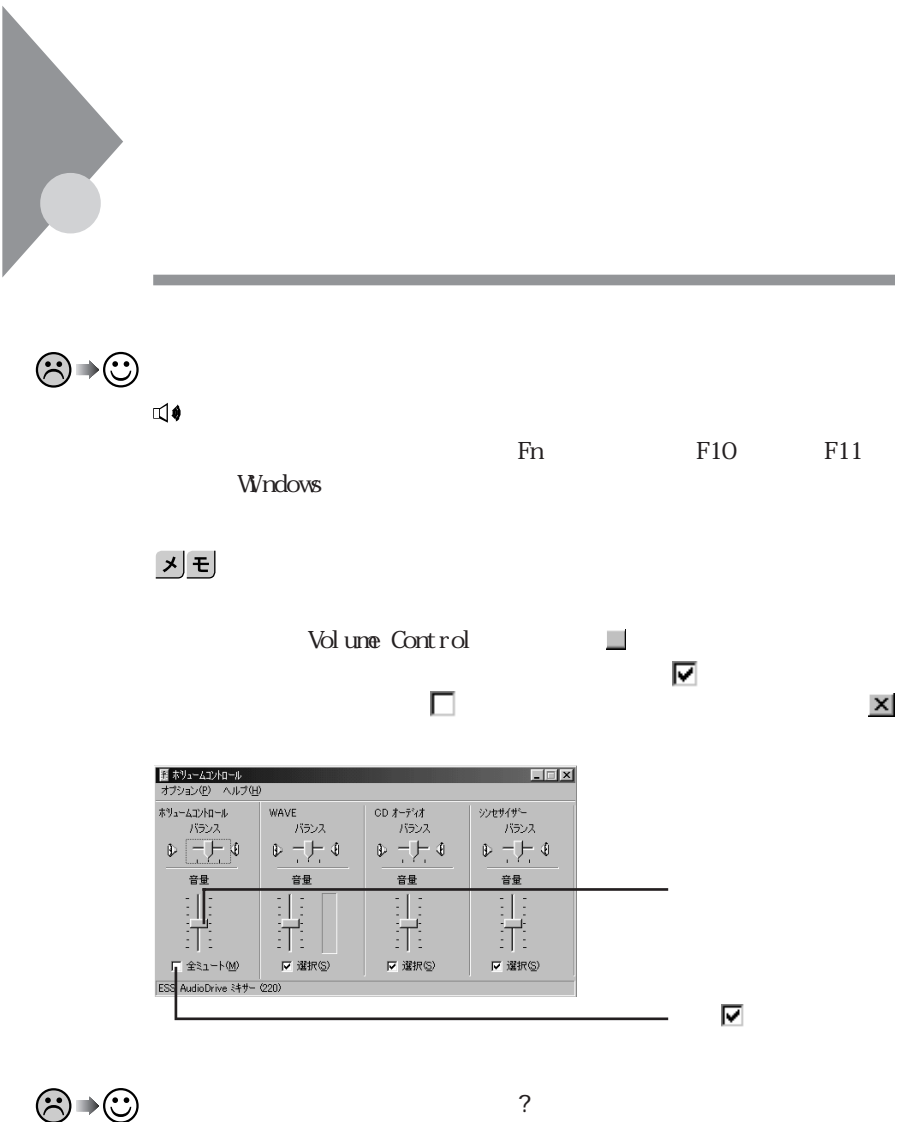

ヘッドホンが接続されていませんか?

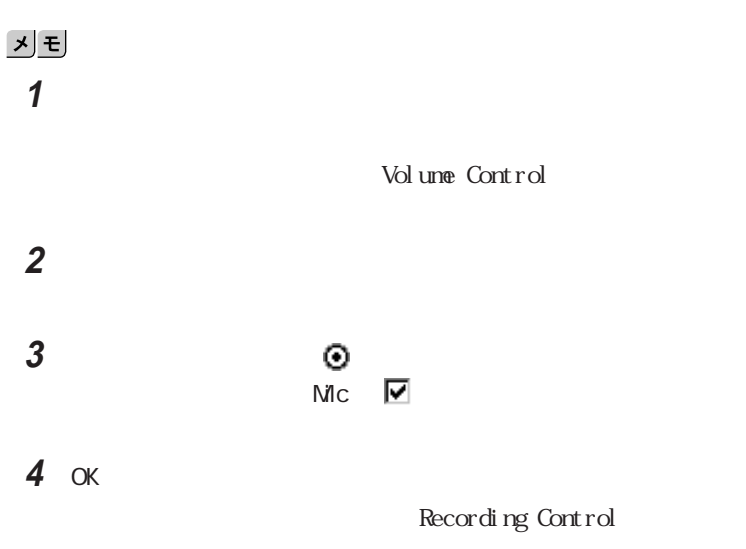

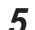

Mic

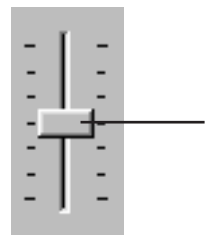

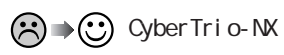

CyberTrio-NX

CyberTrio-NX  $x$  $\pm$ 

CyberTrio-NX Go to

 $\omega$  to  $\omega$ 

参照 / Cyber Trio-NX → PART4 Cyber Trio-NX FAX  $FAX$ TELFAX-NX

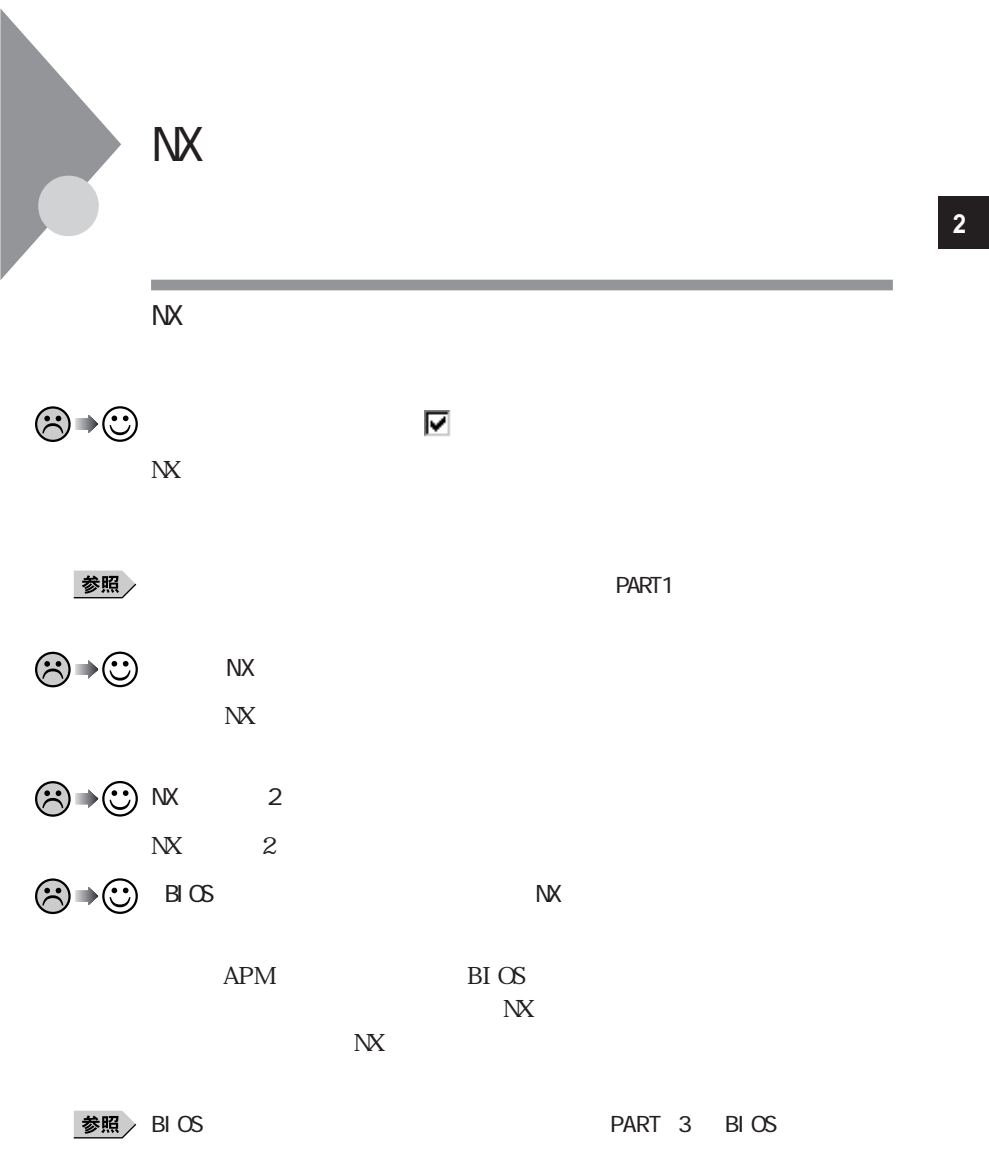

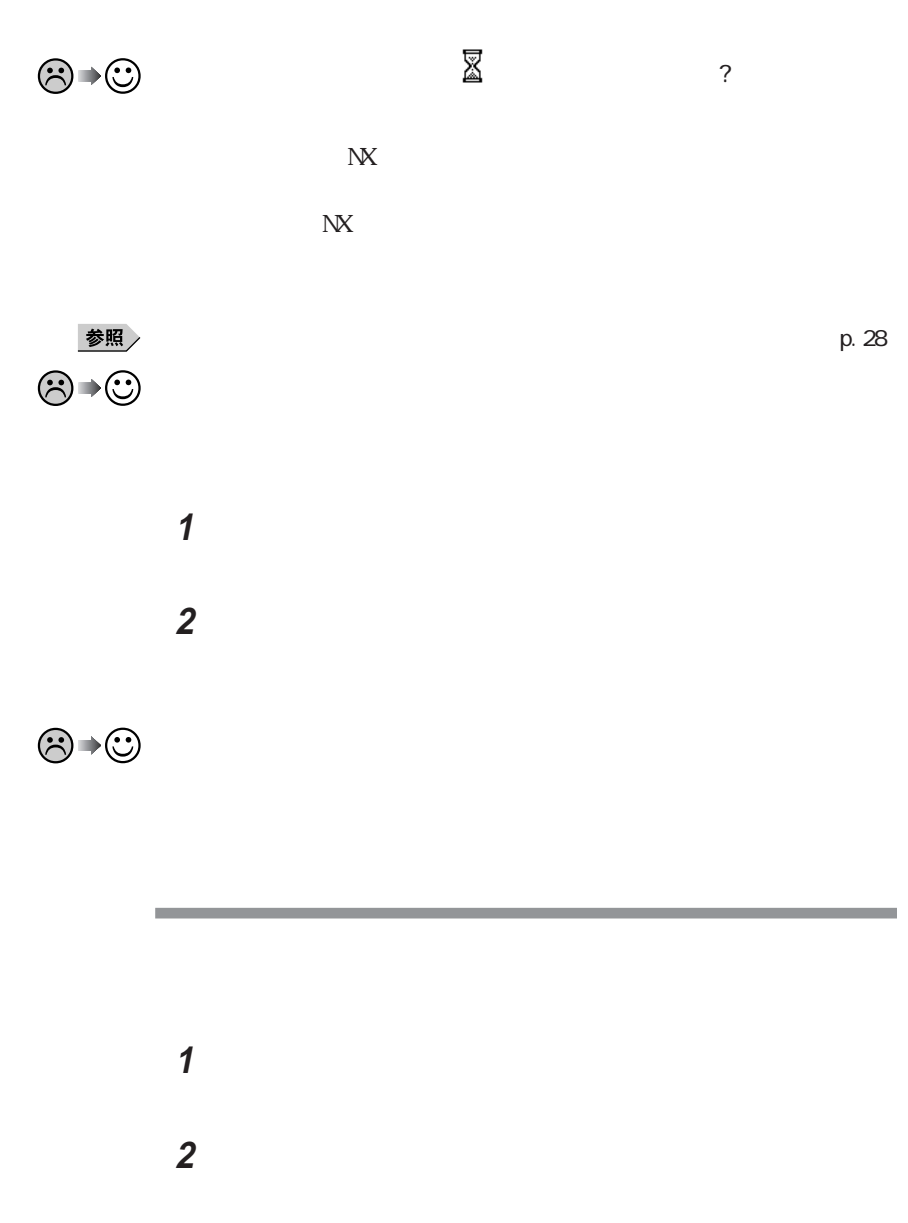

**3** OK

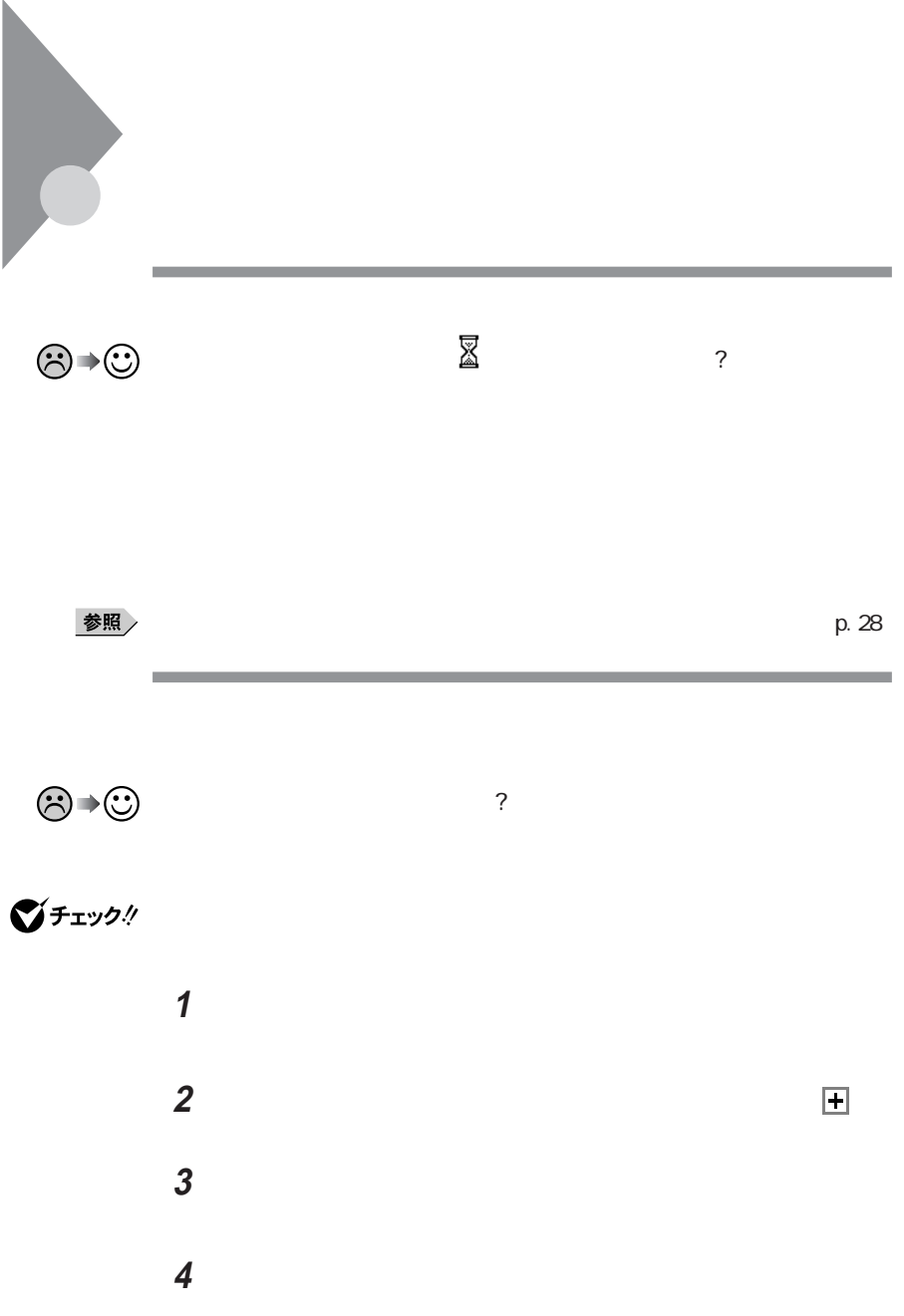

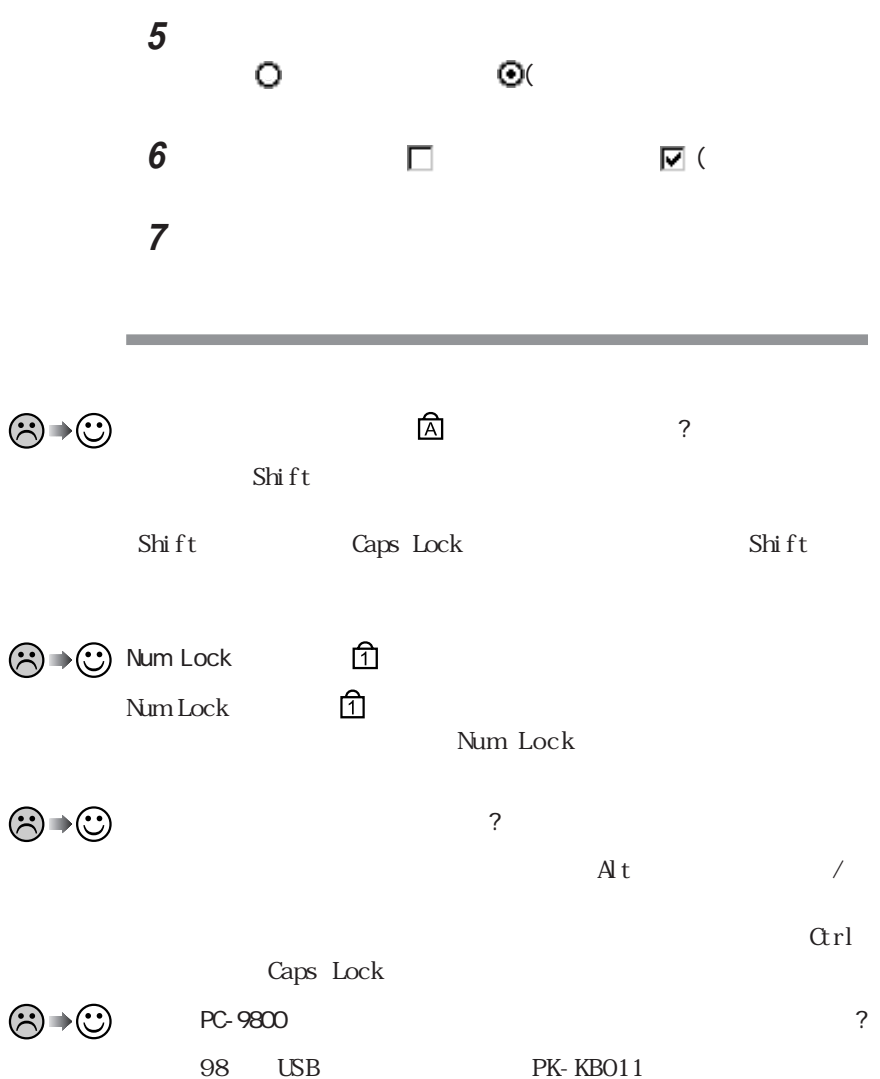

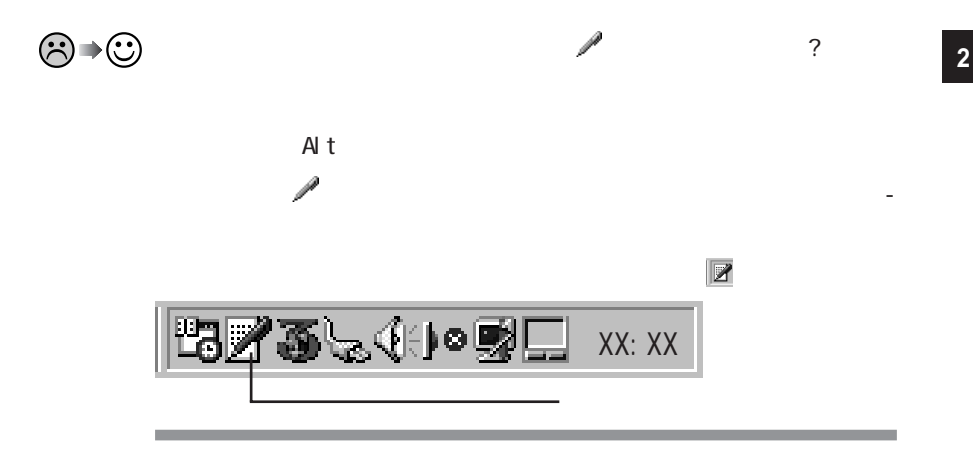

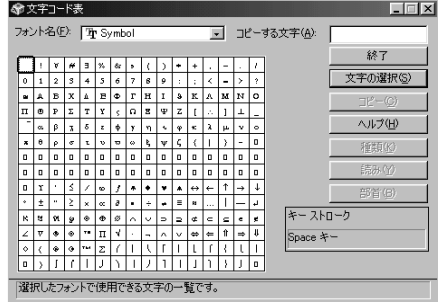

**2** 文字コード表の文字をダブルクリックして、「コピー」をクリックし、文書を

参照 /

MS-DOS

 $\ldots$  > cd  $\ldots$  > cd <u>ለፍ-DOS</u>

**1**「スタート」ボタン→「プログラム」「MS-DOSプロンプト」の順にク MS-DOS **2** US Enter

JP Enter

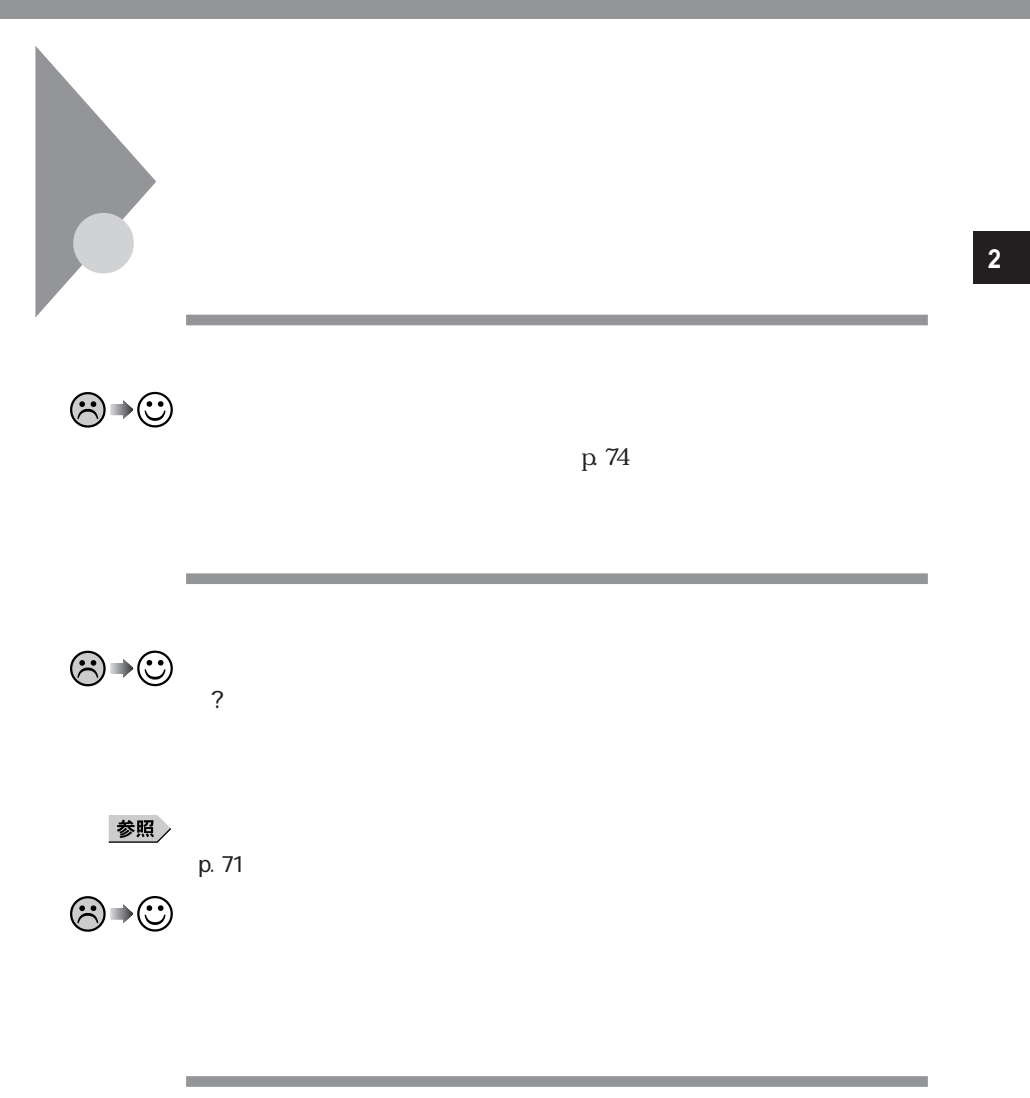

.txt .bmp

 $x \pm$ 

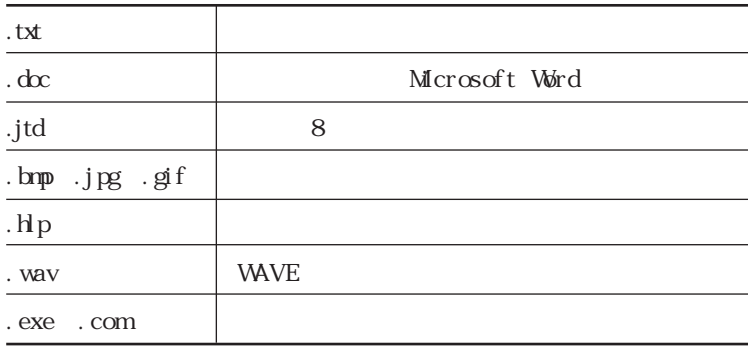

 $\odot$   $\rightarrow$   $\odot$  MS-DOS Windows 3.1

Windows 98 Windows 98 Windows 95  $255$ Windows 98 MS-DOS Windows  $3.1$  $8$ 

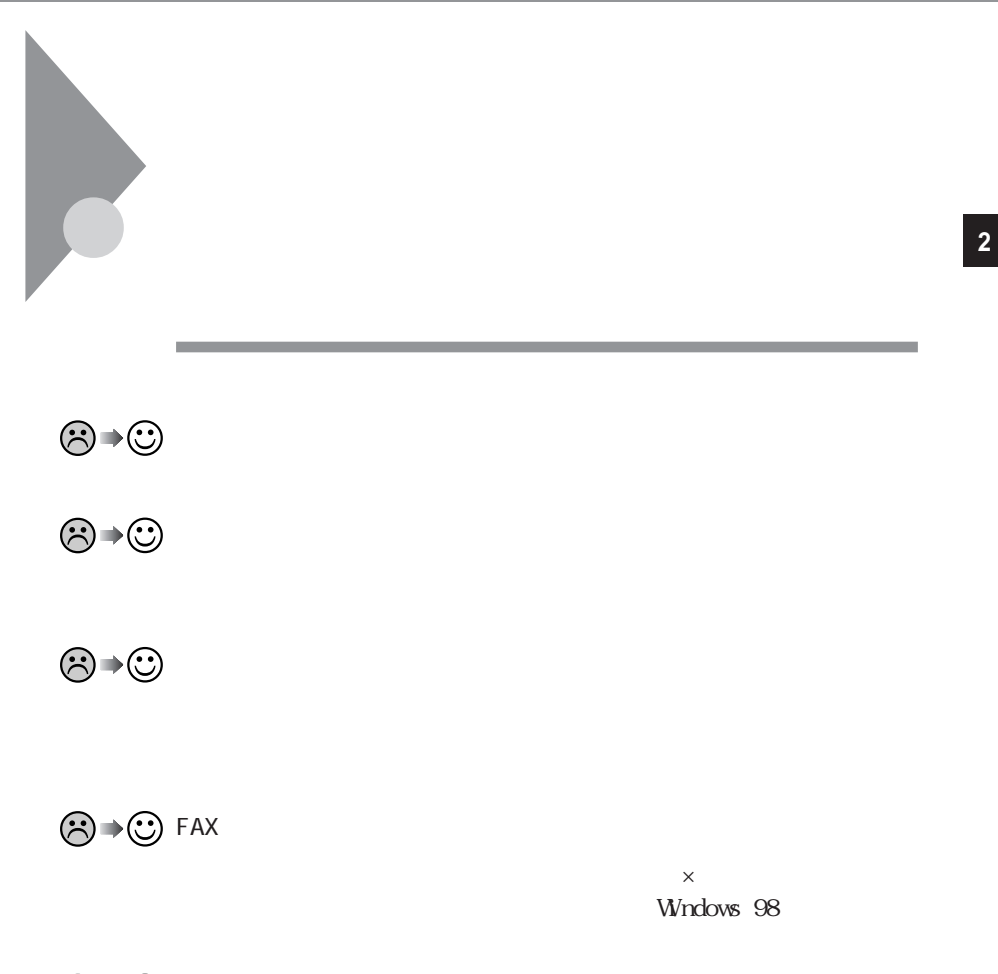

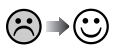

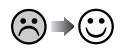

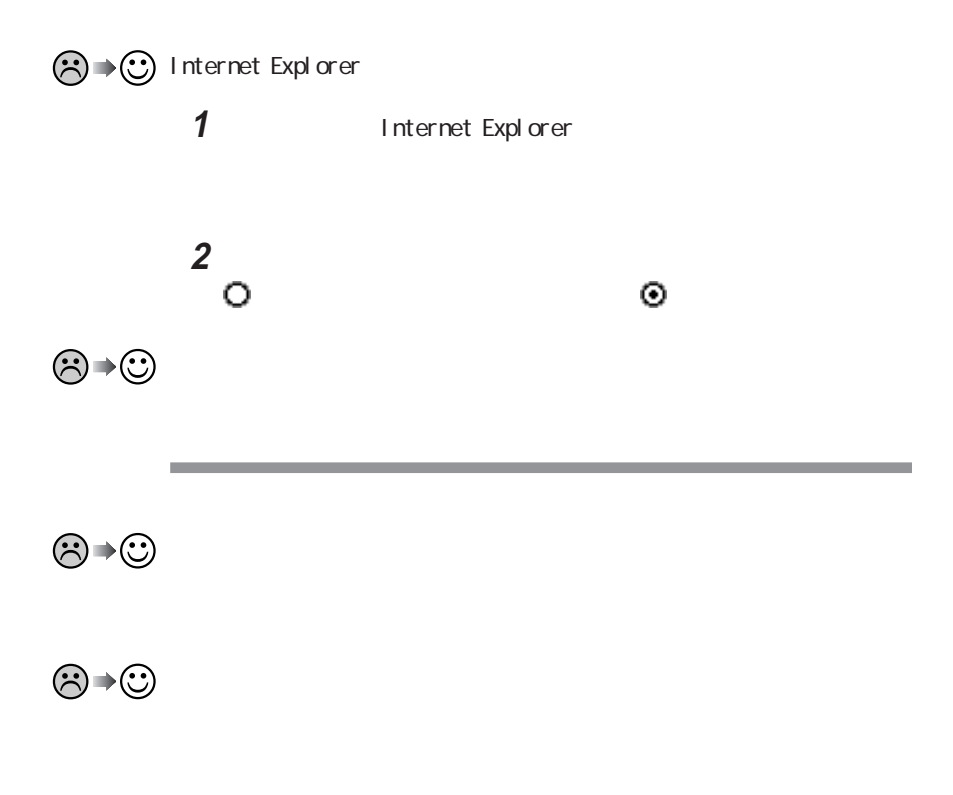

**Outlook Express** 

 $H\mathbb{N}$ L **ONE H T M L** H T M L H T M H T M L

 $\mathbf 1$ 2 **2** 

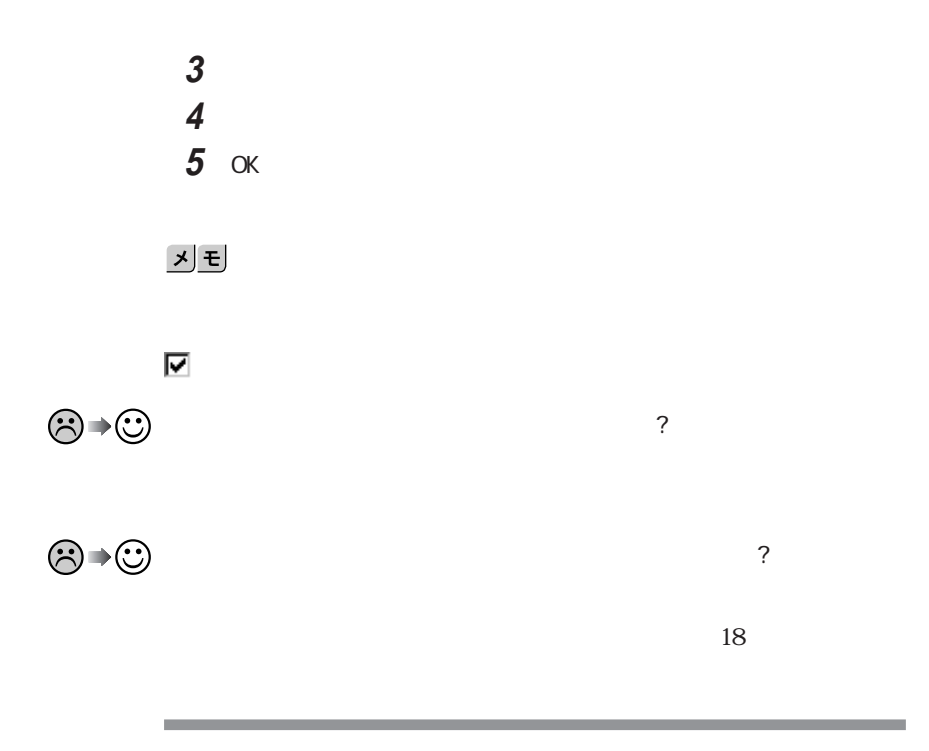

 $\odot$ 

<u> メモ</u>

**55**

**2**

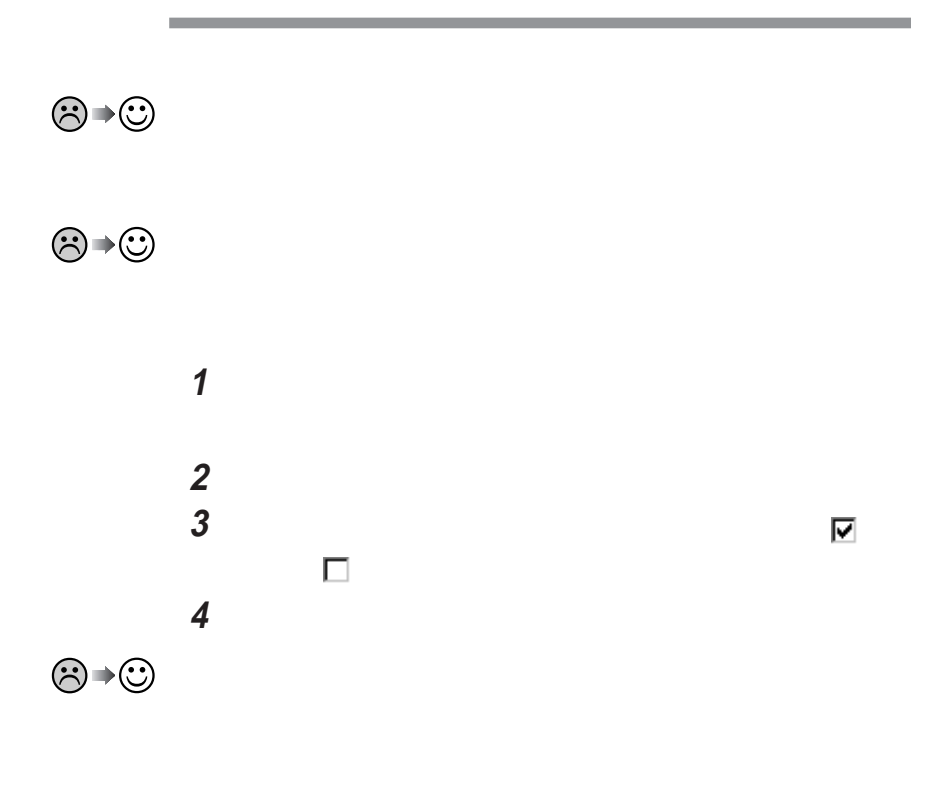

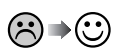
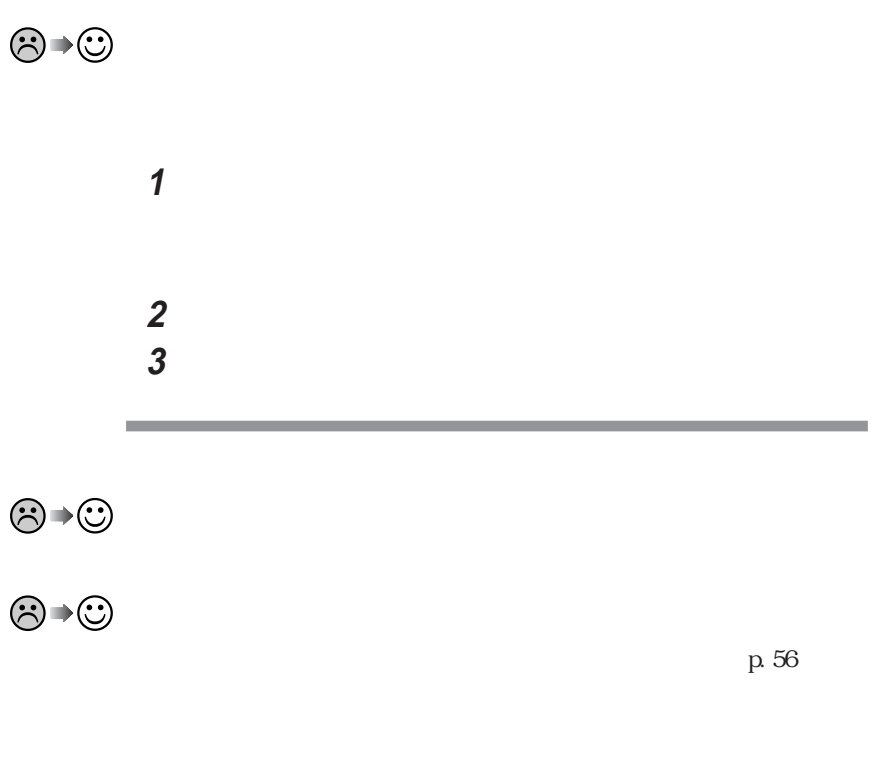

**Contract Contract Contract** 

 $p.56$ 

and the control of the control of

 $\overline{2}$ 

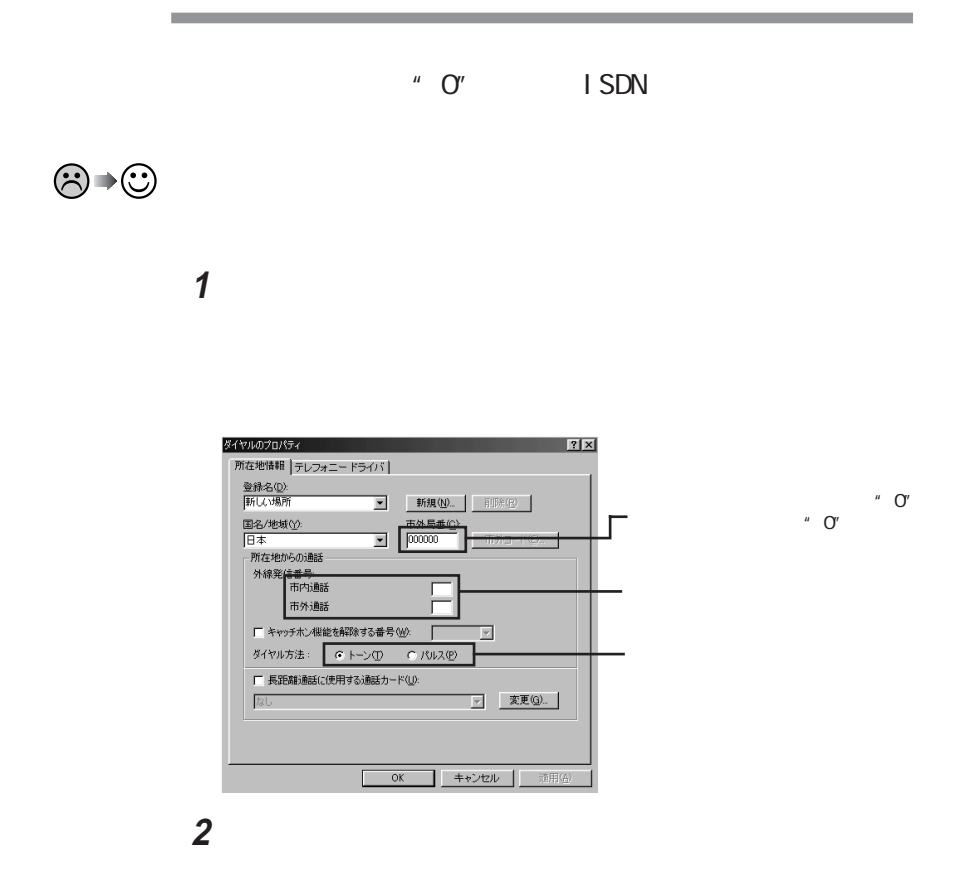

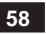

**2**「プロパティ」ボタンをクリックし、「全般」タブの「音量」を調整します。 全般 接続 転送 | NEC Fax Modem 56K Data+Fax+Voice (ZUQ) ポート(P): COM2 音量(S)-⊹ 高 オフ - $\frac{1}{1-\frac{1}{2}}$ Τ 最高速度(M)- $115200$  $\overline{\phantom{a}}$ ■ この速度でのみ接続(◎)  $\Box$ OK \_\_ | \*\*>セル

**1** コントロールパネルを開き「モデム」アイコンをダブルクリックします。

 $3$ 

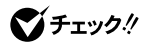

p. 53

 $p.44$ 

Bit-INN NEC

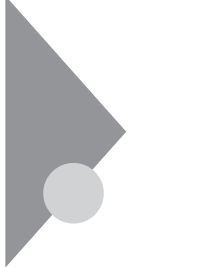

 $\begin{align} &\textcircled{\scriptsize{3}\rightarrow\textcircled{\scriptsize{2}}}\nonumber\\ &\textcircled{\scriptsize{3}\rightarrow\textcircled{\scriptsize{3}}}\nonumber \end{align}$ 

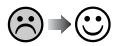

 $\odot$   $\rightarrow$   $\odot$ 

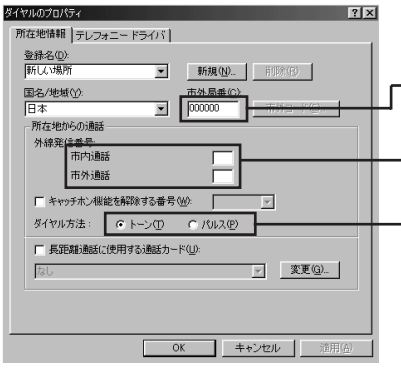

 $"$  O"  $\overline{O}$ "

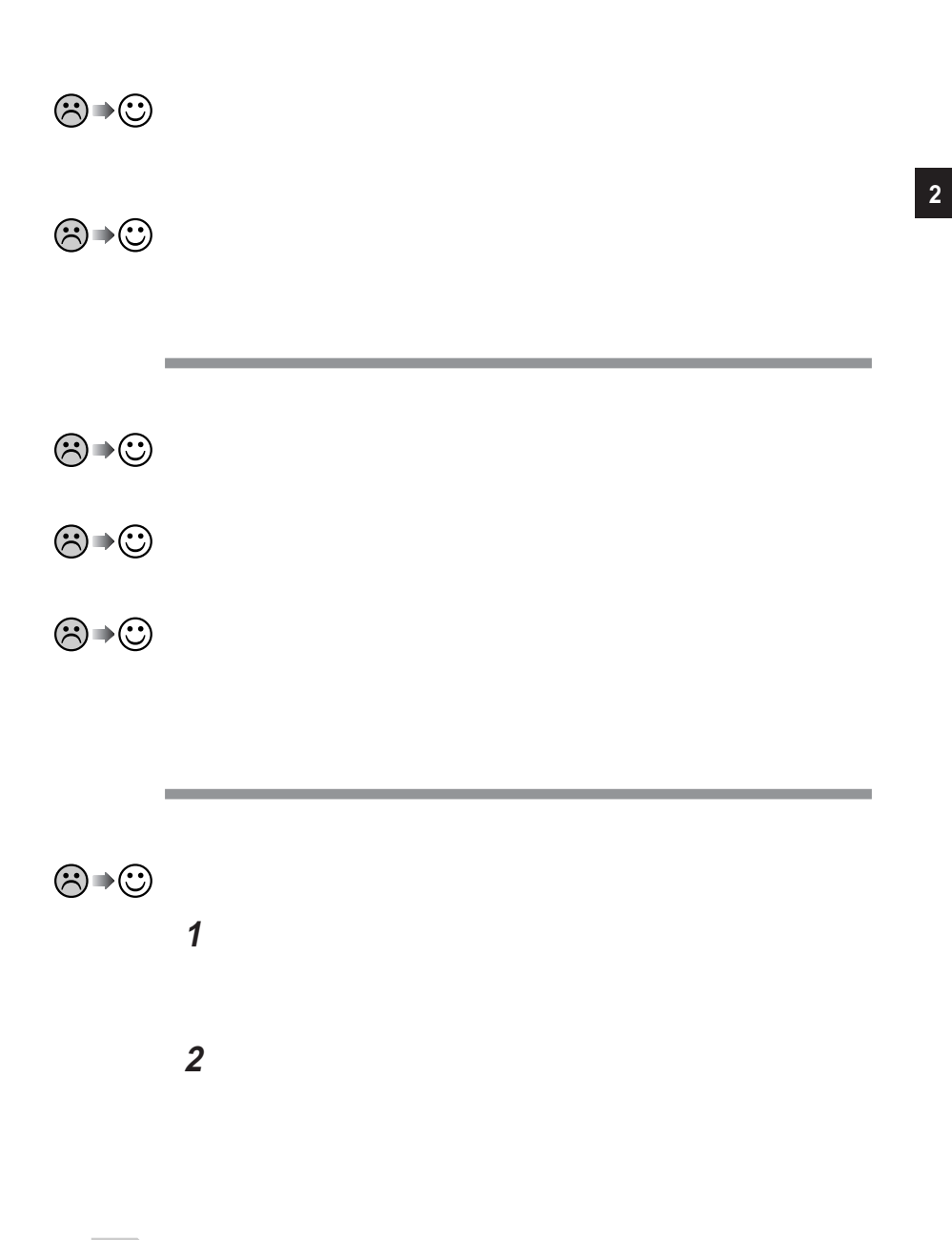

参照

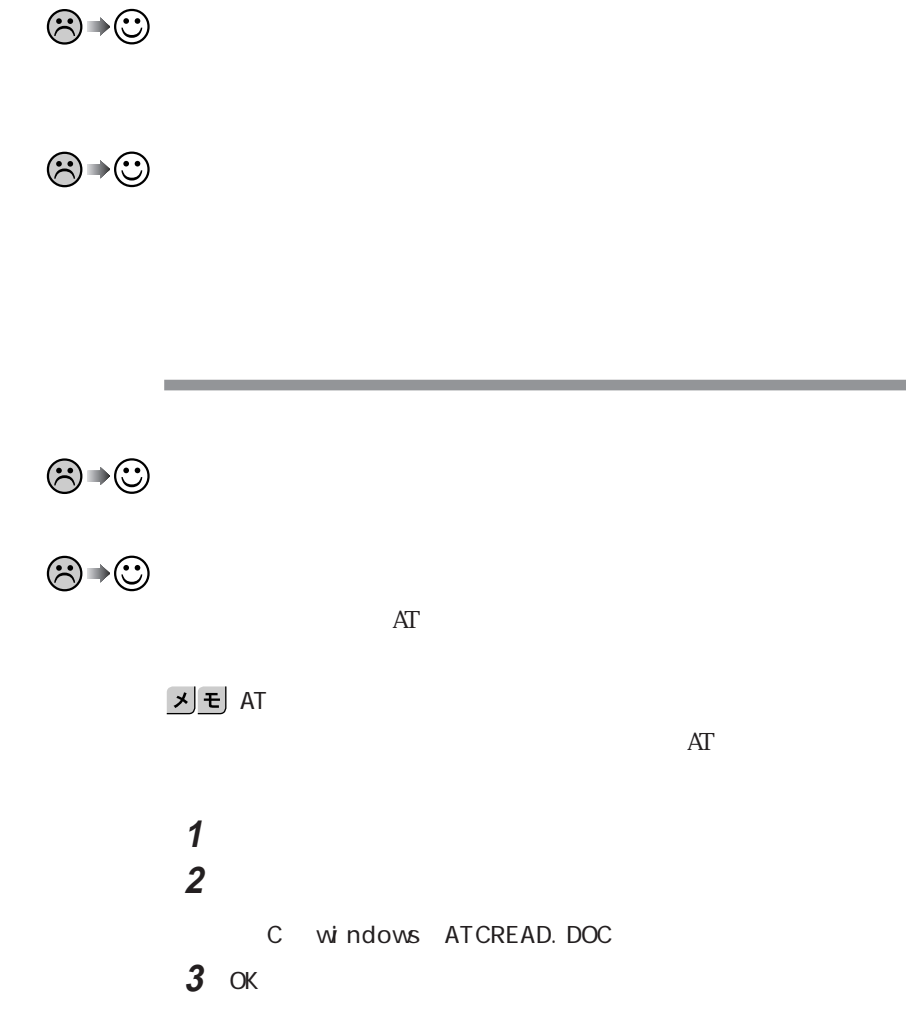

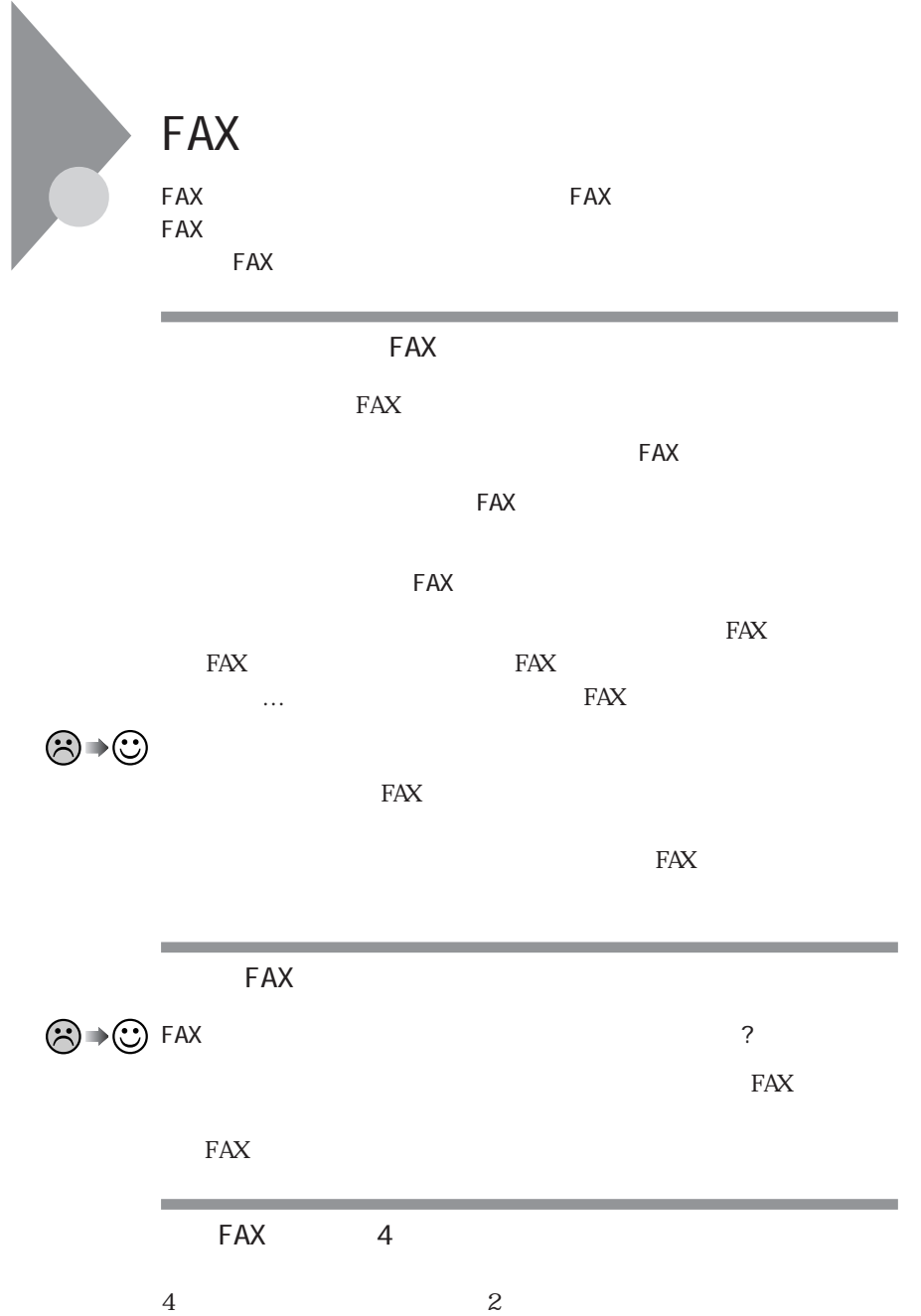

**63**

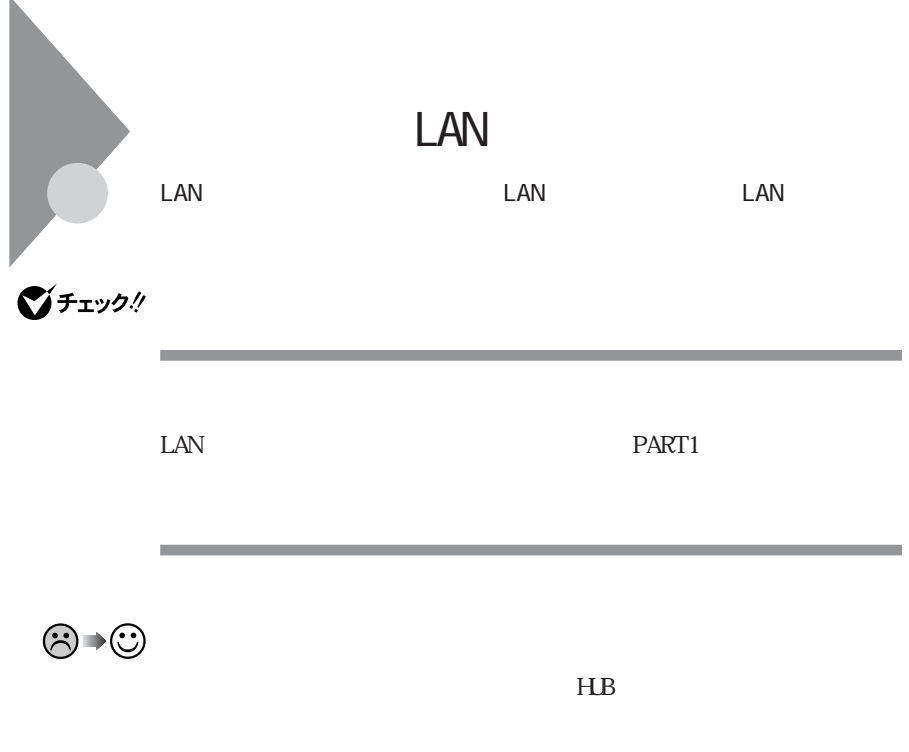

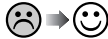

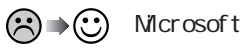

Microsoft

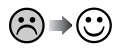

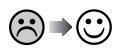

시티

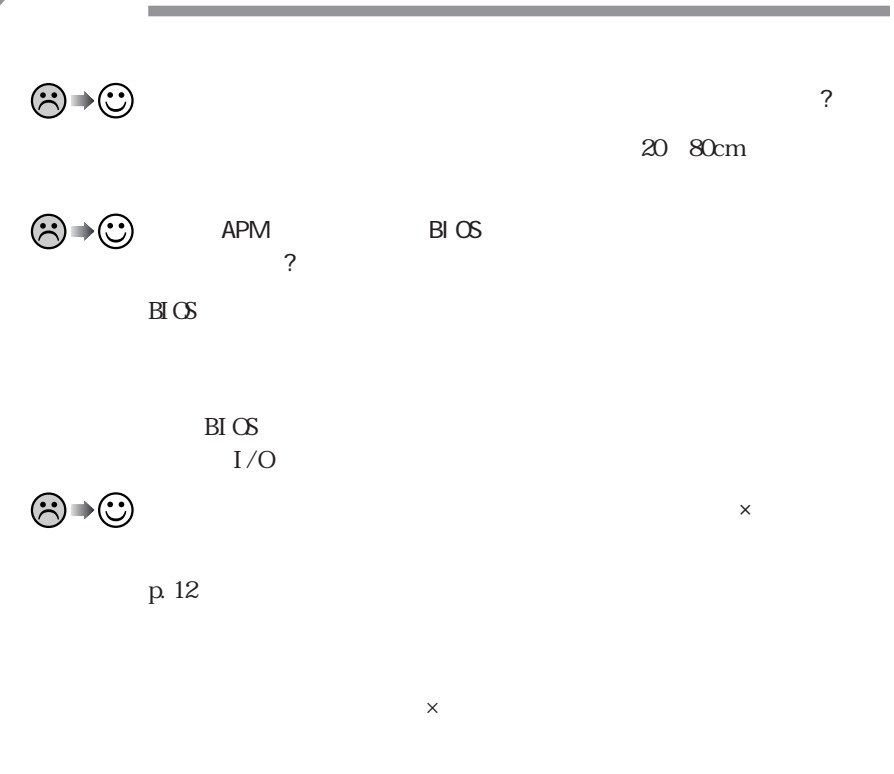

Windows PART1

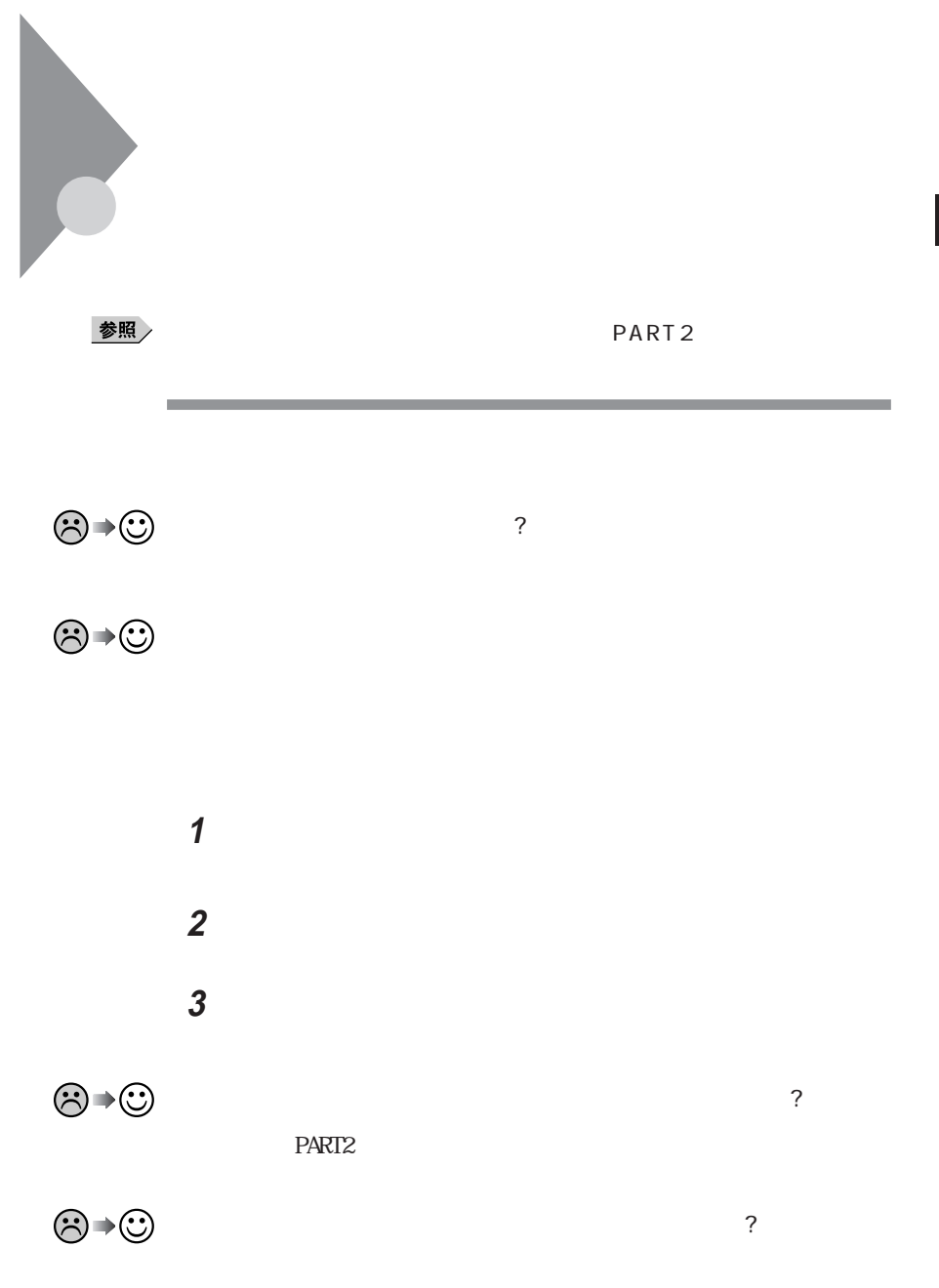

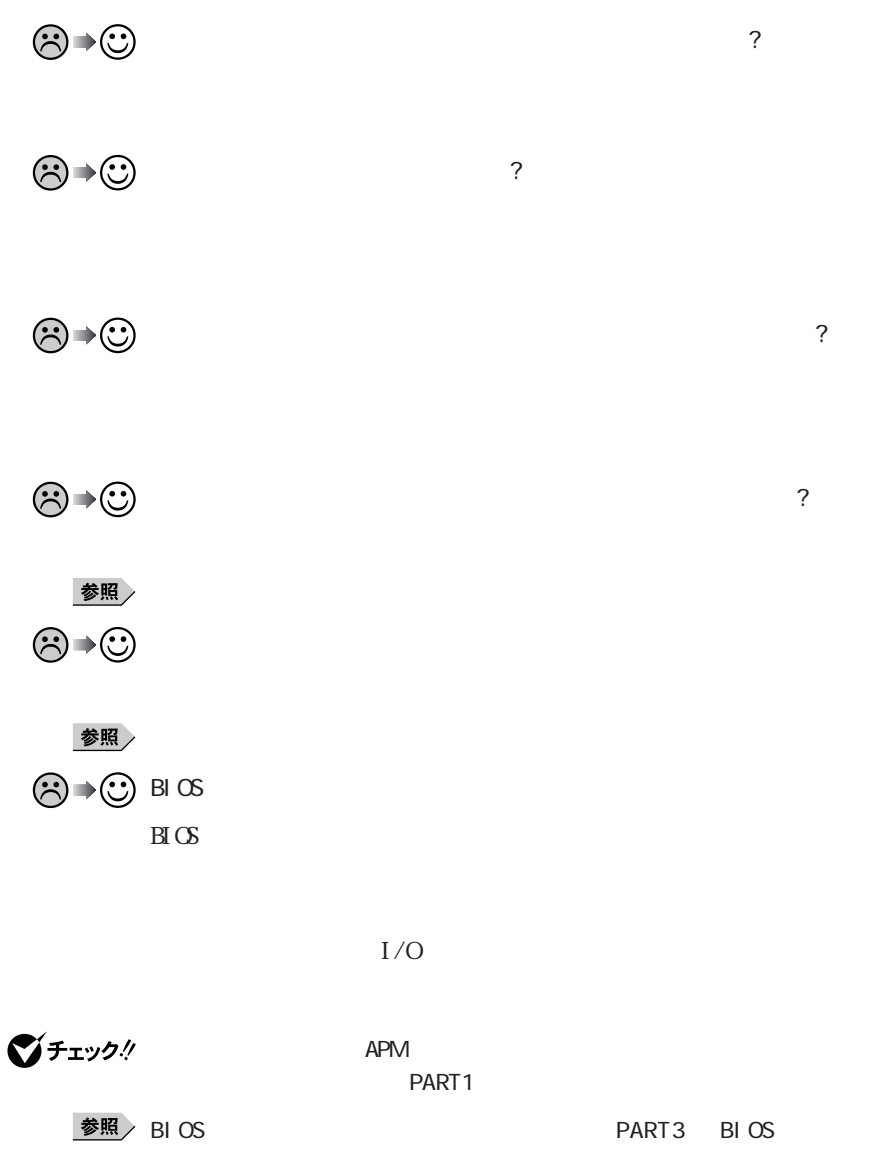

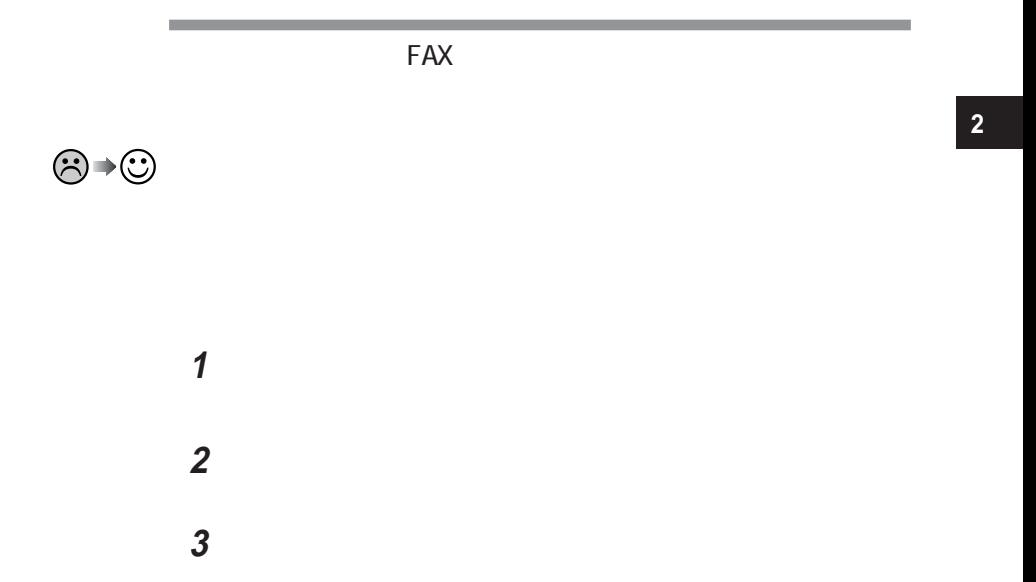

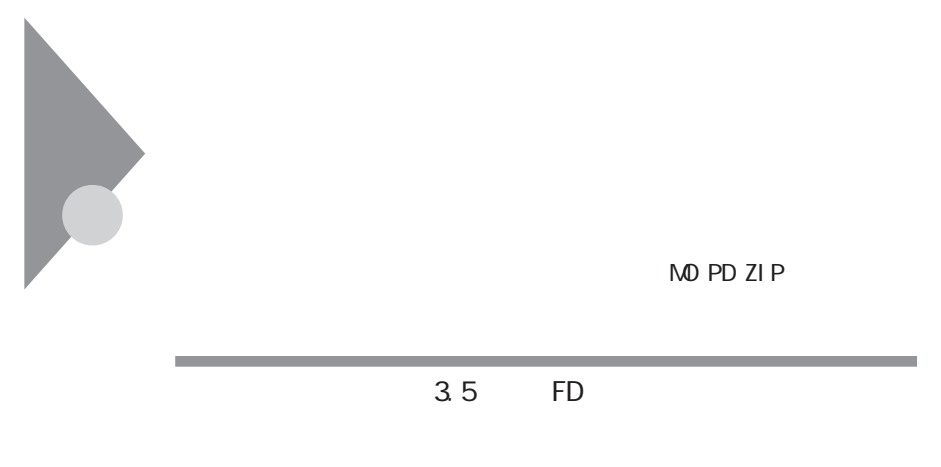

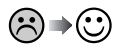

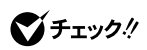

 $NEC$ 

시티

 $NEC$ 

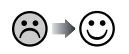

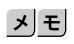

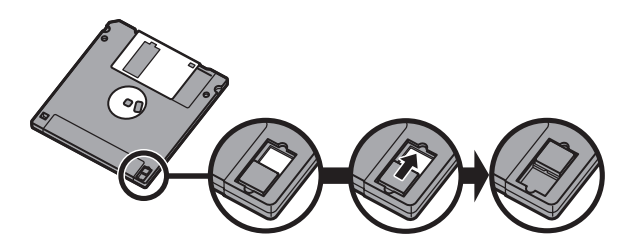

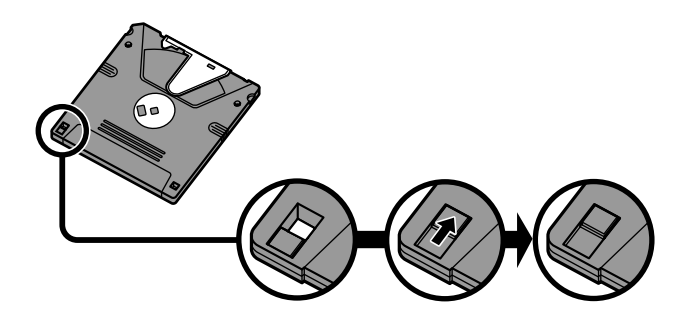

<u> 1989 - Johann Barnett, mars et al.</u>

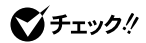

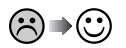

Windows 98 1.2M 120M

**1**「マイコンピュータ」アイコンをダブルクリックします。

 $1.2M$ 

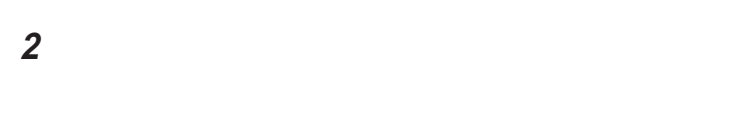

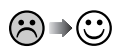

 $PART1$ 

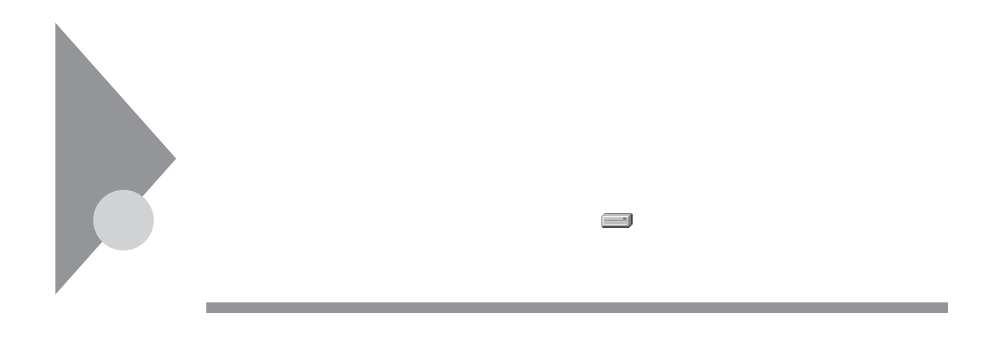

たてアプリケーションや、どのプログラムからもやくない「DLL

Windows 98

参照

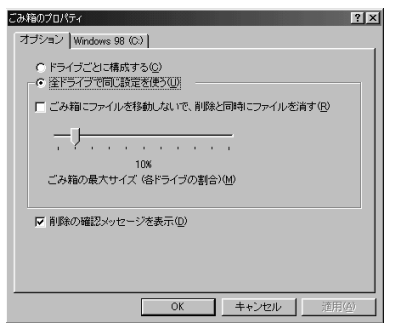

■チェック!

 $\overline{0}$ 

参照

Microsoft Windows 98

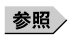

・添付アプリケーションの削除→『活用ガイド』のPART4の「アプリケーション

 $1 M$ 

 $=1,000,000$ 1M = 1, 024×1, 024=1, 048, 576

,我们也不会有什么?""我们的人,我们也不会有什么?""我们的人,我们也不会有什么?""我们的人,我们也不会有什么?""我们的人,我们也不会有什么?""我们的人

 $G$ 

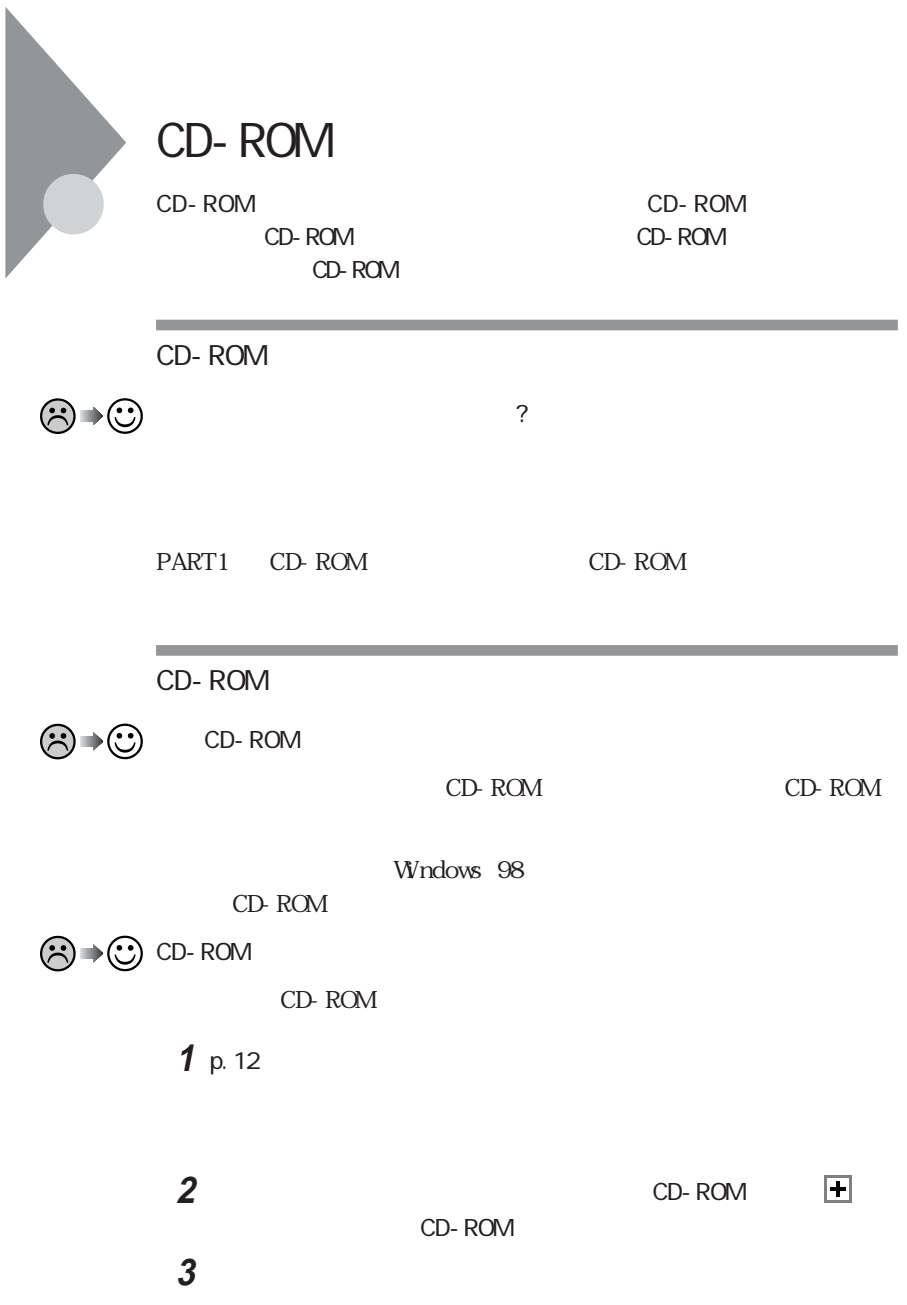

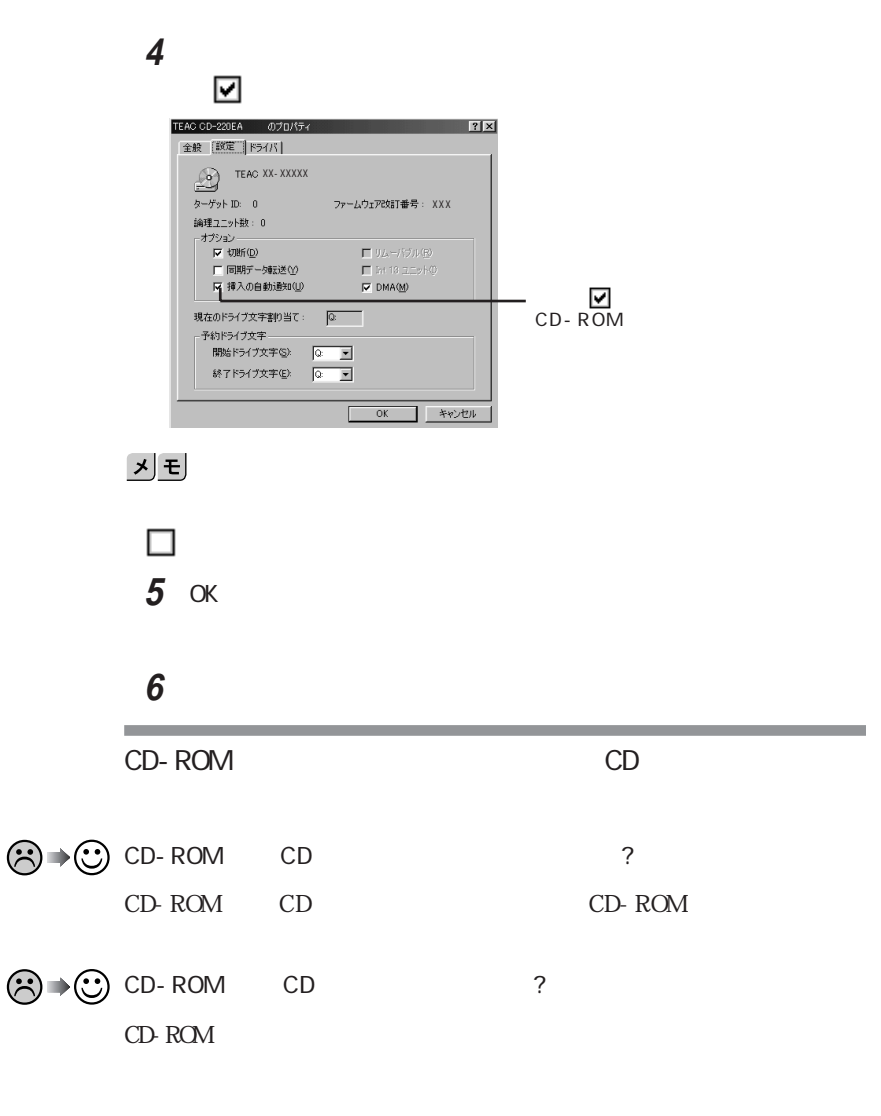

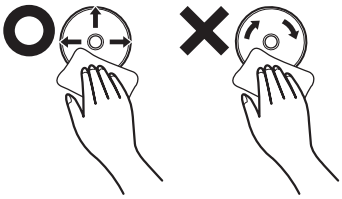

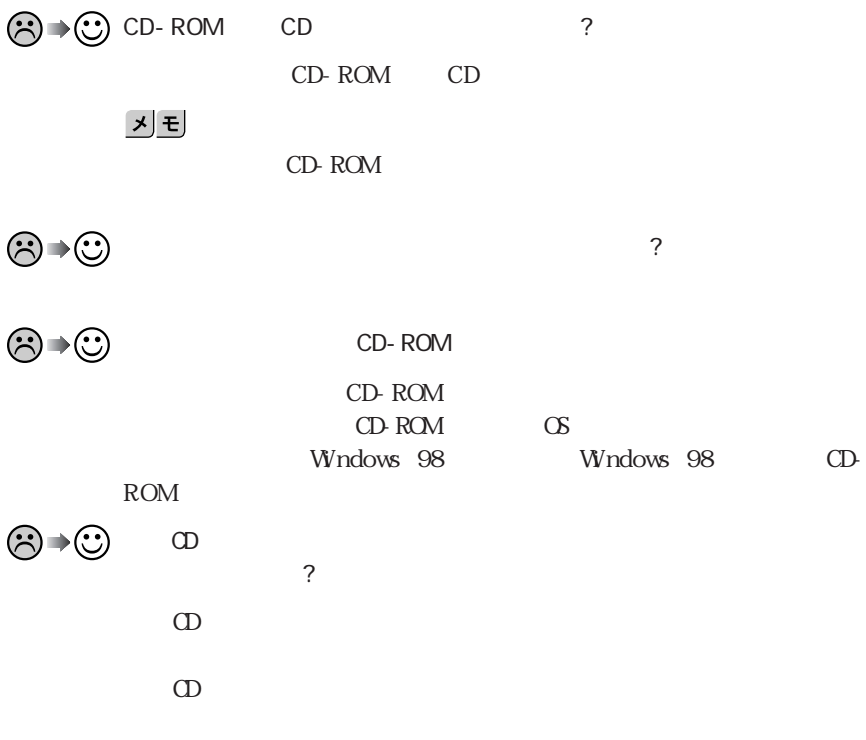

動画データ再生中に、他のアプリケーションを実行していませんか ?

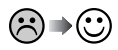

٠

시티

CD-ROM

 $\odot$   $\odot$ 

再生中に、ウィンドウの大きさや位置を変えませんでしたか ?

the control of the control of the

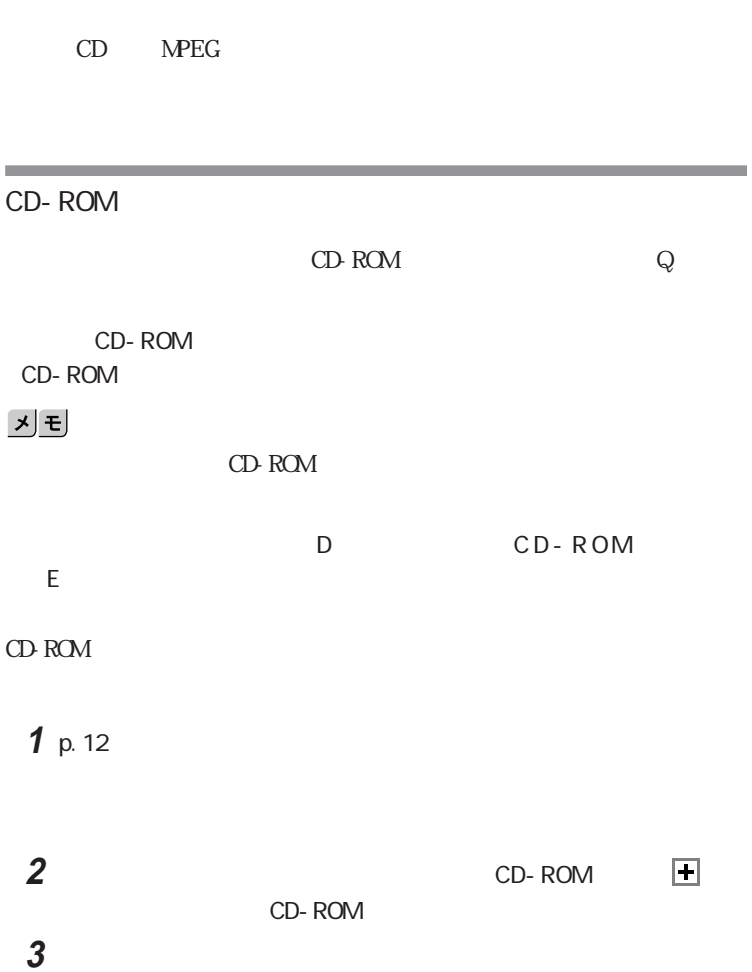

the control of the control of the control of the control of the control of the control of the control of the control of the control of the control of the control of the control of the control of the control of the control

the control of the control of the control of

**80** CD-ROM

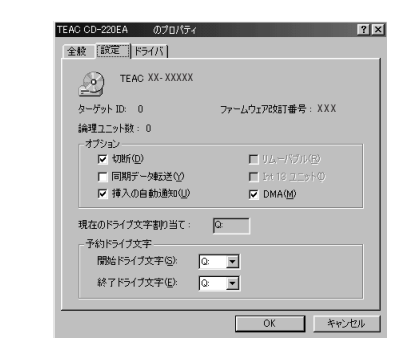

## **5**  $\alpha$

**Contract Contract Contract** 

**6** Windows 98

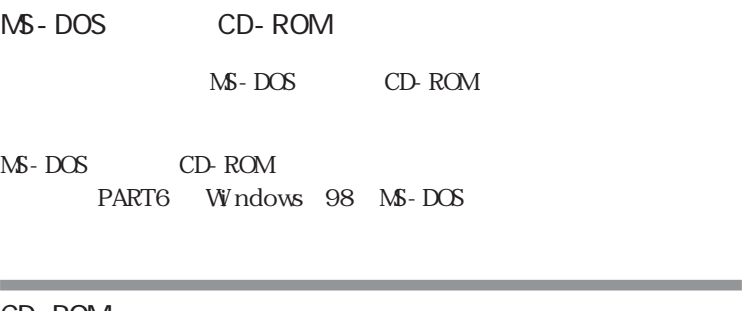

**4**「予約ドライブ文字」「開始ドライブ文字」をクリックして表示された

CD-ROM

CD-ROM CD-ROM CD-ROM CD-ROM

<u> 1989 - Johann Barnett, mars et al.</u>

enter

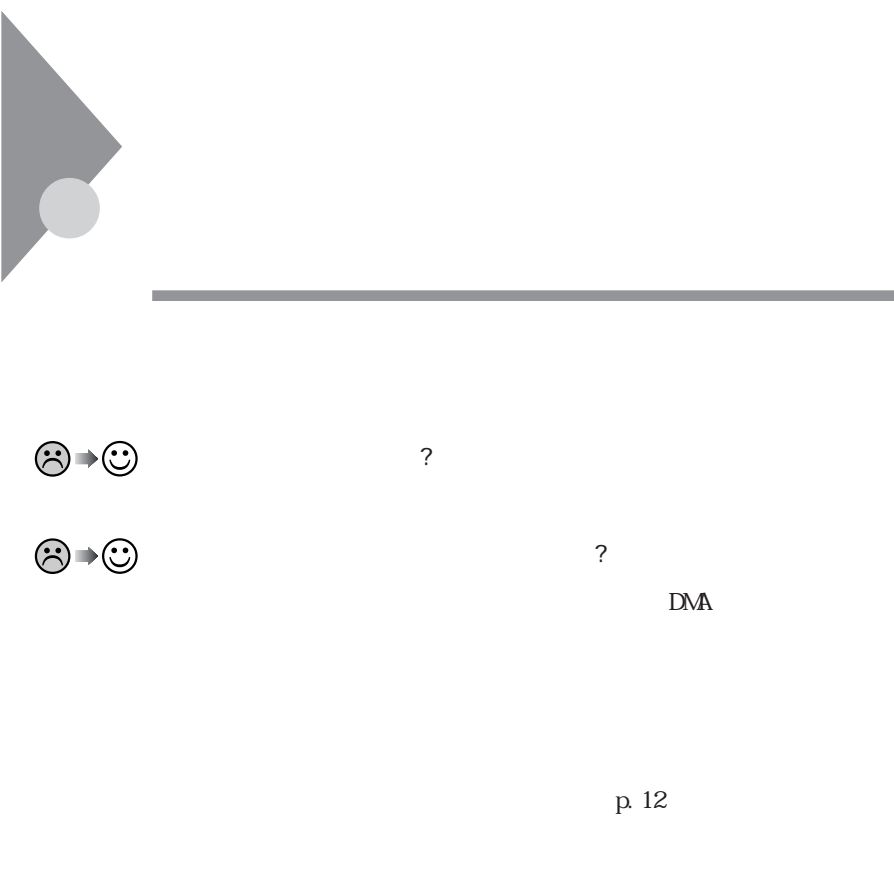

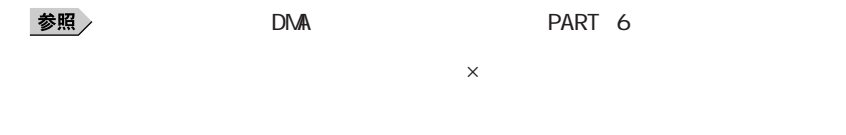

周辺機器の設定は正しいですか?

参照

 $\odot$ 

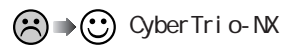

CyberTrio-NX

CyberTrio-NX

시티

CyberTrio-NX Go to

 $\omega$  to

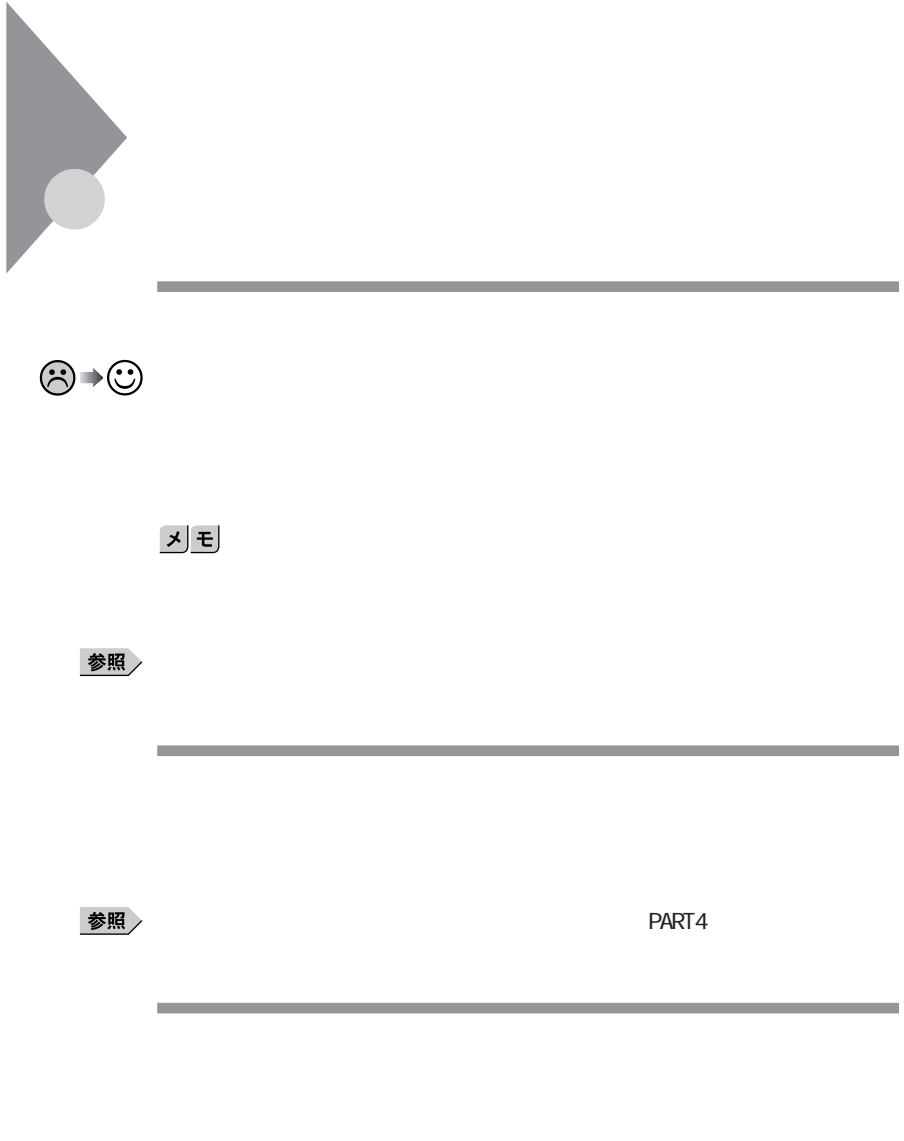

参照

 $PART1$ 

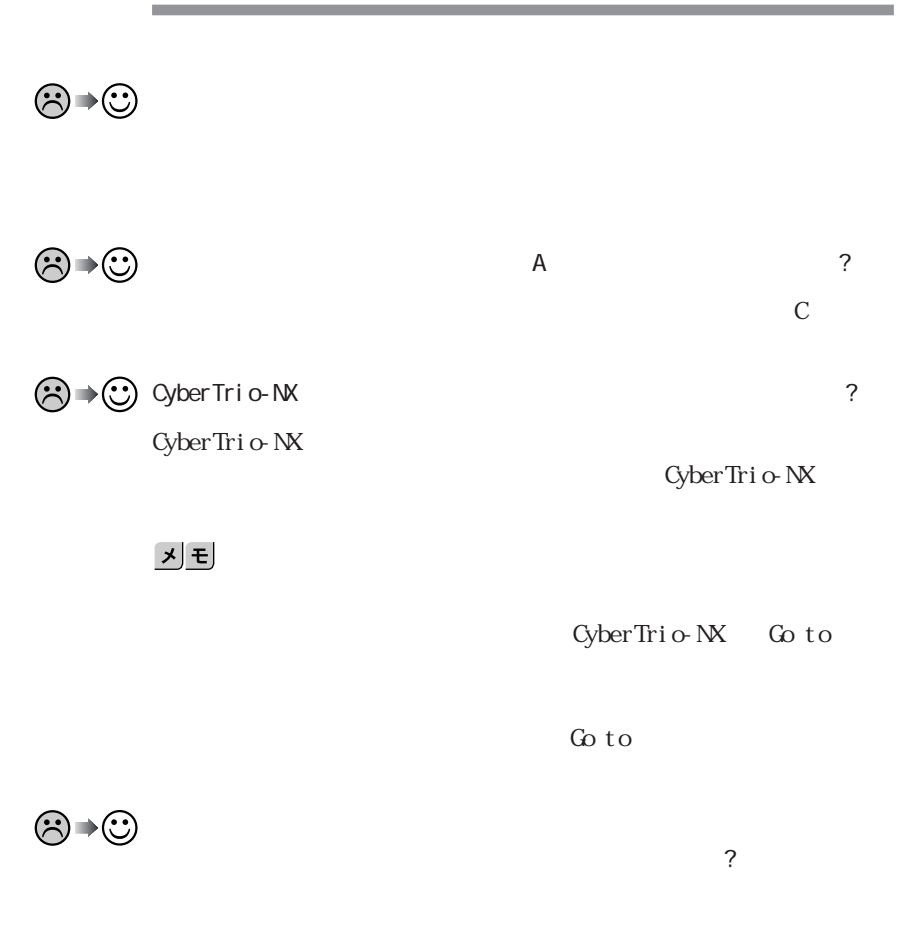

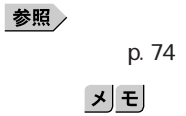

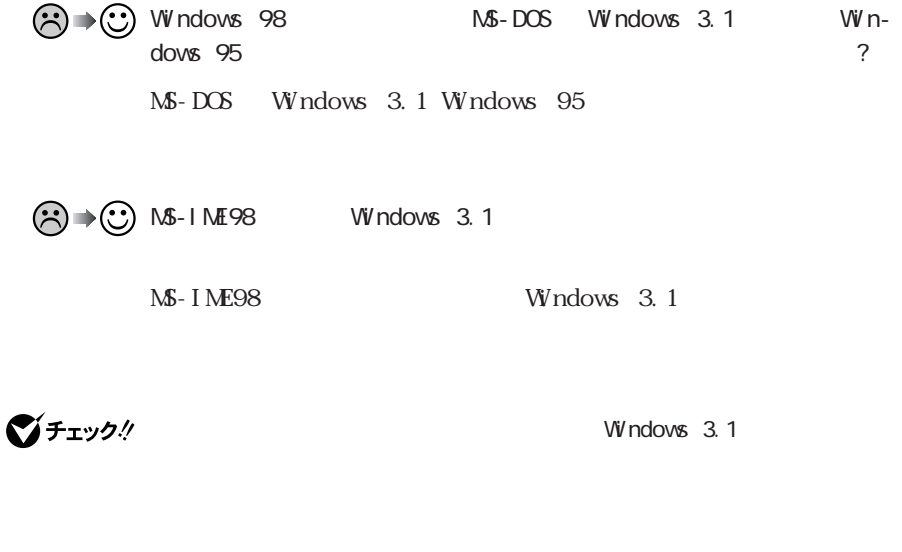

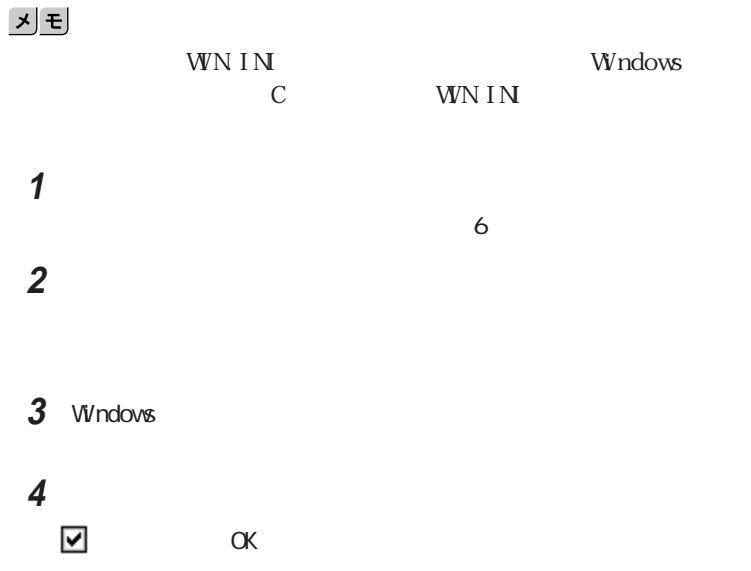

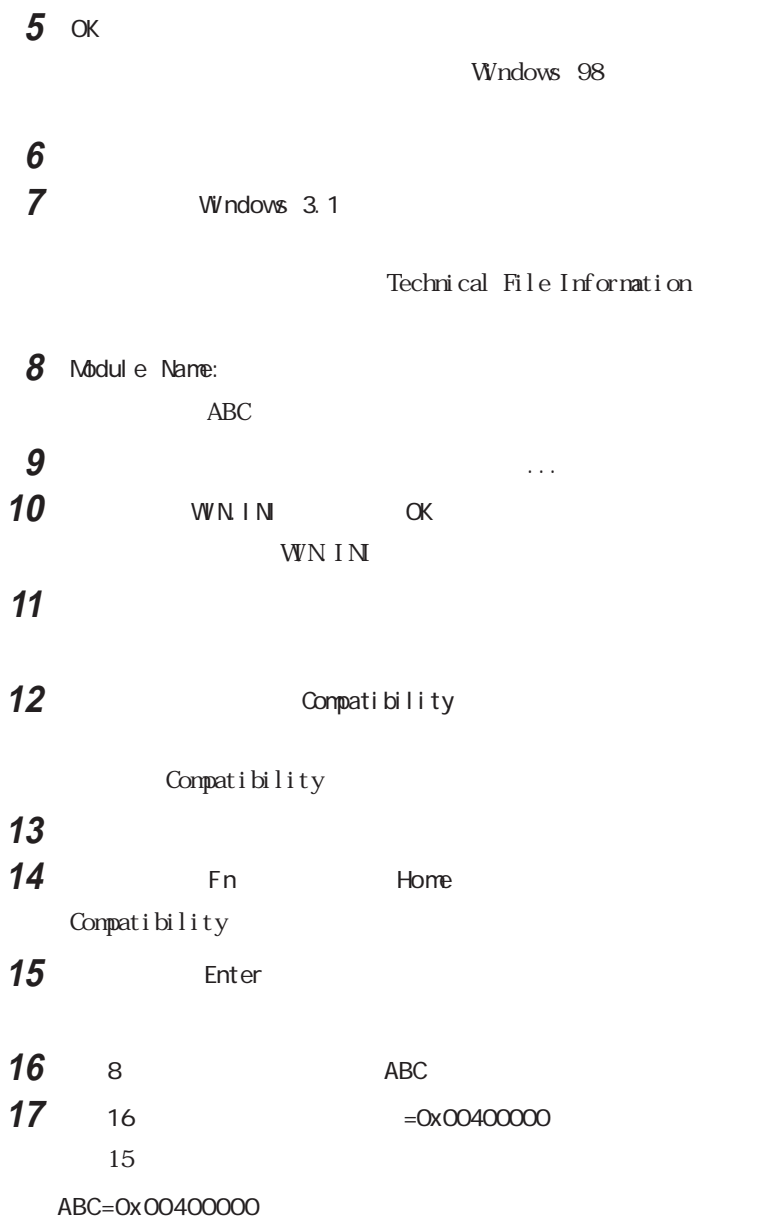

**18**「メモ帳」「ファイル」メニュー→「上書き保存」をクリックします。 **19**「メモ帳」「ファイル」メニュー→「メモ帳の終了」をクリックします。

**20**「クイックビューア」「ファイル」メニューから「クイックビューアの終

Windows 3.1

## $|x|$   $E$

Windows 3.1

**Contract Contract Contract Contract** 

Windows 95 Windows 98

۵

Windows 95 Windows 98

for Windows 95 Windows 95 Windows 95

Windows 98

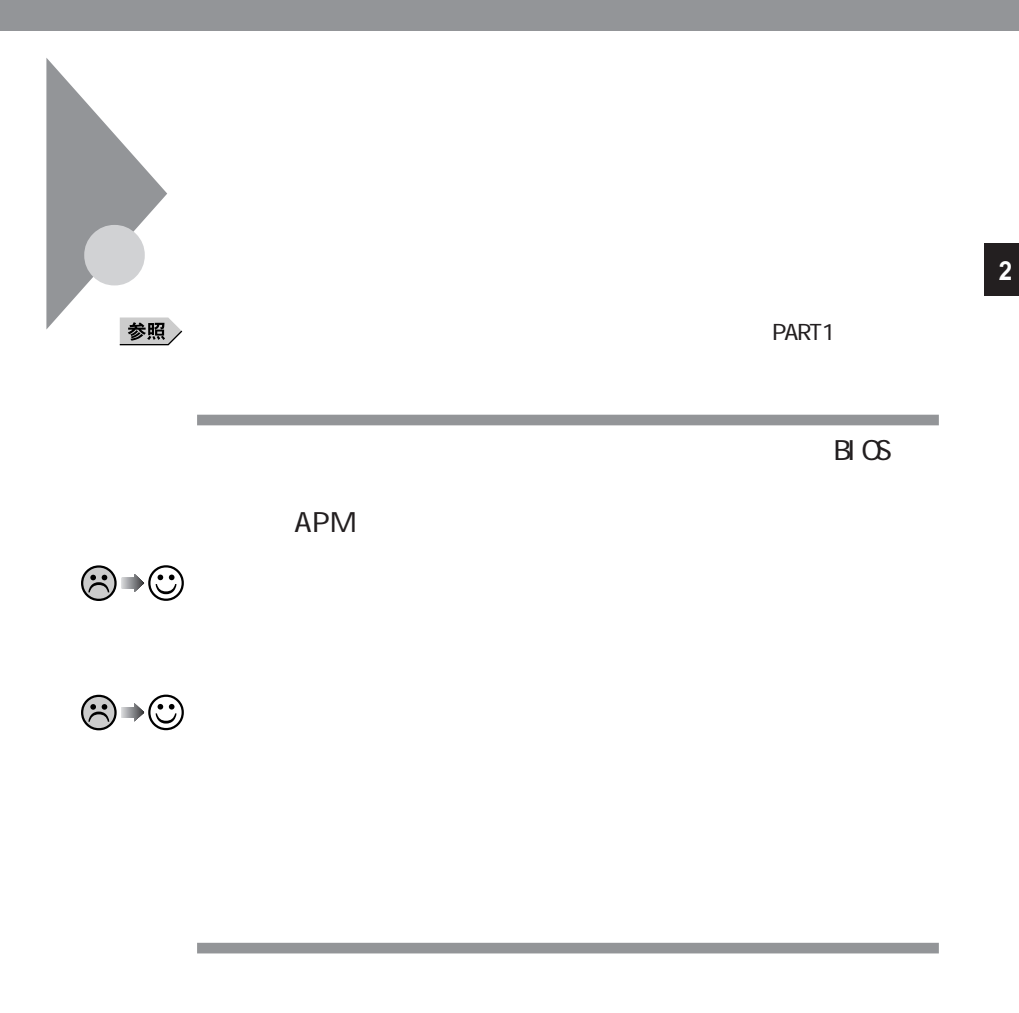

一定間隔でパソコンにアクセスする周辺機器を接続していませんか ?

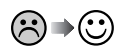

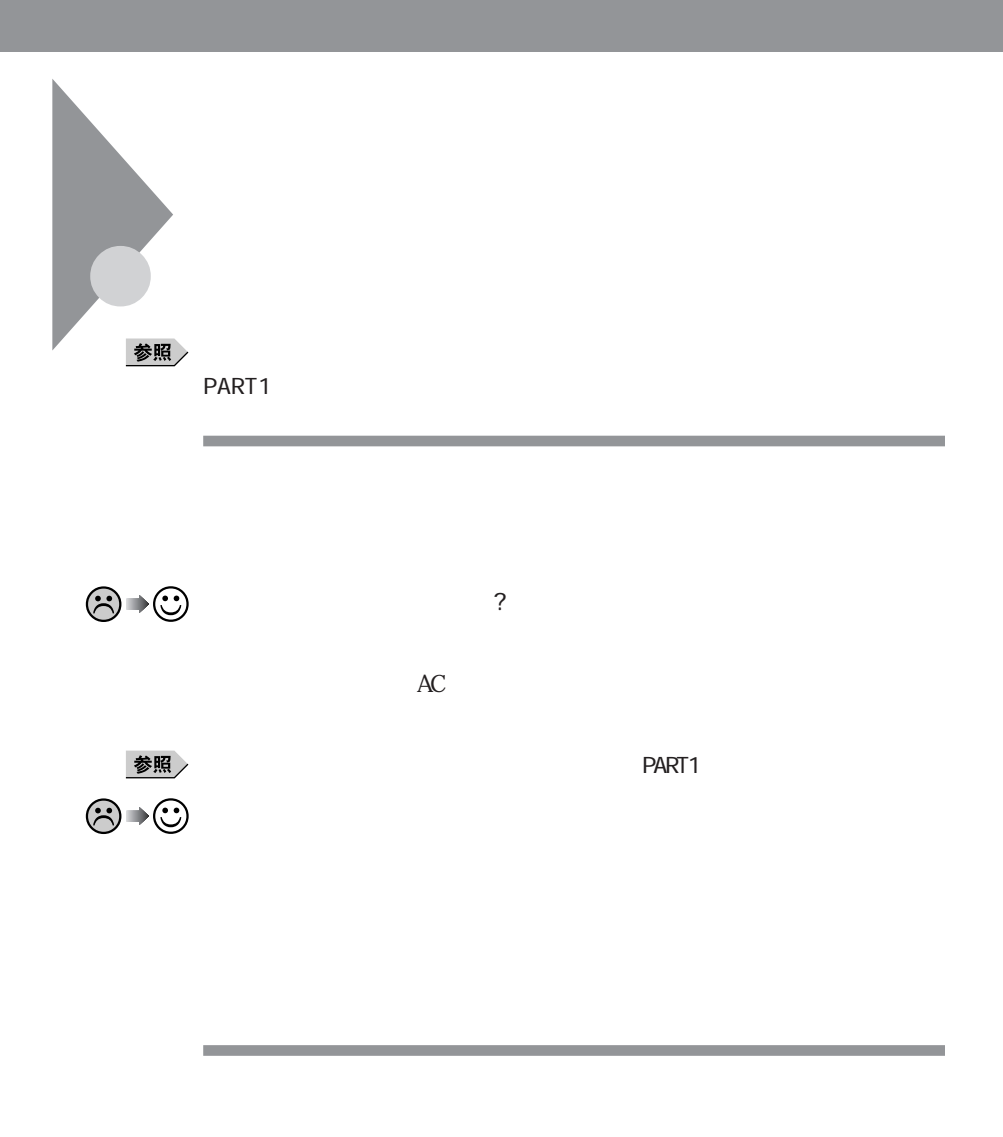

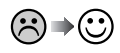

Windows でしたか?

Windows

|                                     |                    | APM                      |
|-------------------------------------|--------------------|--------------------------|
| 参照                                  |                    | PART1                    |
|                                     |                    |                          |
| $\bigotimes \rightarrow \bigotimes$ | PART1              | $\overline{\mathcal{C}}$ |
| $\bigcirc \rightarrow \bigcirc$     | $\mathsf C$        | $\overline{\mathcal{C}}$ |
|                                     | $\mathsf C$        |                          |
| 参照                                  |                    | PART1                    |
| ම⇒©                                 | CD-ROM<br>$CD$ ROM | $\overline{?}$           |

CD-ROM

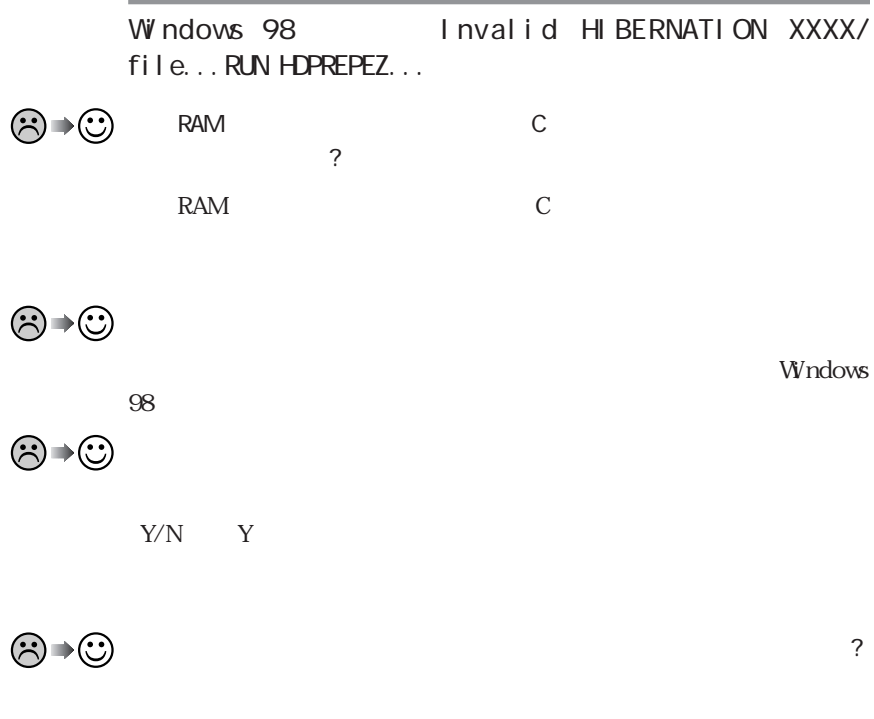

a sa kacamatan ing Kabupatèn Kabupatèn Kabupatèn Kabupatèn Kabupatèn Kabupatèn Kabupatèn Kabupatèn Kabupatèn K

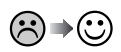
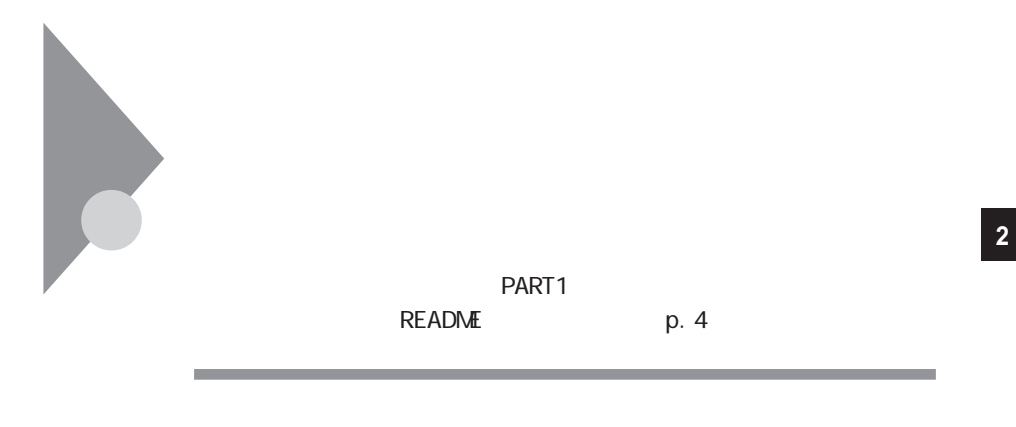

 $\odot$   $\rightarrow$   $\odot$ 

# **1**「コントロールパネル」を開き「日付と時刻」アイコンをダブルクリック

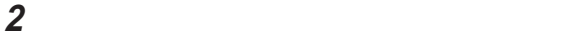

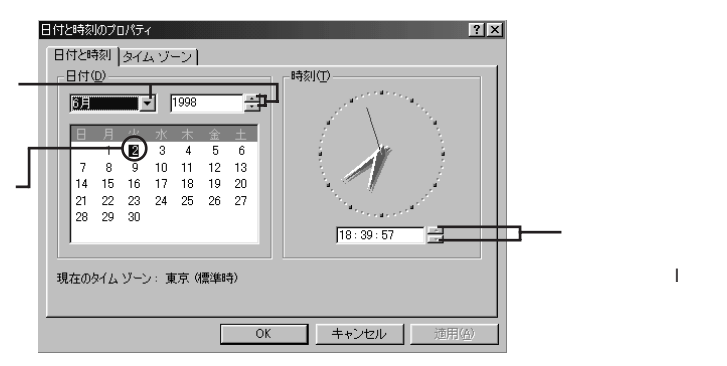

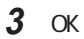

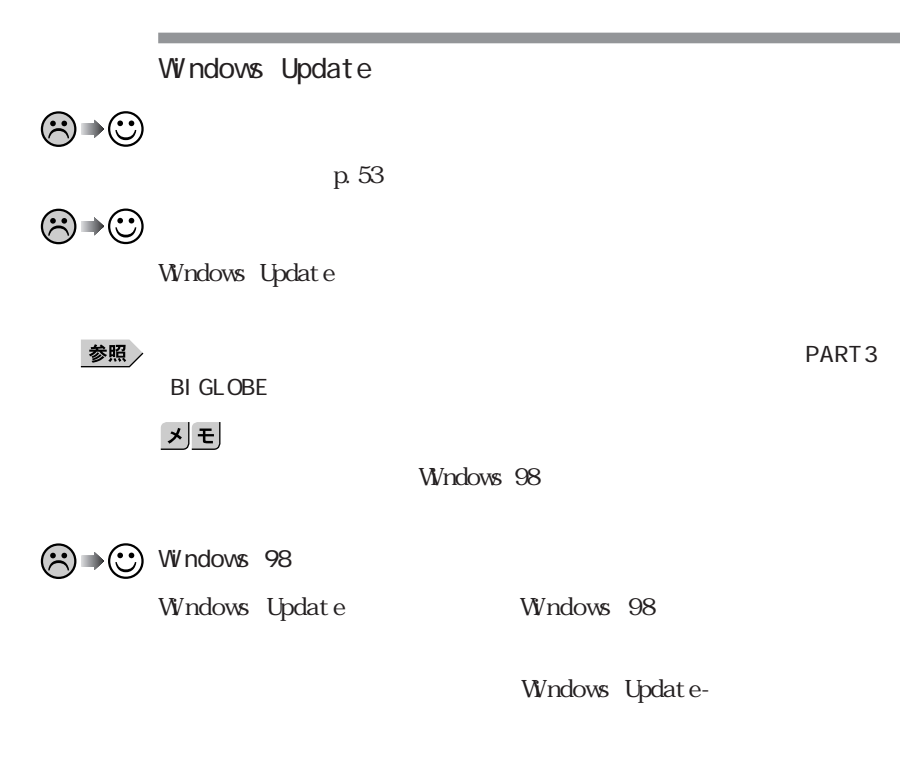

 $\left[\times\right]$   $\pm$ 

Windows 98<br>
Windows 98

# **Fn** Ins 「スタート」ボタン→「プログラム」「アクセサリ」「ペイント」を開き 「ファイル」メニューの「印刷」を実行します。 NEC 98 Information 98AP 2000 http://www.nec.co.jp/98/ 10年2000  $\overline{2}$  2  $\infty$

これがコンピュータの西暦2000年問題です。

# Windows 98 Windows 98<br>
Windows 98 Windows 98 **1**「コントロールパネル」を開き「アプリケーションの追加と削除」アイコ **2**「起動ディスク」タブで画面の指示に従って起動ディスクを作成します。 Windows 98 **1** パソコンの電源を入れます。 **2**  $\overline{a}$ Windows 98 and 1 Microsoft Windows 98 Startup Menu 3 Start computer with CD-ROM support Enter **4**【半角/全角】キーを押します。 Windows 98 2 **5** フロッピーディスクドライブ **Windows 98 and 1 and 2010 Windows 98 UVINDOWS 98 22**  $2$ **6** Enter **b**  $\mathbf{A}$   $\mathbf{A}$ Windows **Windows**

Windows 98

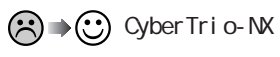

CyberTrio-NX

CyberTrio-NX

시티

CyberTrio-NX Go to

 $\omega$  to

CyberTrio-NX

CyberTrio-NX

CyberTrio-NX

参照

 $p.84$ PART4

CyberTrio-NX

**1**「コントロールパネル」を開いて「パスワード」アイコンをダブルクリッ **2**「ユーザー別の設定」タブをクリックします。

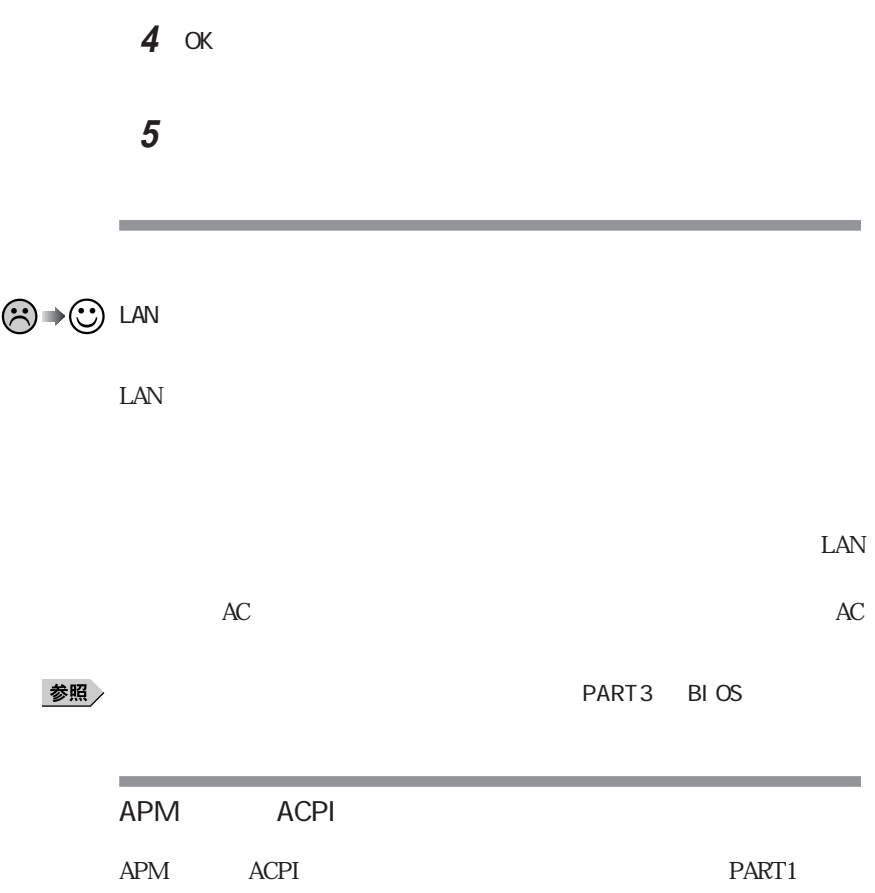

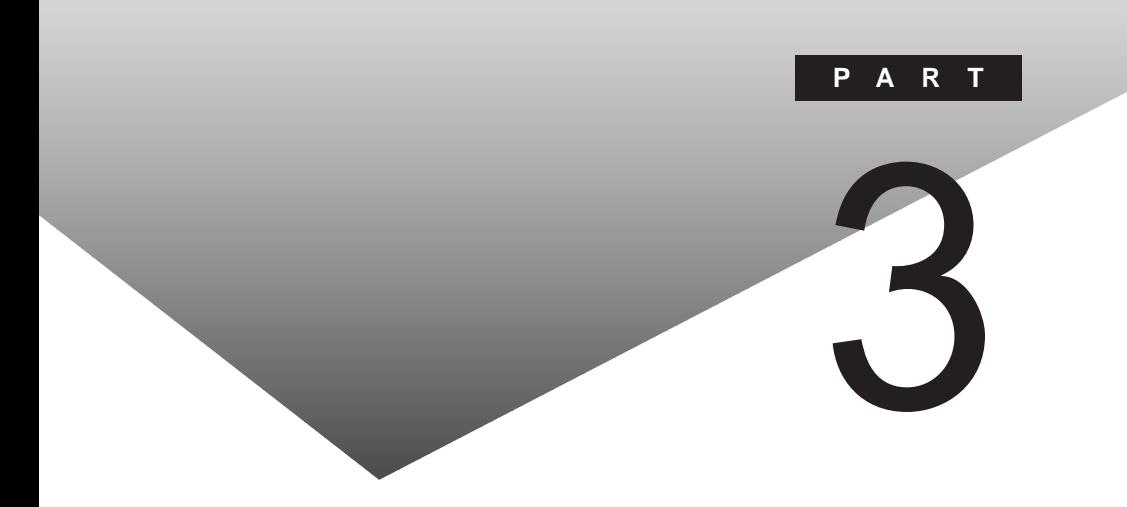

# PART

C<sub>F</sub> Windows 98 Word

VersaPro

FAT32

<span id="page-115-0"></span>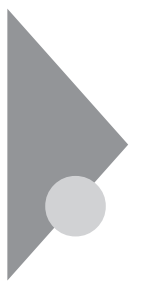

CD-ROM

Windows 98

and the state of the

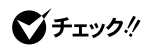

Windows BIOS

 $2$ 

and the control of the control of the control of

,我们也不能在这里的时候,我们也不能在这里的时候,我们也不能会在这里的时候,我们也不能会在这里的时候,我们也不能会在这里的时候,我们也不能会在这里的时候,我们也

<span id="page-117-0"></span>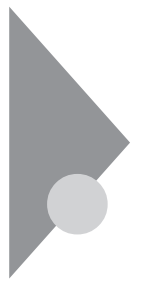

CD-ROM

Microsoft Windows 98

Microsoft Excel 97&Word 98&Outlook 97

CD-ROM Word

1.  $\sim$ 

Microsoft Outlook 98 CD-ROM Word

Office8 CD-ROM VersaPro

 $x \pm$ 

VA23D/TX LT23/44A  $FDD$ 

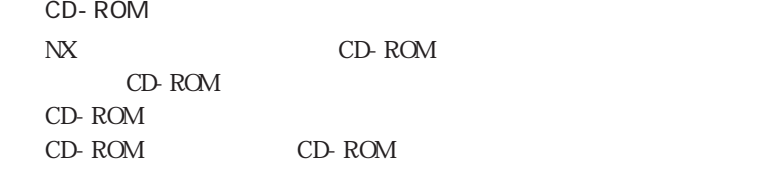

VF<sub>I</sub>y5!/ VA23D/TX LT23/44A CD-ROM NX

m.  $2$ 

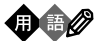

m.

 $B\!I$  OS

・インターネットのID

 $3\,$ 

 $\sim$  1.44

**3**

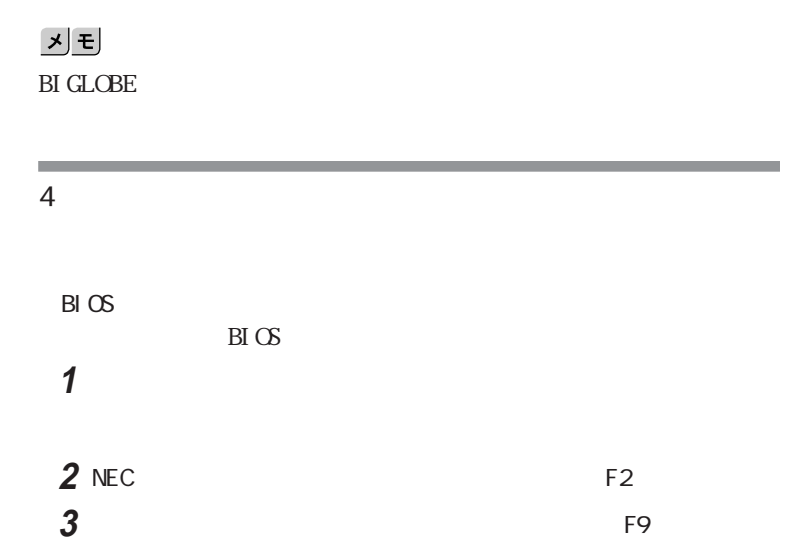

BIOS

AC

 $AC$ 

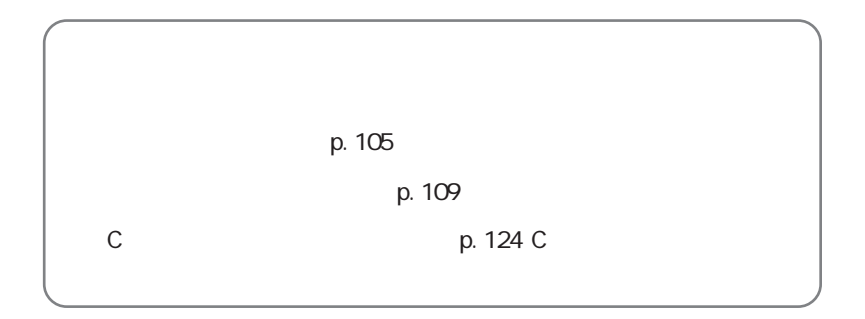

<span id="page-120-0"></span>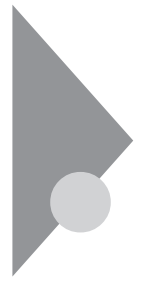

 $NEC$ 

**1** パソコン本体の電源を入れます。

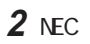

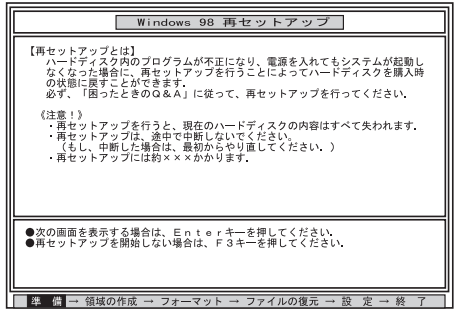

시티

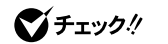

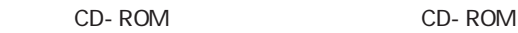

 $\mathbf 1$ 

CD-ROM

**3** CD-ROM CD-ROM

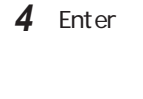

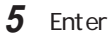

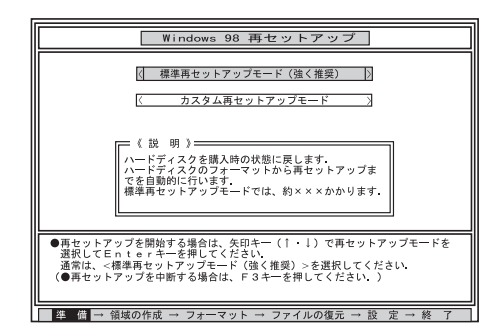

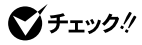

示がない限り、CD-ROMやフロッピーディスクを取り出したり、電源スイッチを

 $\bf{6}$ 

Enter

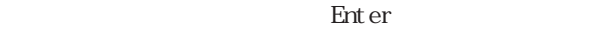

)<br>?<br>(トード)

Windows 98 ٦  $\rightarrow$  3  $\rightarrow$  $\overline{\mathbb{R}}$ 《注 意 》� ハードディスクの領域を全て削除するため、現在のハ� ードディスクの内容は全て失われます. → キー(←・→)では、 くうしゃ くうしゃ しゅうしゅうしゅうしゅ ●前の画面に戻る場合は、矢印キー(←・→)で<いいえ>を選択して� 準 備 → 領域の作成 → フォーマット → ファイルの復元 → 設 定 → 終 了�

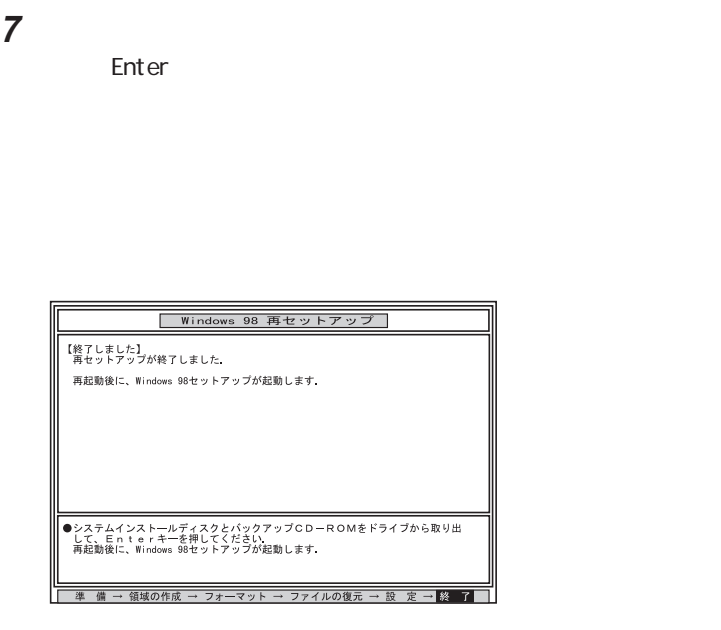

びチェック!

**8** フロッピーディスクドライブから「システムインストールディスク(起動

**9** CD-ROM CD-ROM

CD-ROM<br>ドライブ・CD-ROM<br>Figures And CD-ROM

PC and the PC

10 Enter

### Windows 98

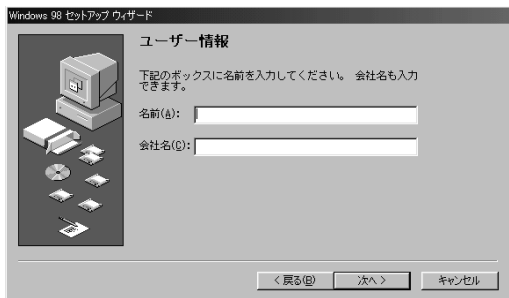

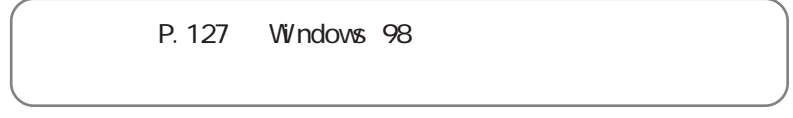

<span id="page-124-0"></span>

**3**

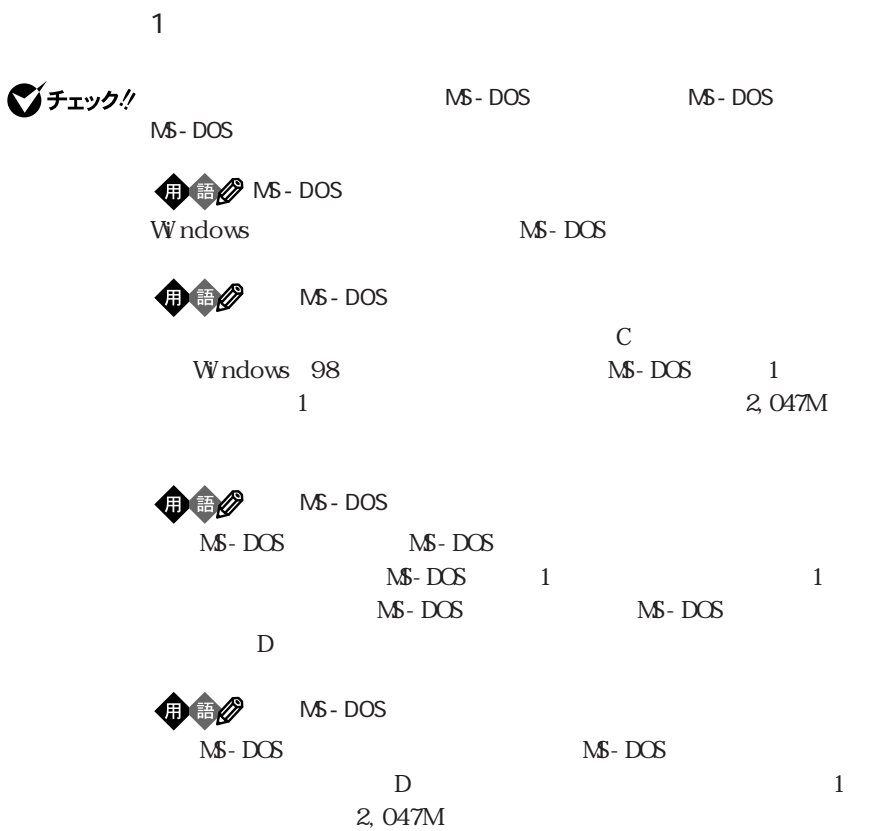

**1** パソコン本体の電源を入れます。

 $NEC$ 

**2** NEC

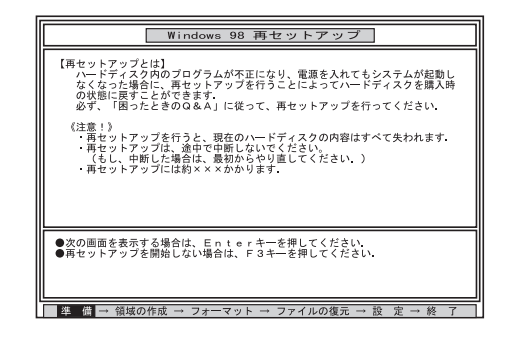

 $x \pm$ 

 $\mathbf 1$ 

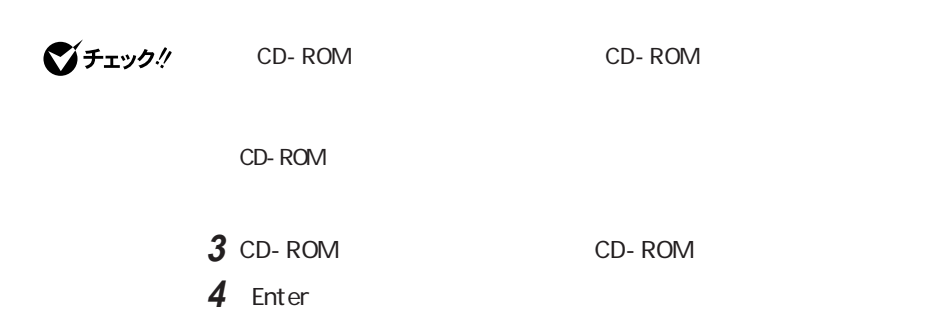

# 5 Enter

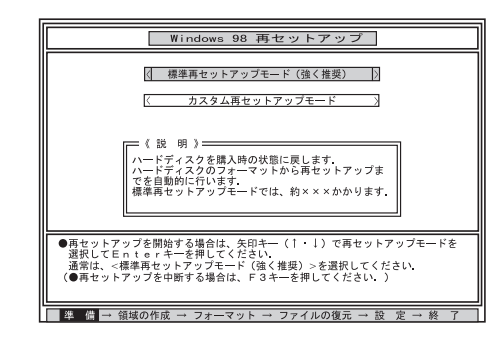

## **6** 1

【Enter】を押します【↓】を押し過ぎたときは、【↑】を押して戻してくだ

 $F3$ 

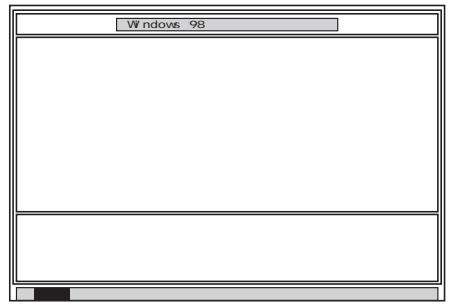

# 7 Enter

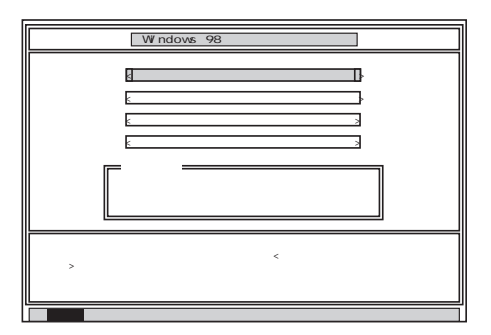

**8**「ハードディスクの領域作成/領域削除」が黄色になっているので、 Enter

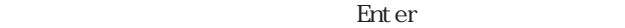

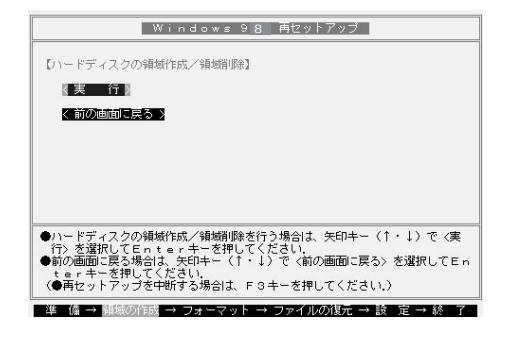

**9** 

Enter

Y/N ?

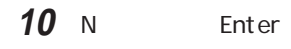

 $\mathbb{N}$ 

FDI SK

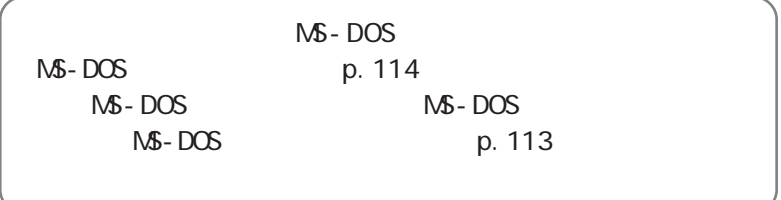

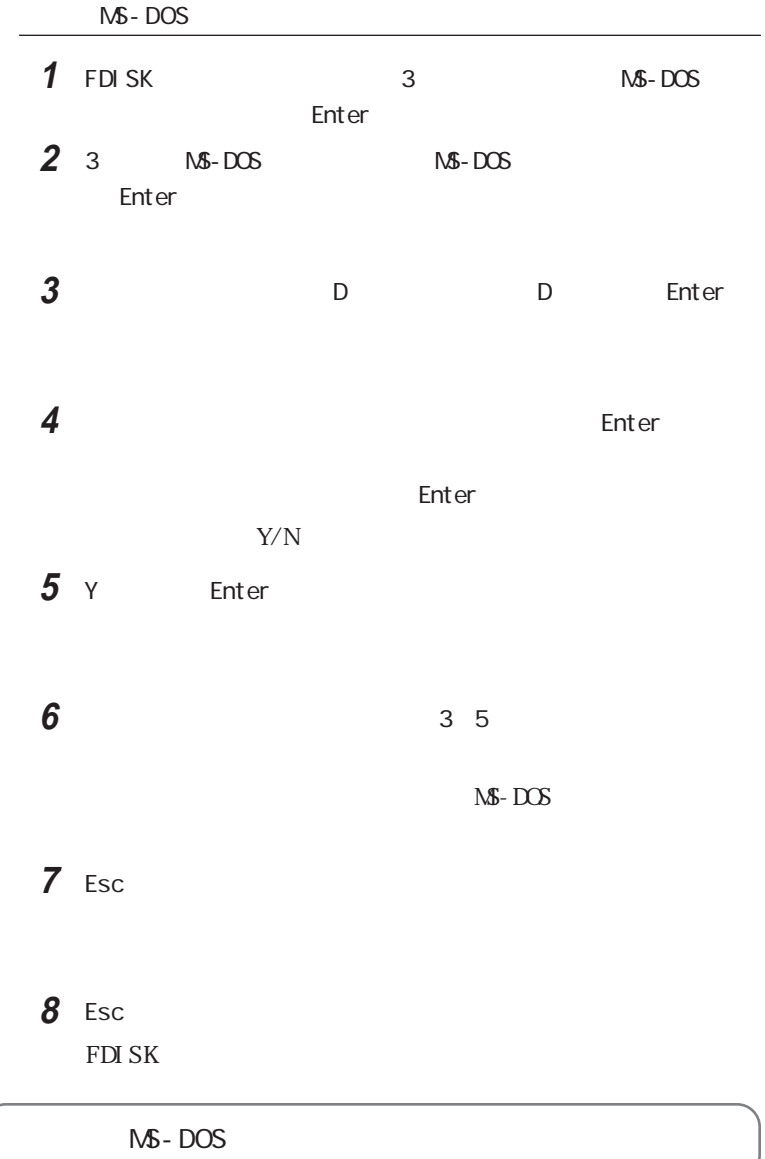

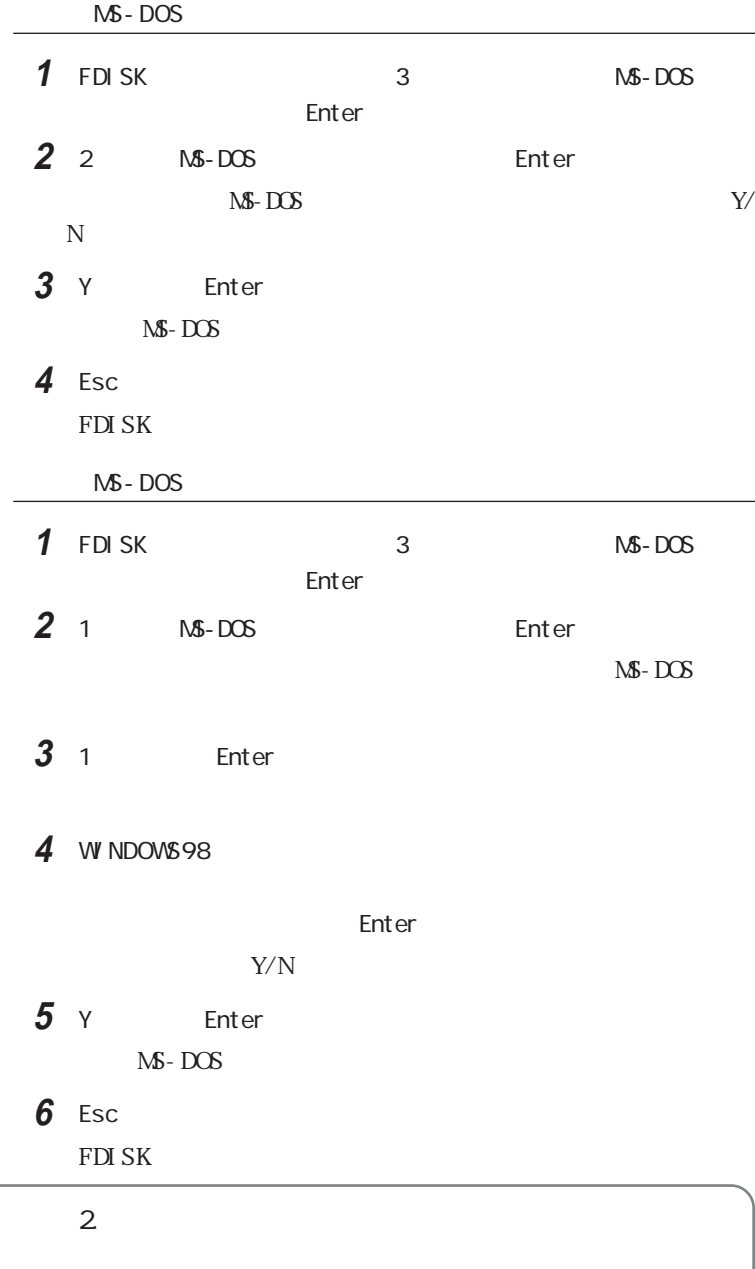

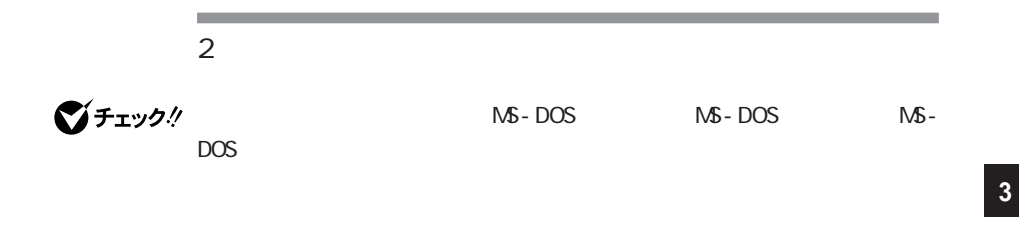

 $\overline{\phantom{a}}$  2G  $\overline{\phantom{a}}$ 

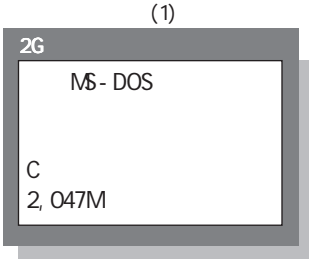

M<sub>S</sub> - DOS

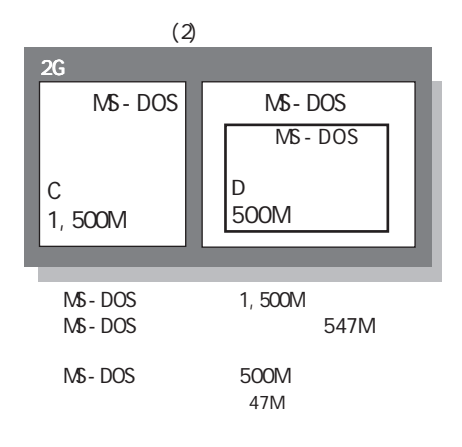

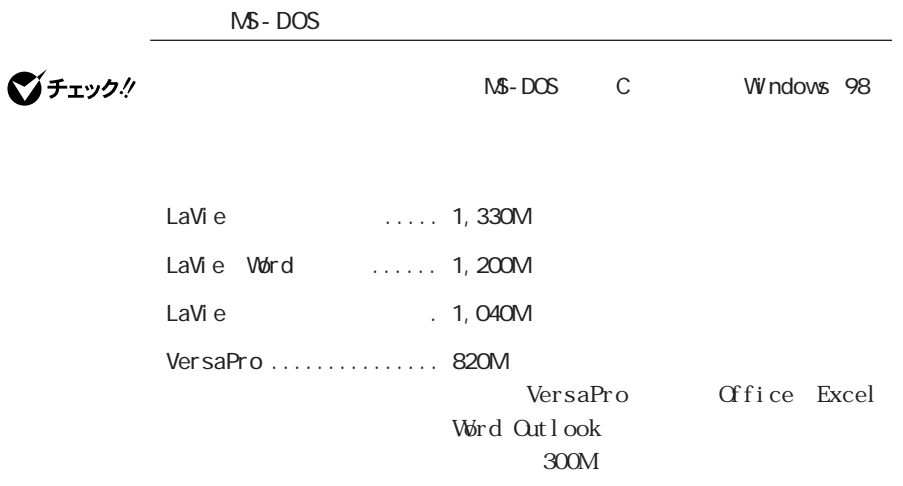

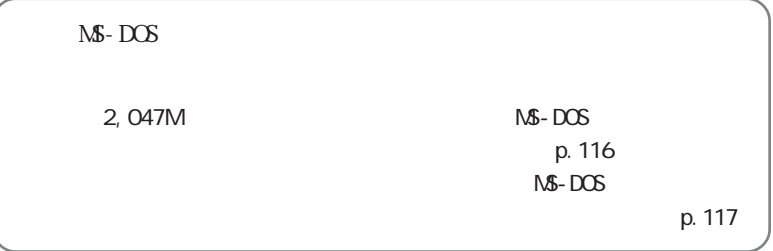

MS-DOS

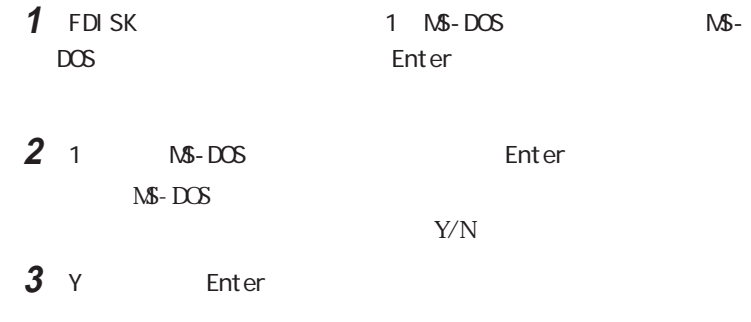

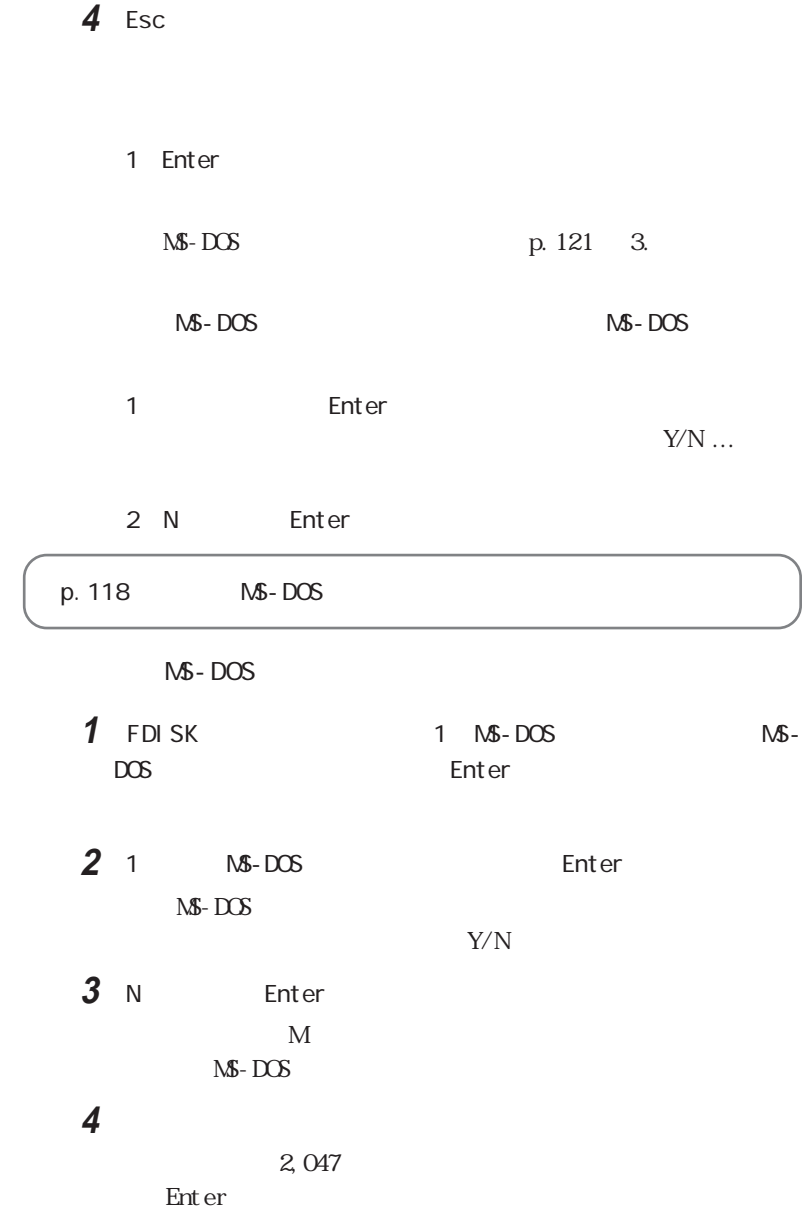

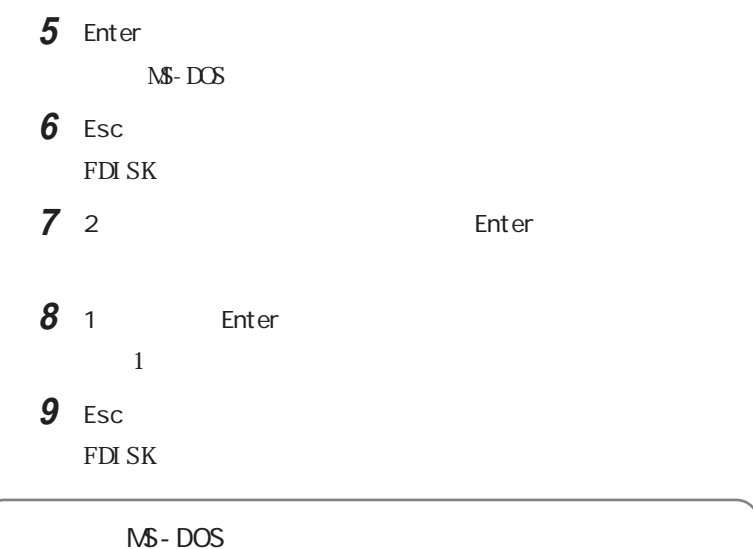

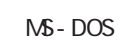

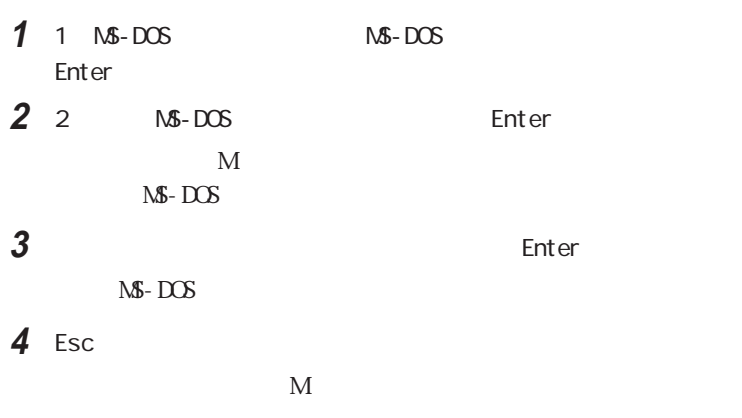

 $MS - DOS$ 

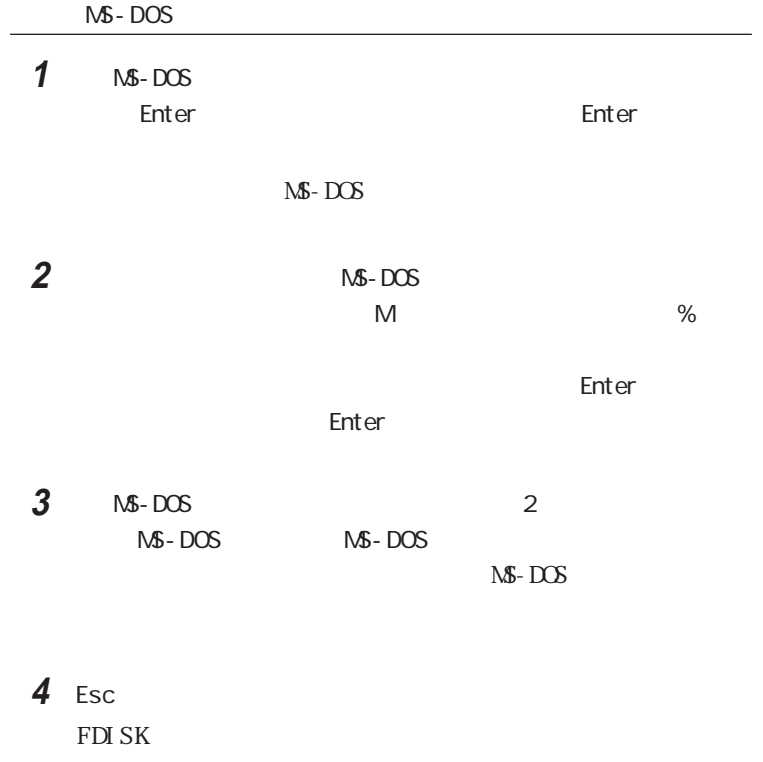

시티

 $FTISK$  4.

**5** Esc

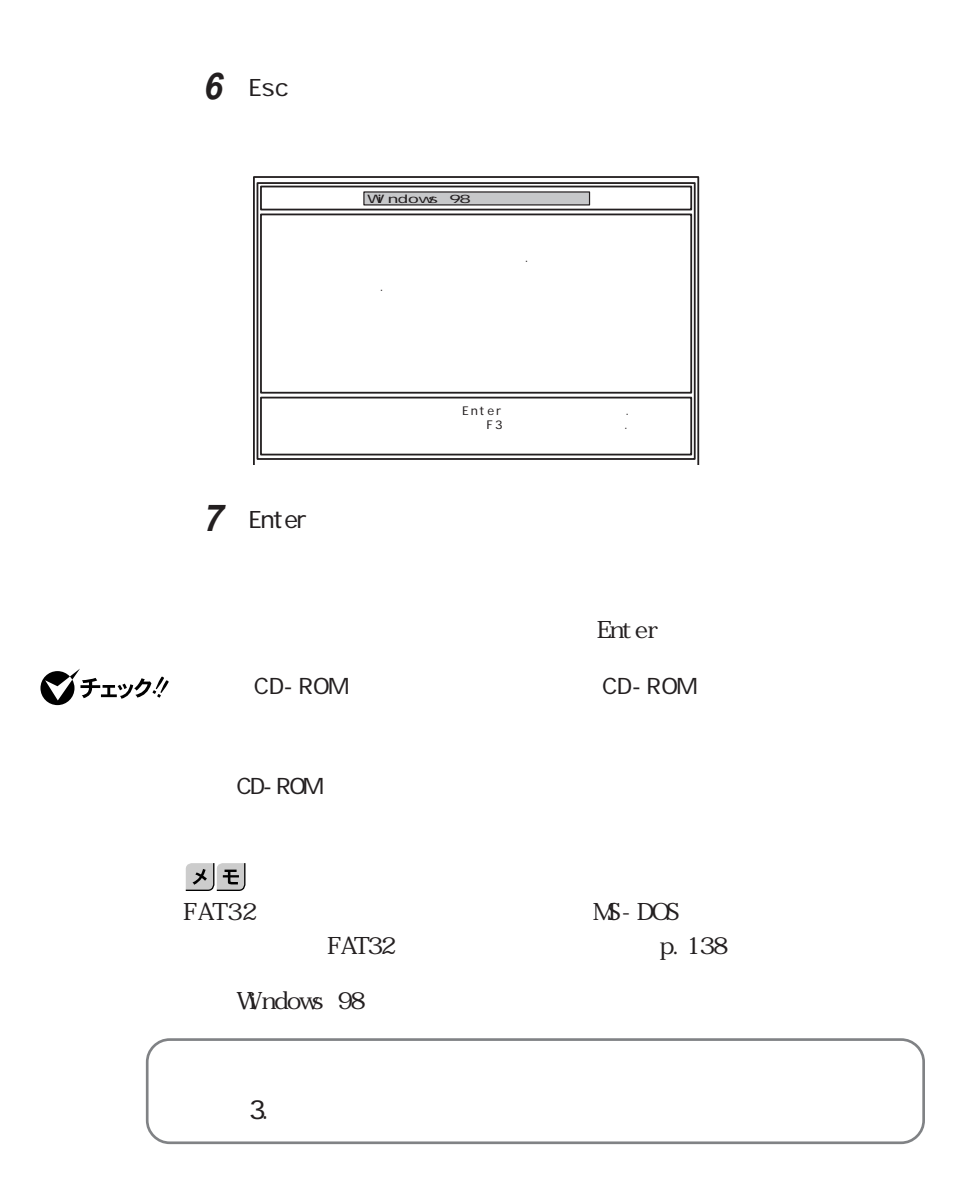

# **1** 1

3. ドライブを初期化する

【Enter】を押します。【↓】を押し過ぎたときは、【↑】を押して戻してく

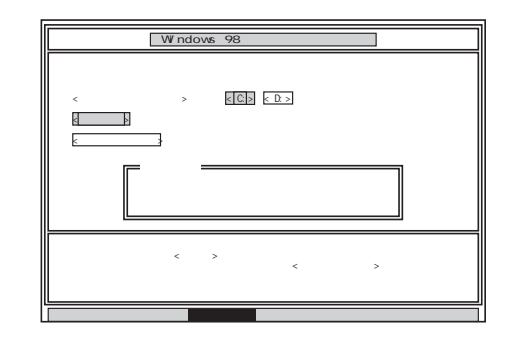

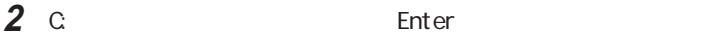

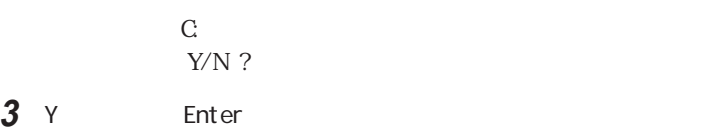

 $5$ 

**4** ボリュームラベル(ドライブの名前)が必要なときは、ボリュームラベ **Enter** Enter

 $11$  5

Windows 98

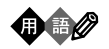

# ■チェック!

٠  $4\overline{ }$ 

1 Windows 98

#### $\blacksquare$  Enter

 $1\quad4$  $\overline{2}$ 

the control of the control of the control of

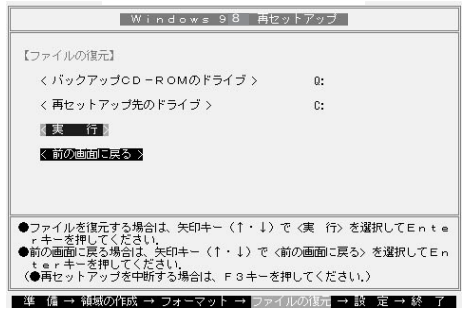

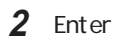

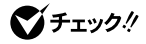

#### CD-ROM

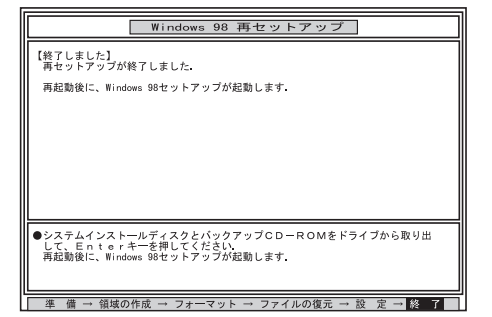

## **3** フロッピーディスクドライブから「システムインストールディスク(起動

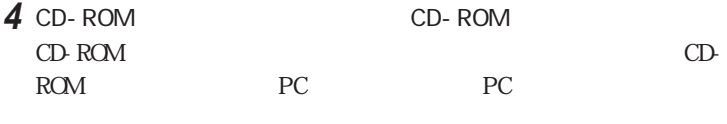

- 5 Enter
	- Windows 98 how windows 98

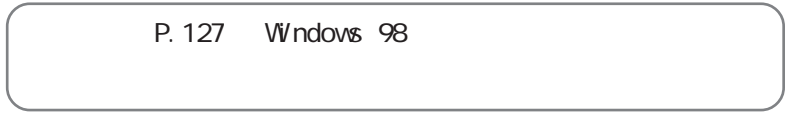

<span id="page-139-0"></span>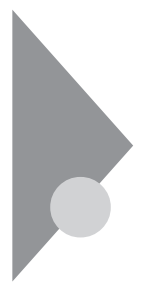

 $NEC$ 

**1** パソコン本体の電源を入れます。

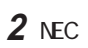

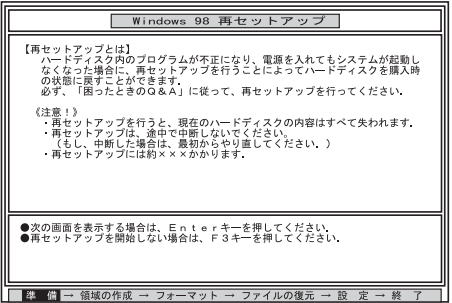

시티

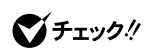

CD-ROM
CO-ROM
CON
CO-ROM
CO-ROM
CO-ROM
CO-ROM
CO-ROM
CO-ROM

CD-ROM

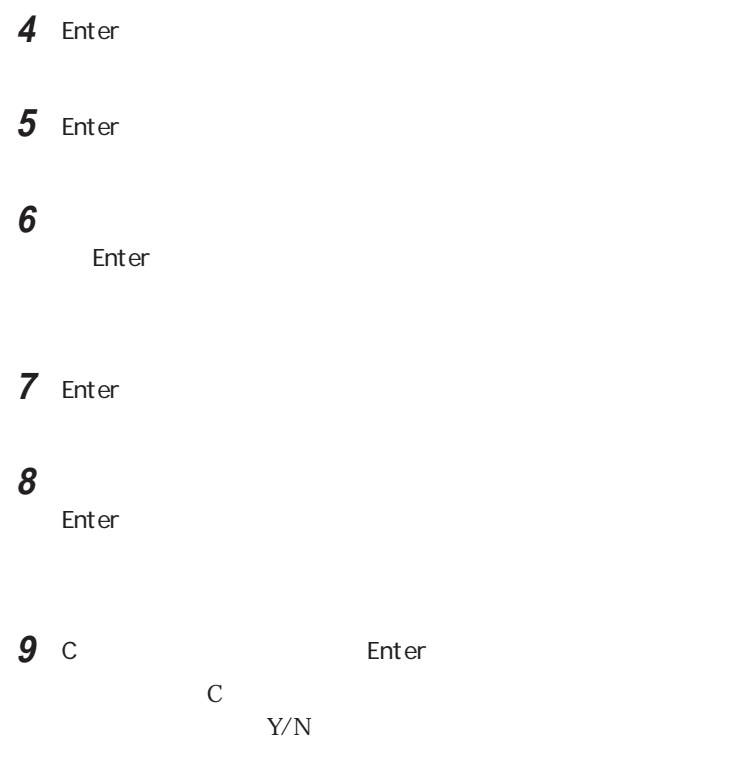

CD-ROM CD-ROM

Y Enter

Windows 98

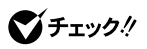

 $\sum_{i=1}^{n} a_i$ 

enter that the set of the set of the set of the set of the set of the set of the set of the set of the set of the set of the set of the set of the set of the set of the set of the set of the set of the set of the set of th

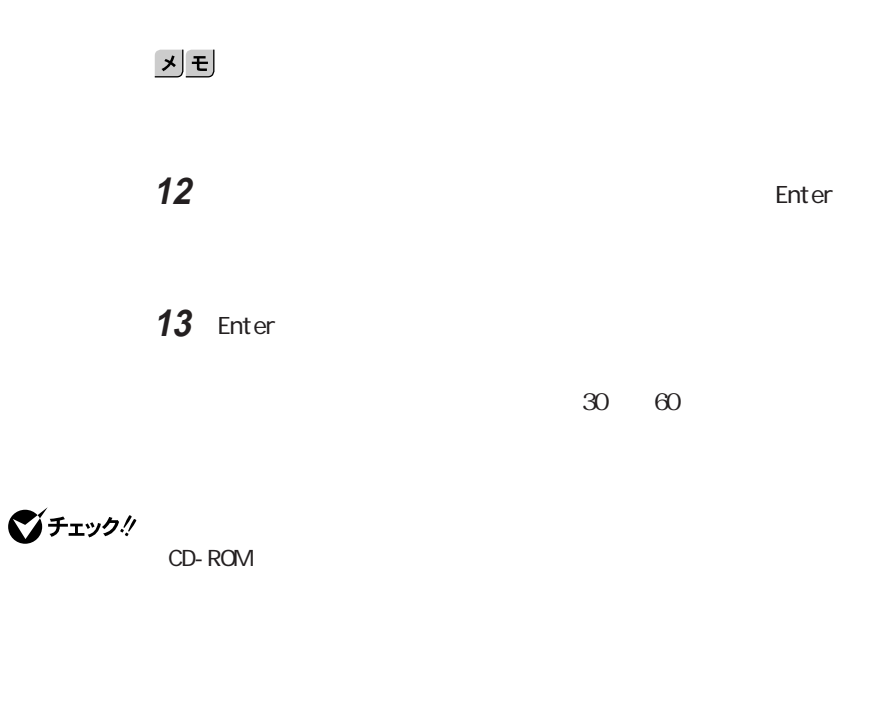

**14** フロッピーディスクドライブから「システムインストールディスク(起動

**15** CD-ROM CD-ROM

16 Enter

Windows 98 how windows 98

P. 127 Windows 98

<span id="page-142-0"></span>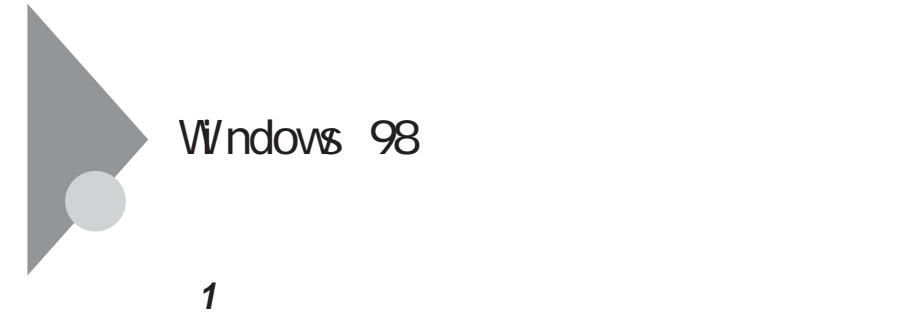

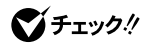

 画面に表示される「使用許諾契約書」をご確認ください。  $\mathbf{P}$ gDn $\mathbf{P}$ 

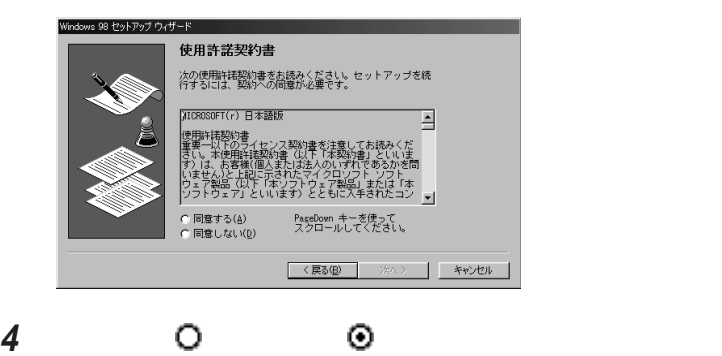

入力が終わったら「次へ」ボタンをクリックします。

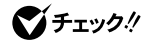

Microsoft Windows 98

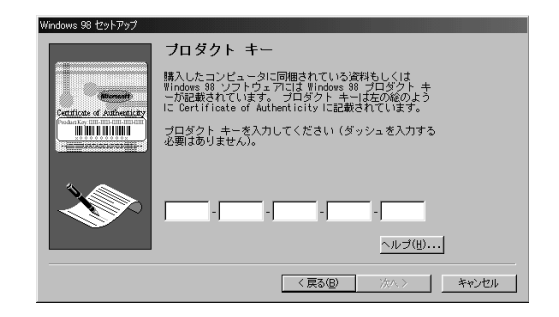

**マチェック**./ Microsoft Windows 98 けてください。表紙に記載されている「プロダクト キー」がわからないと、再セッ

> **6**「次へ」ボタンをクリックします。 **7**「すべての情報が保存されました。と表示されたら、「完了」ボタンを

 $\sqrt{2}$ 

Windows 98 Windows 98

**8** Lavie LT23

Windows

VersaPro LT23 Windows

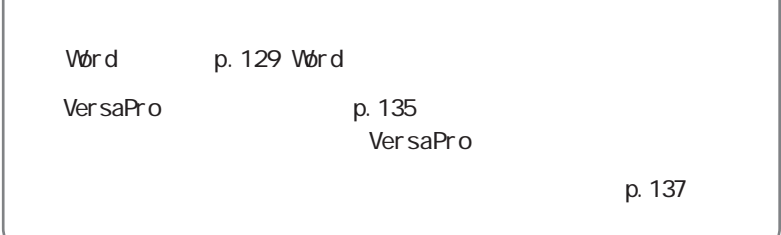
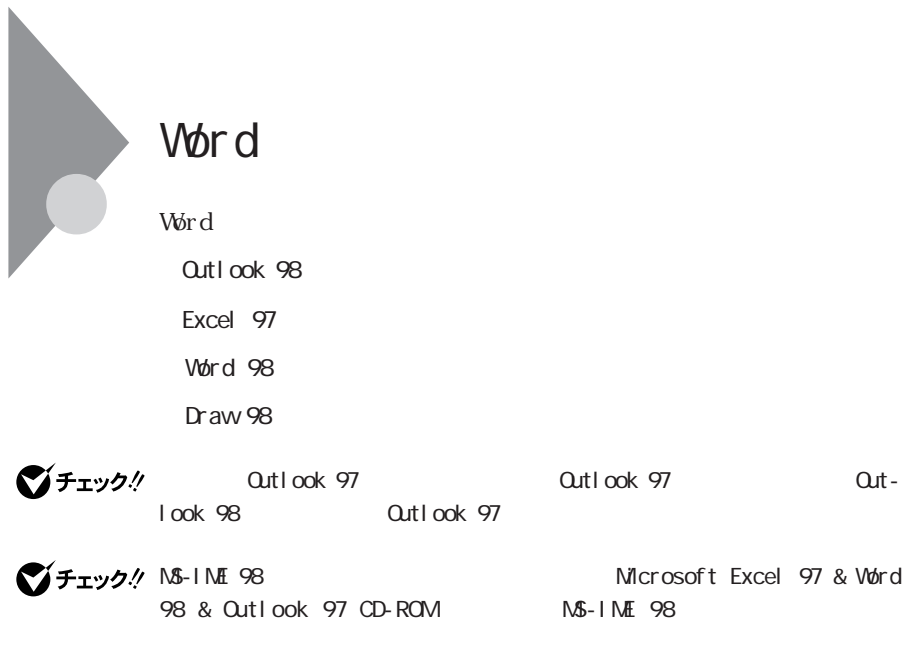

Qutlook 98

1 Microsoft Outlook 98 CD-ROM

Microsoft Outlook 98 CD-ROM Set up. exe

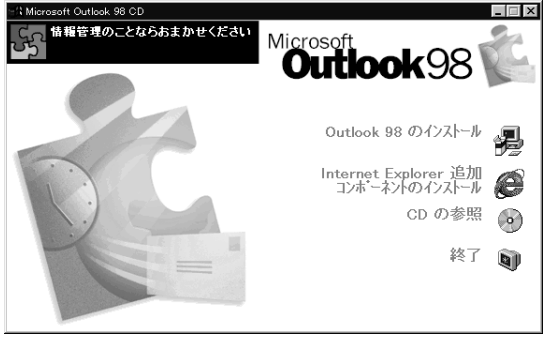

2 漫 **artlook 98** Qutlook 98

**3**

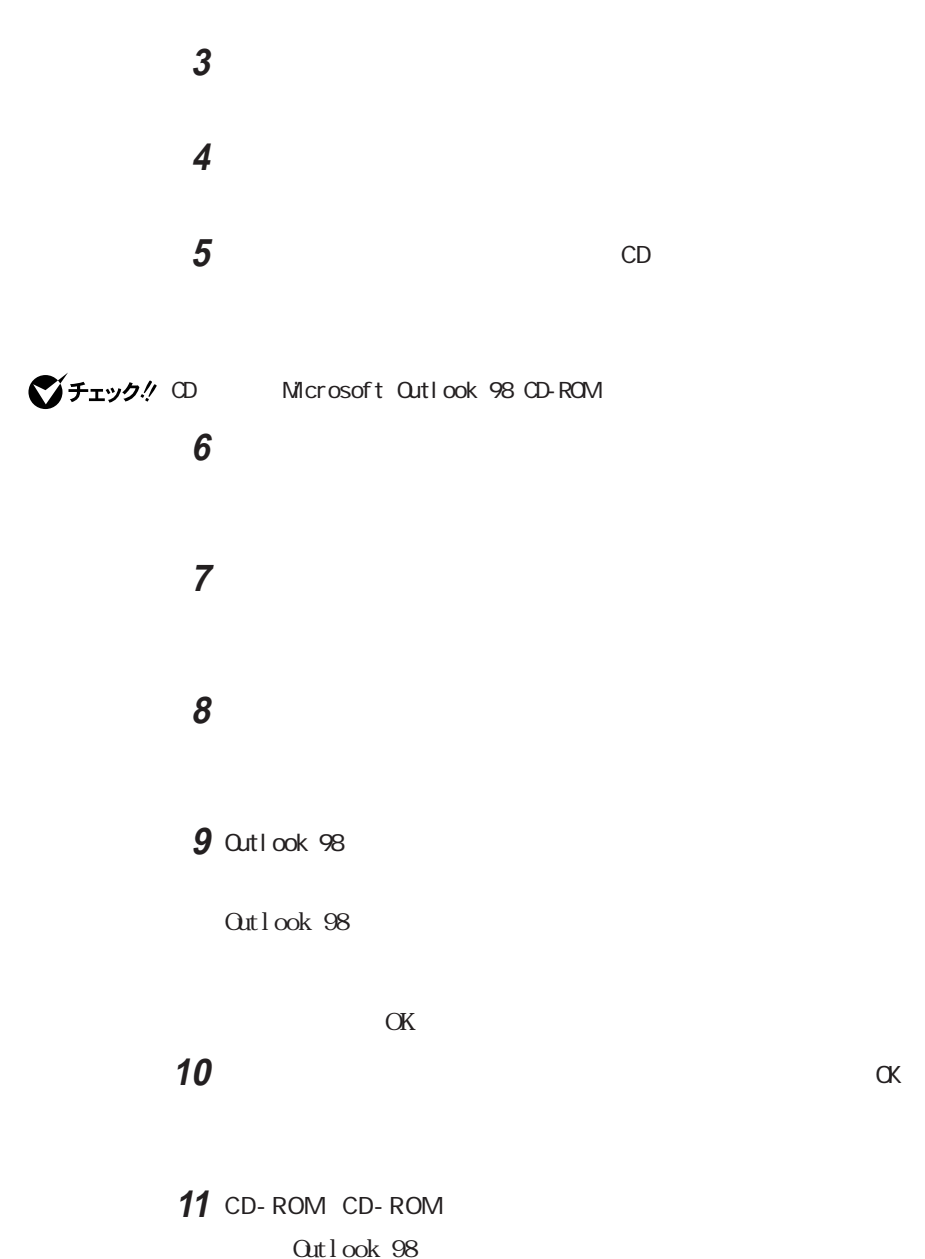

1 Microsoft Excel 97 & Word 98 & Outlook 97 CD-ROM CD-ROM

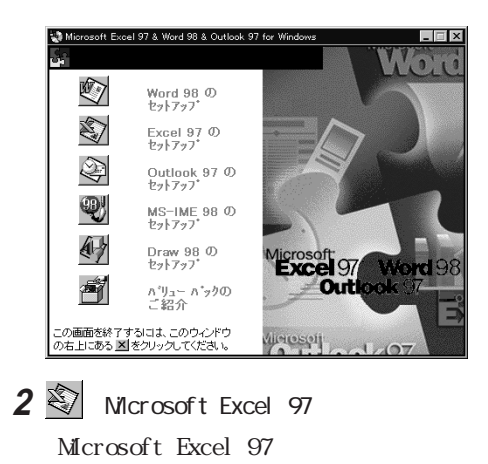

3 and the set of  $\mathcal{S}$ 

 $\mathbf{y}$   $\mathbf{t}$ 

Windows 98

**4** OK 5 OK

ID Product ID

6 OK

Microsoft Excel

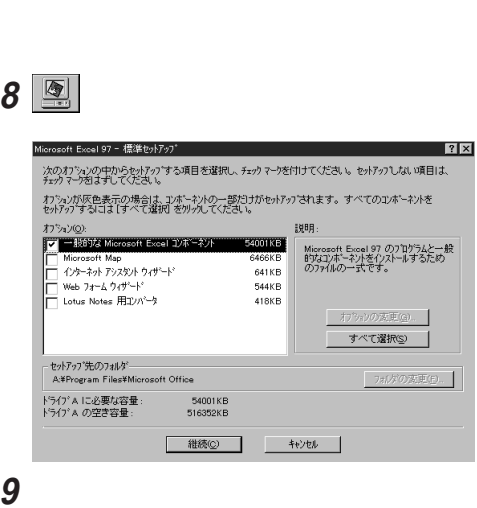

**7** ОК

Excel 97

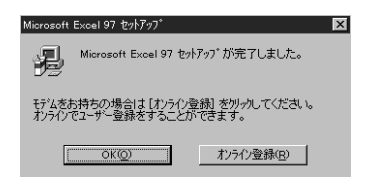

## 10 OK

p. 131 1

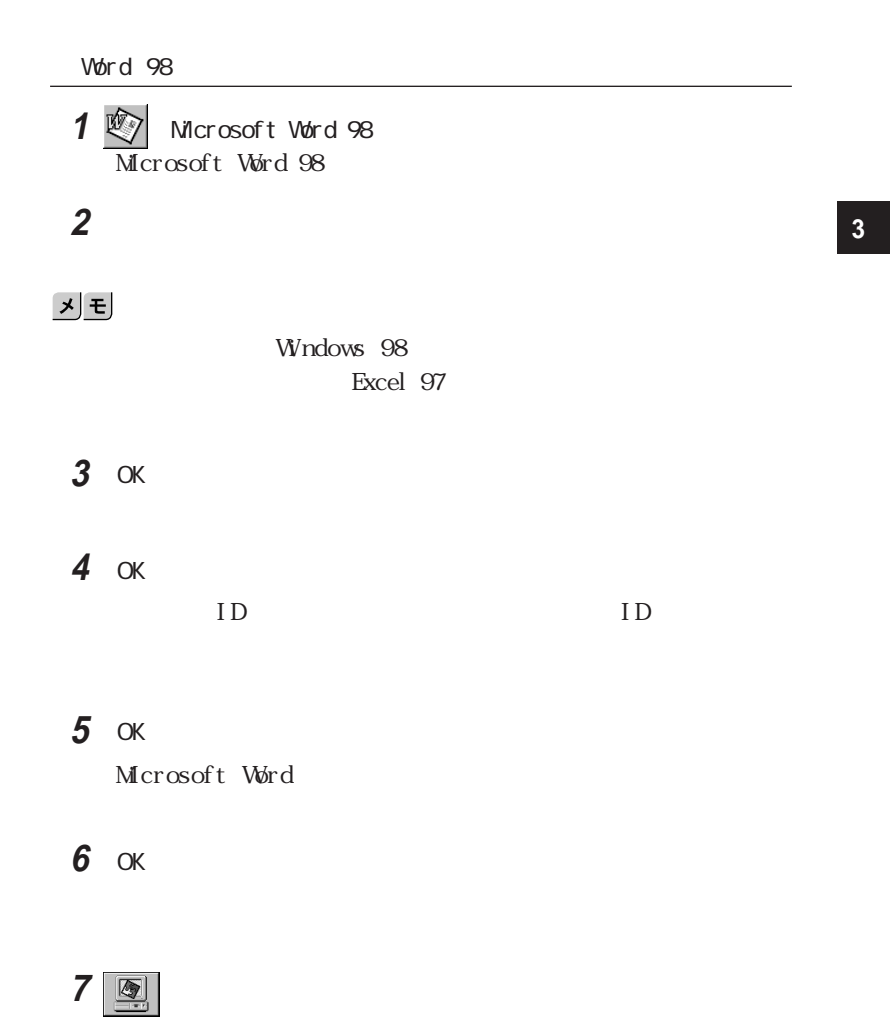

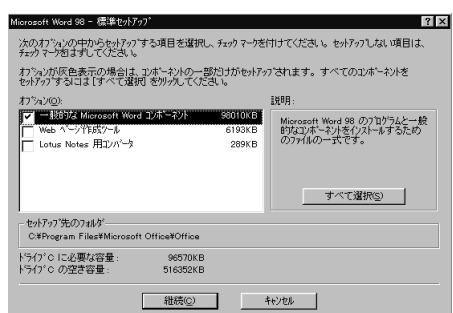

Word

**133**

## **8**「継続」ボタンをクリックします。

Word 98

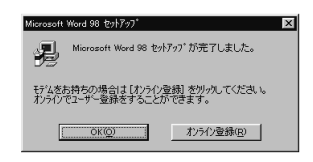

## **9**「OK」ボタンをクリックします。

p. 131 1

### Draw 98

1  $\bigoplus$  Draw 98 Microsoft Draw 98

## 2 assessed to the set of  $\mathbf{z}$

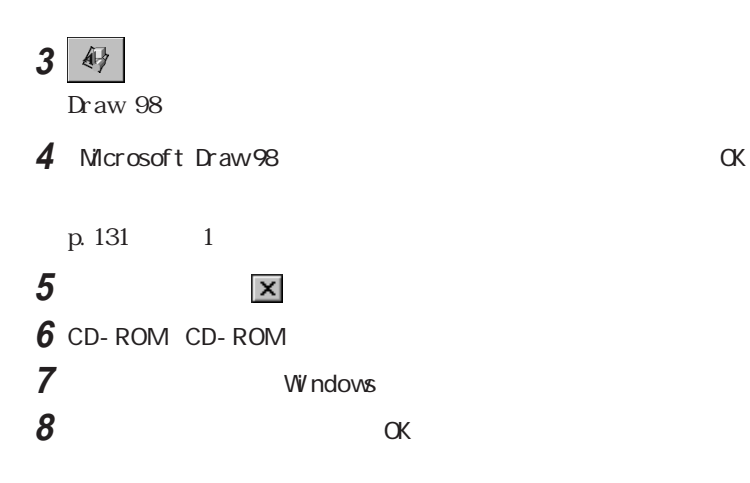

P.137 Sandwich the P.137

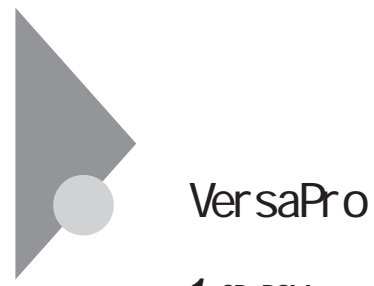

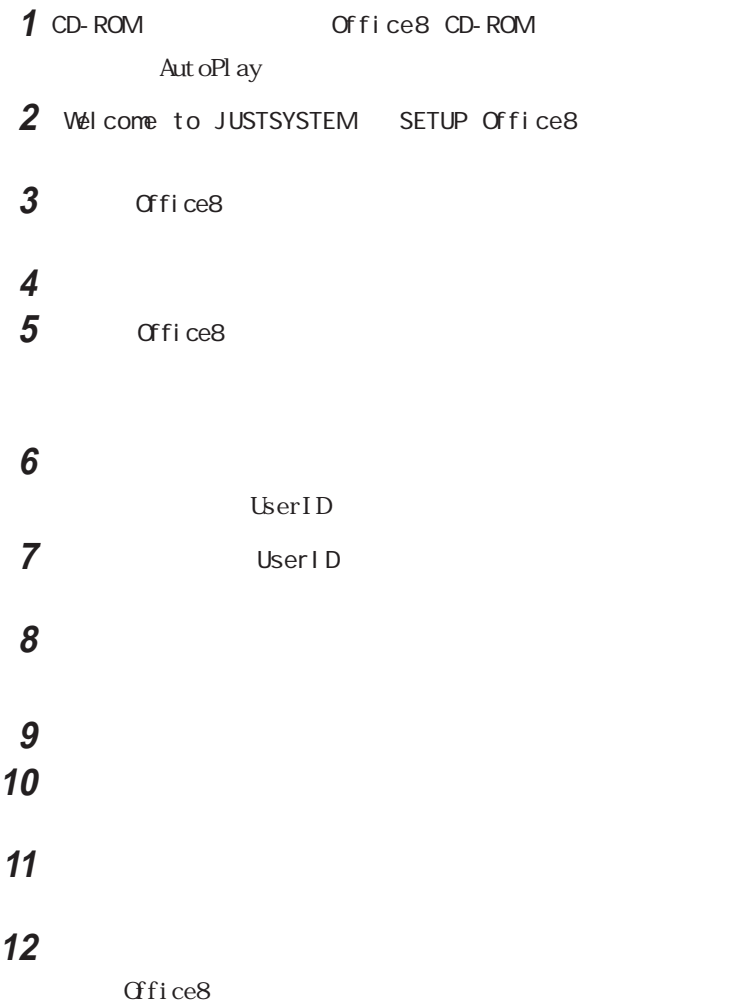

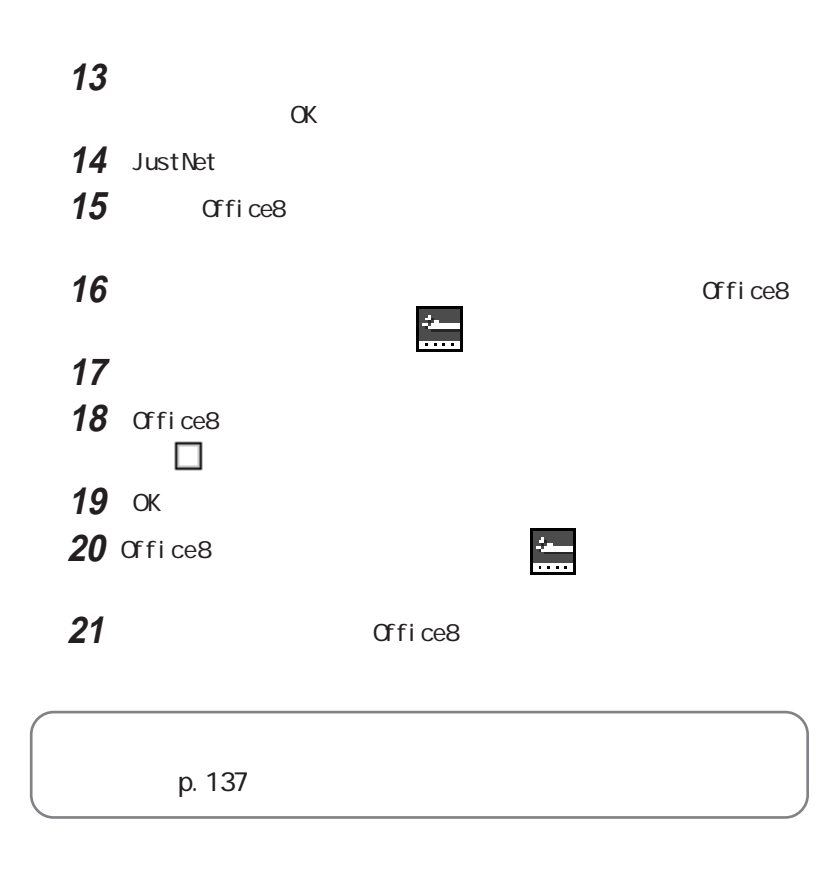

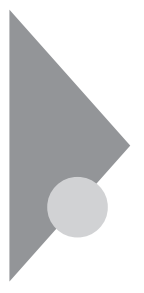

BIOS

<u> メモ</u>

**BIGLOBE** ID

C<sub>N</sub>

**3**

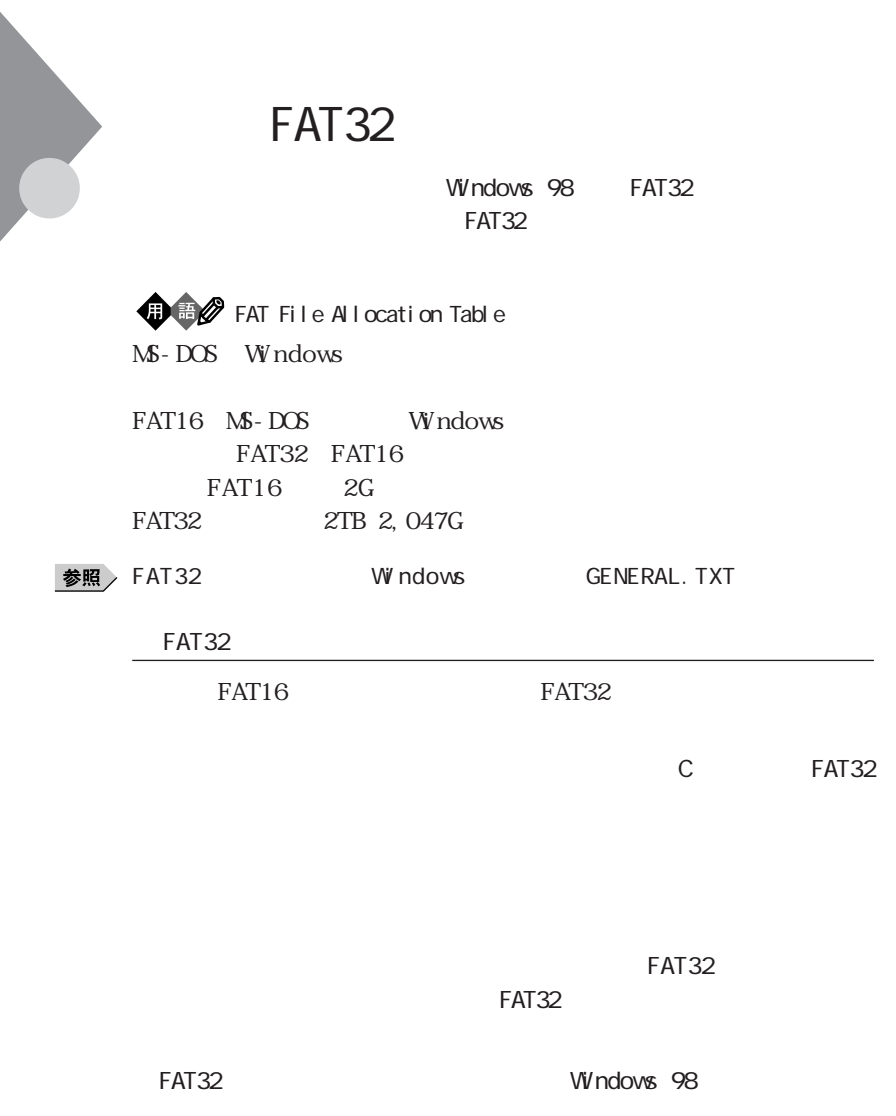

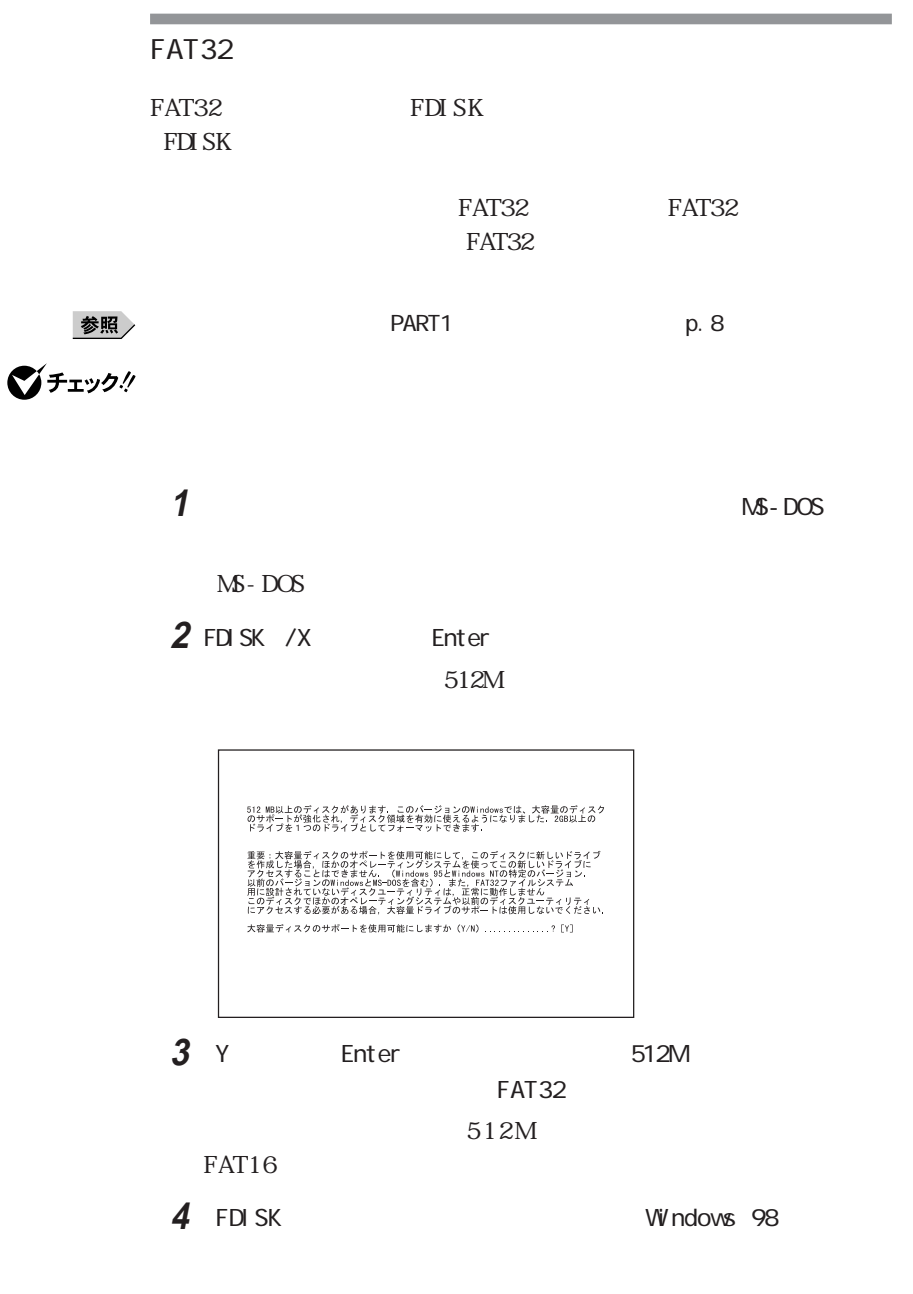

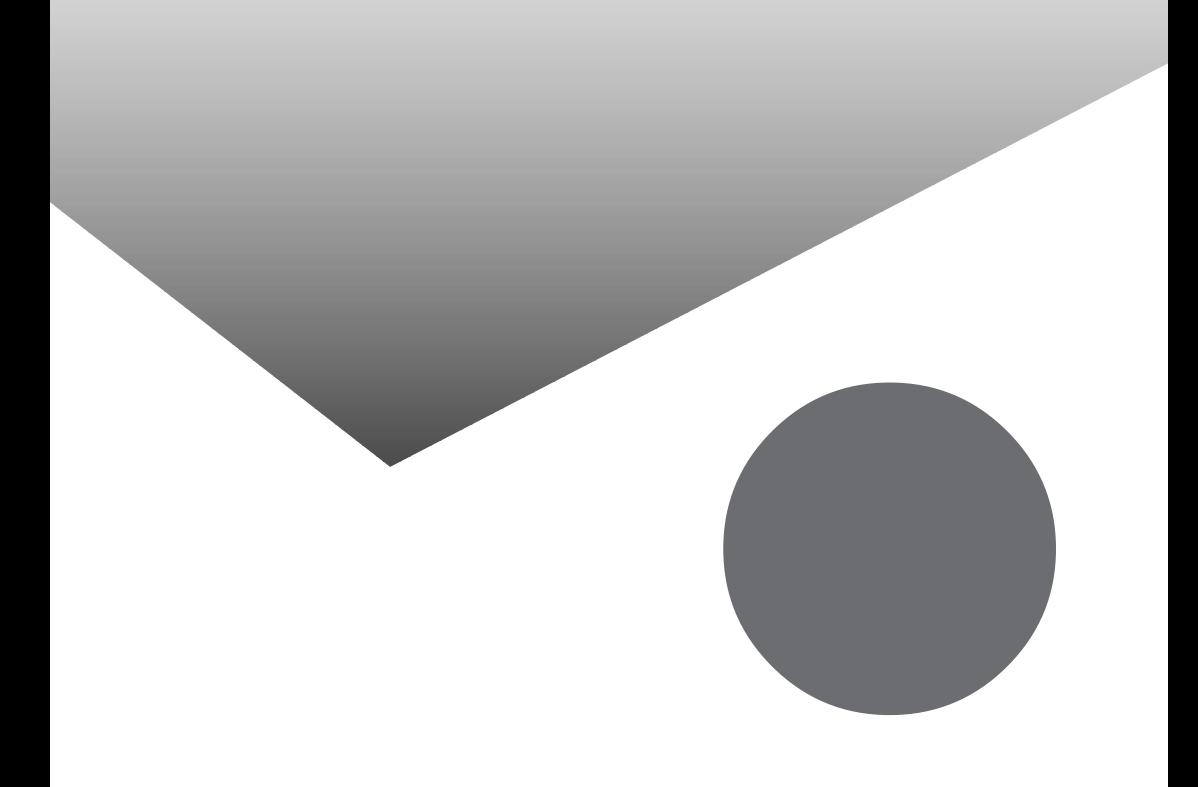

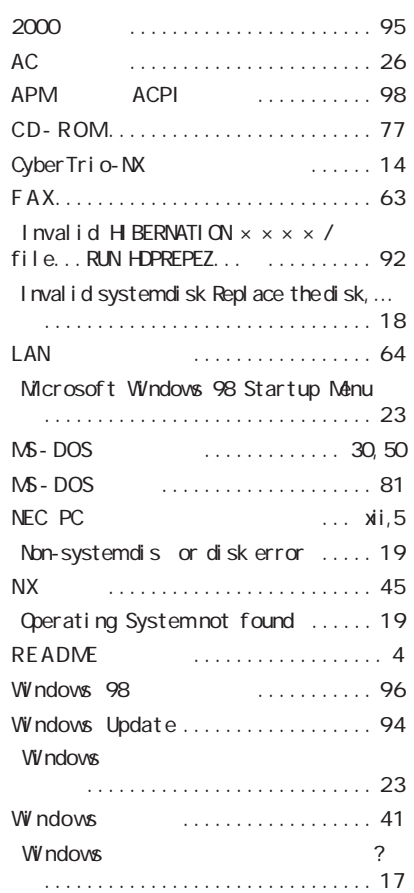

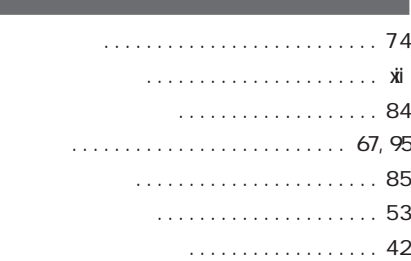

## $(0')$ I SDN 非同期設定に誤りがあります」........ 58 [「回線はビジーです。](#page-72-0) ............... 57 [解像度 ........................... 36](#page-51-0) [拡張子 ........................](#page-55-0) 40,[51](#page-66-0) [カスタム再セットアップ ............ 100](#page-115-0) [キーボード ........................ 47](#page-62-0)  $\ldots$  91 [強制的に電源を切る方法 ............ 29](#page-44-0) [共有ドライブ ...................... 65](#page-80-0) [共有フォルダ ...................... 65](#page-80-0) [ごみ箱 ........................](#page-54-0) 39,[74](#page-89-0) [コントロールパネル ..............](#page-27-0) 12,[32](#page-47-0) [コントロールパネルの開き方 ......... 12](#page-27-0)

## [再セットアップするには ............. 99](#page-114-0) [時刻 ............................. 93](#page-108-0) [システムファイルチェッカー .......... 3](#page-18-0) 自動発着機能 [..................... 62](#page-77-0) 周辺機器 [......................... 82](#page-97-0) 省電力機能 [....................... 34](#page-49-0) [スーパーディスク .................. 70](#page-85-0) [スキャンディスク..............](#page-18-0) 3,[17,](#page-32-0)[23](#page-38-0) [「スタート」ボタン ................... 30](#page-45-0) ...................... 25,[89,](#page-104-0)[90,](#page-105-0)[91](#page-106-0) 赤外線通信 [....................... 66](#page-81-0) ていません」....................... 56 [セットアップ ....................](#page-31-0) 16,[17](#page-32-0)

[ダイヤラ .......................](#page-59-0) 44,[59](#page-74-0)

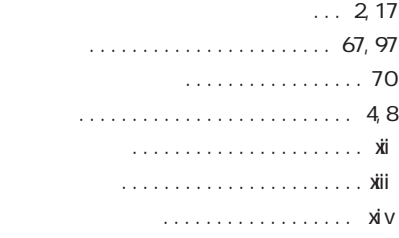

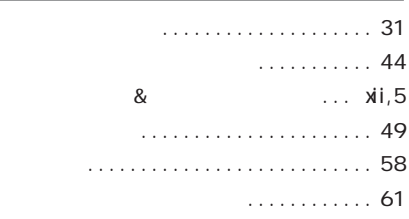

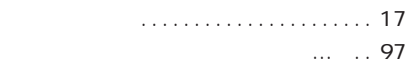

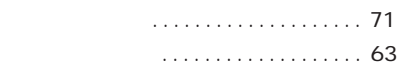

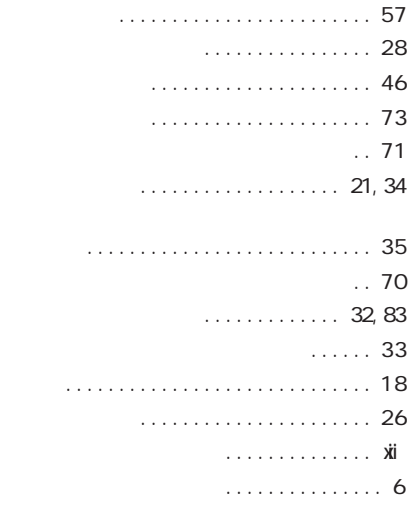

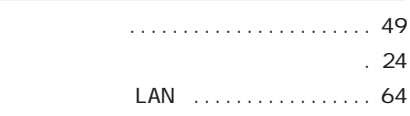

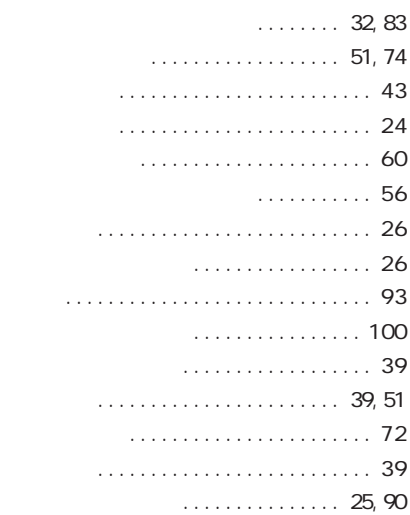

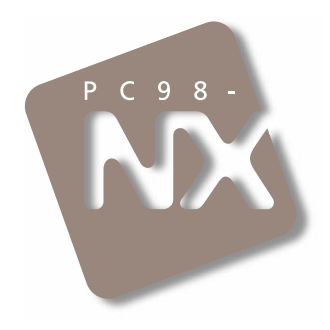

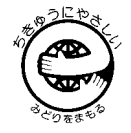

**困ったときのQ&A**

# PC98-NX SERIES **VersaPro NX** *LaVie*

1998 7

NEC� P

808-875488-151-A